BA00356P/00/EN/18.16 Products Solutions Services 71336243 valid from Software version: 04.01.zz

Hydrostatic level measurement

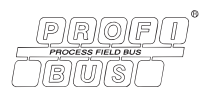

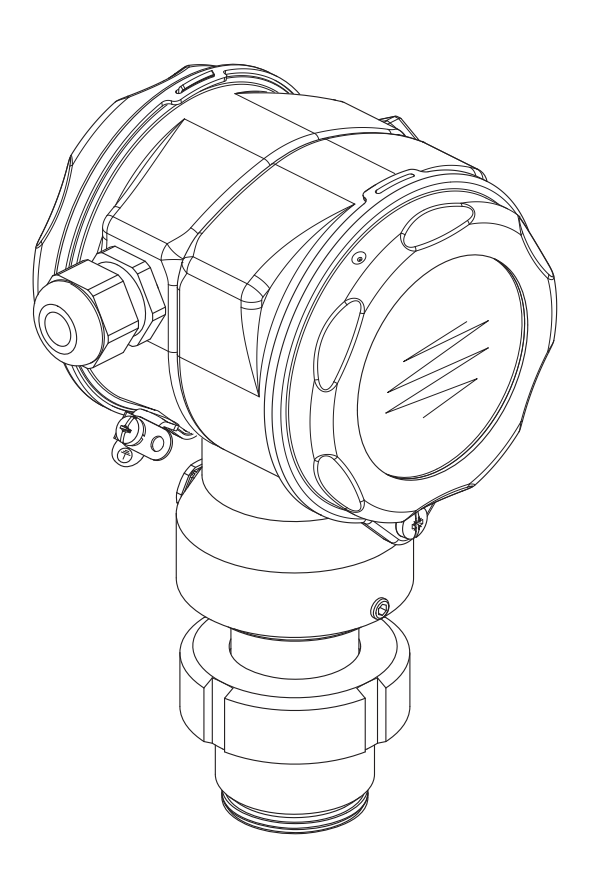

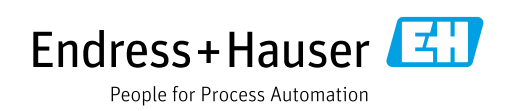

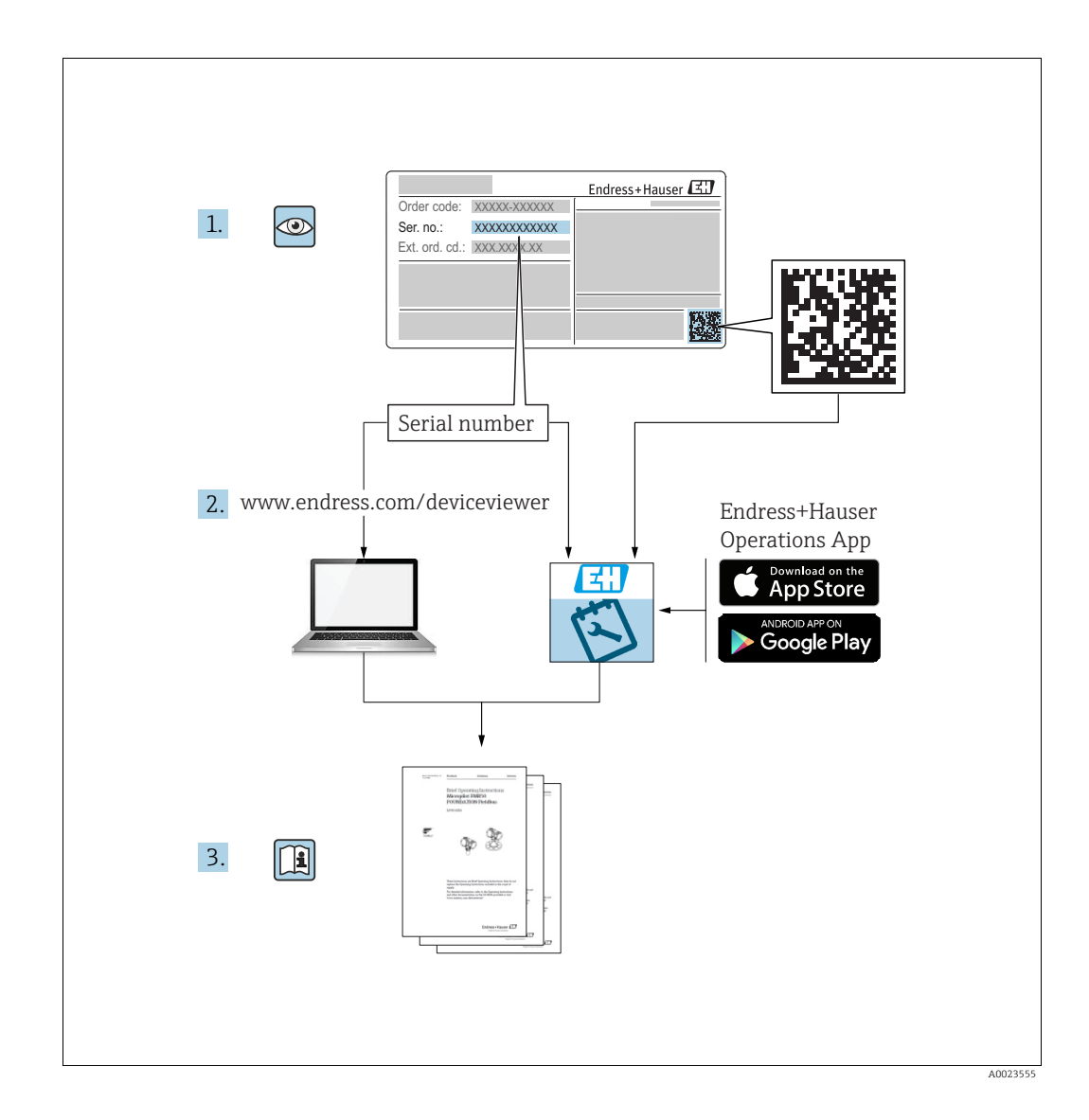

Make sure the document is stored in a safe place such that it is always available when working on or with the device.

To avoid danger to individuals or the facility, read the "Basic safety instructions" section carefully, as well as all other safety instructions in the document that are specific to working procedures.

The manufacturer reserves the right to modify technical data without prior notice. Your Endress+Hauser Sales Center will supply you with current information and updates to these Instructions.

# Table of contents

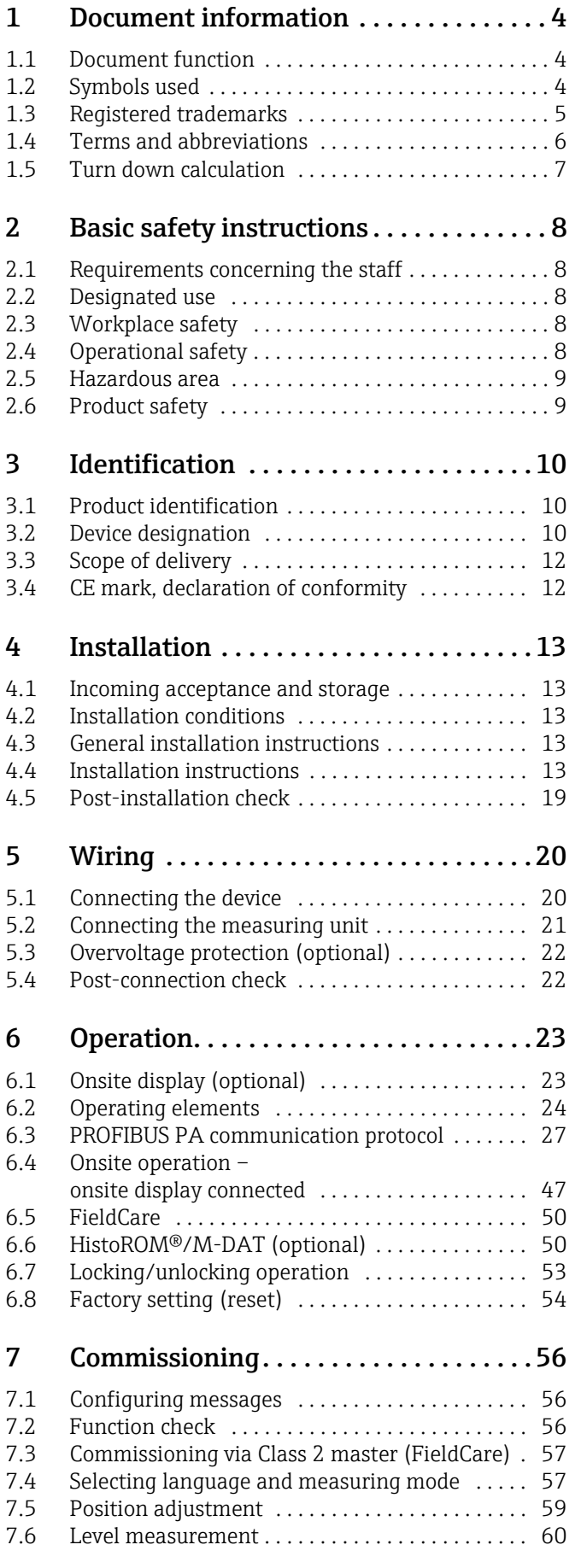

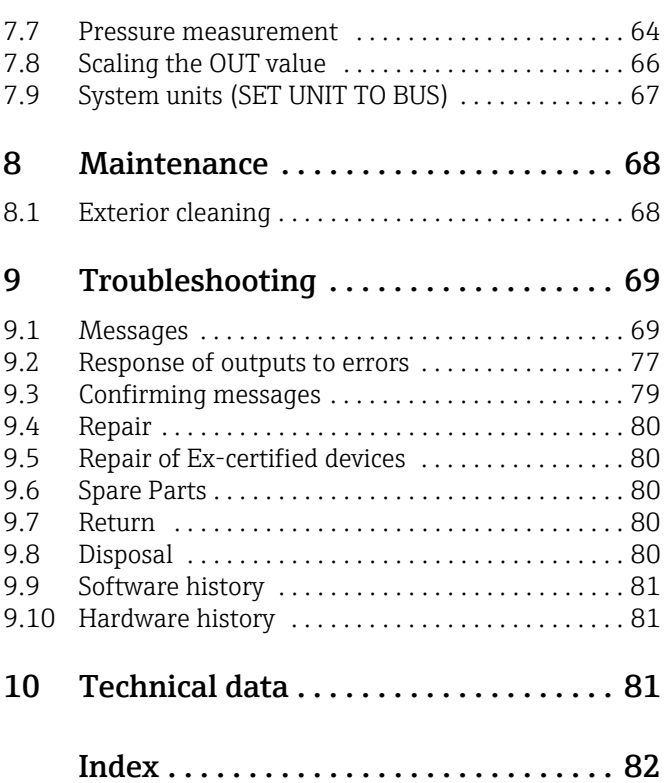

# <span id="page-3-0"></span>1 Document information

## <span id="page-3-1"></span>1.1 Document function

These Operating Instructions contain all the information that is required in various phases of the life cycle of the device: from product identification, incoming acceptance and storage, to mounting, connection, operation and commissioning through to troubleshooting, maintenance and disposal.

# <span id="page-3-2"></span>1.2 Symbols used

## 1.2.1 Safety symbols

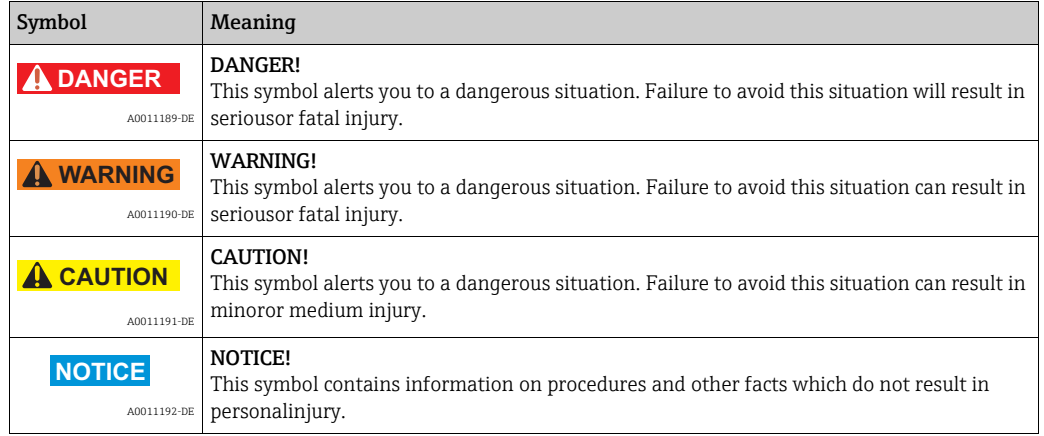

## 1.2.2 Electrical symbols

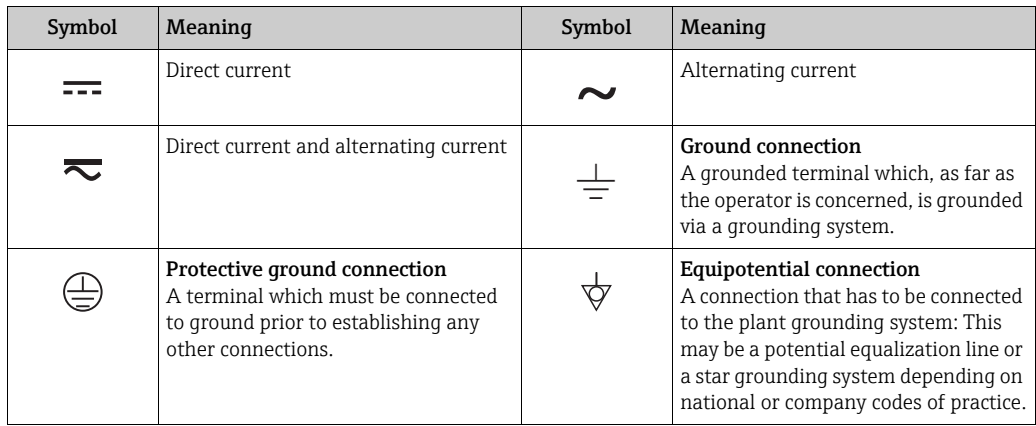

## 1.2.3 Tool symbols

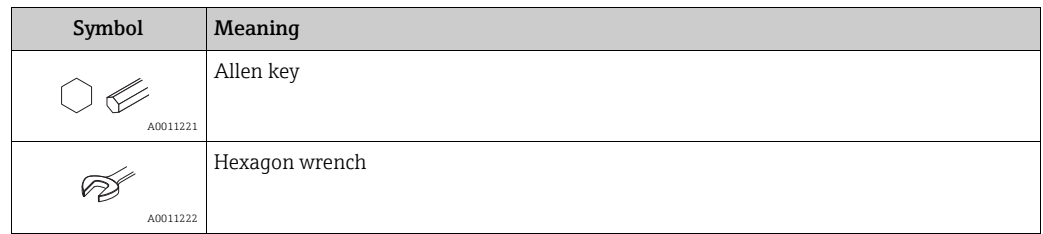

 $\blacksquare$ 

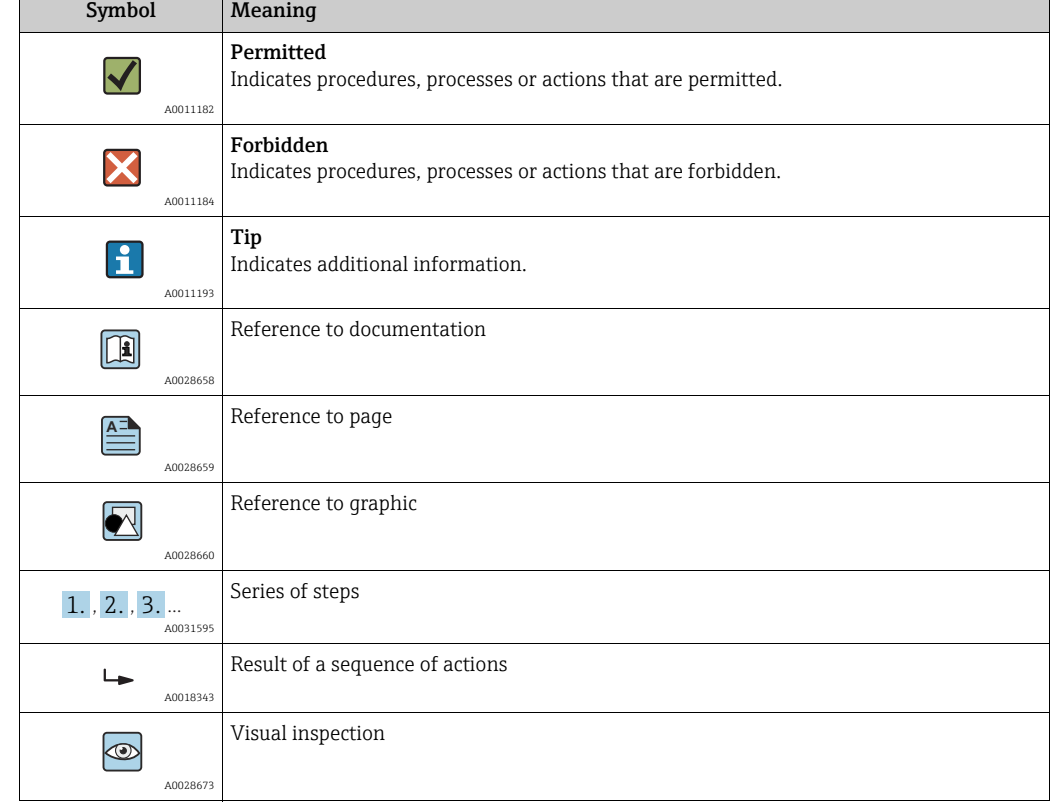

## 1.2.4 Symbols for certain types of information

### 1.2.5 Symbols in graphics

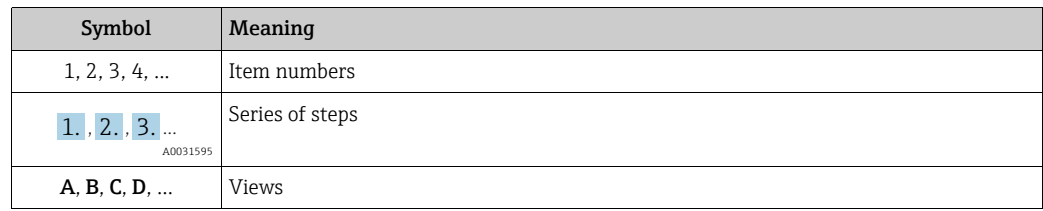

### 1.2.6 Symbols at the device

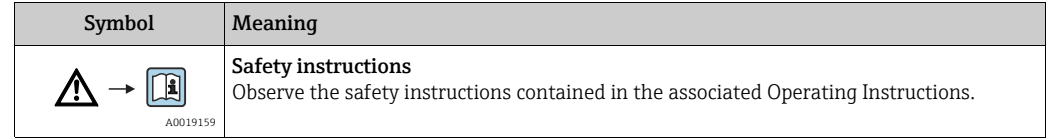

## <span id="page-4-0"></span>1.3 Registered trademarks

KALREZ, VITON, TEFLON

Registered trademarks of E.I. Du Pont de Nemours & Co., Wilmington, USA TRI-CLAMP Registered trademark of Ladish & Co., Inc., Kenosha, USA PROFIBUS PA® Trademark of the PROFIBUS User Organization, Karlsruhe, Germany GORE-TEX® Registered trademarks of W.L. Gore & Associates, Inc., USA

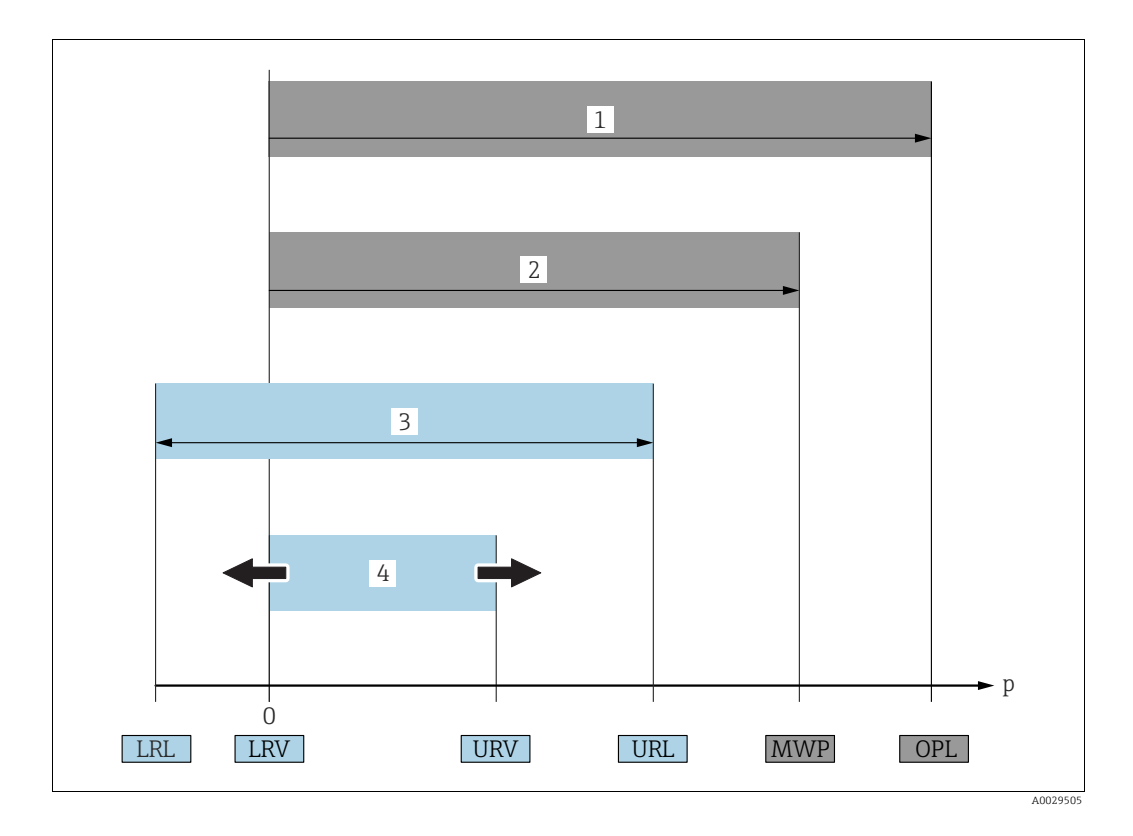

# <span id="page-5-0"></span>1.4 Terms and abbreviations

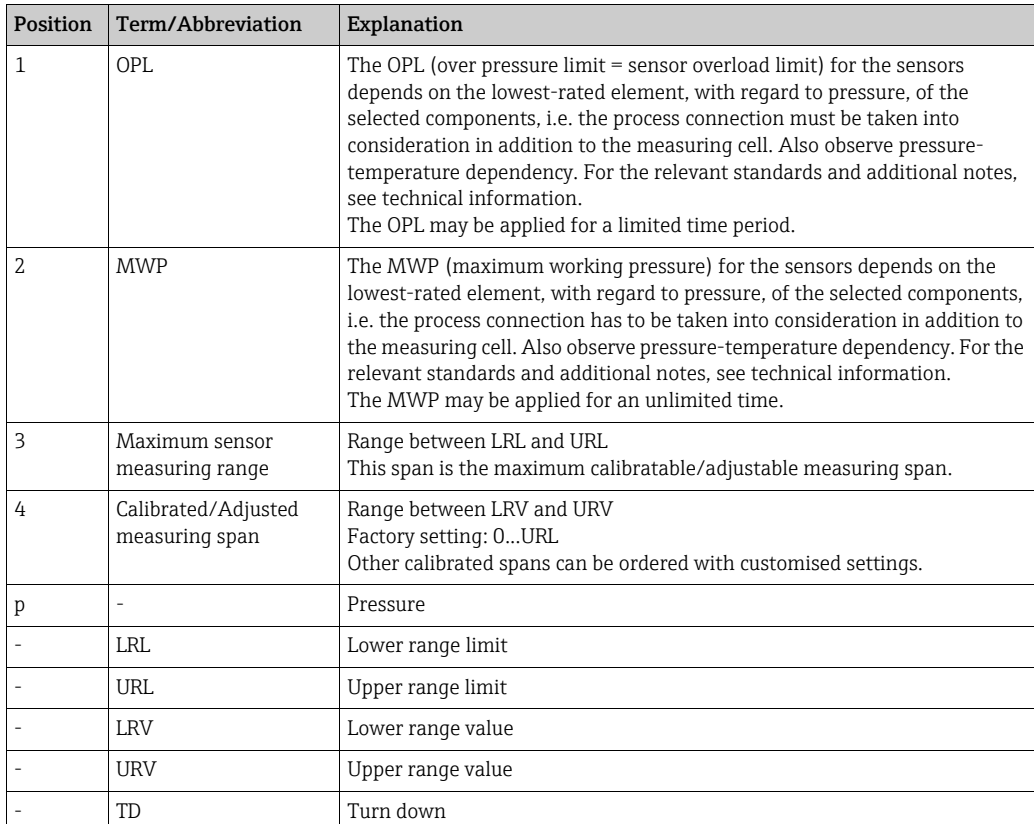

## <span id="page-6-0"></span>1.5 Turn down calculation

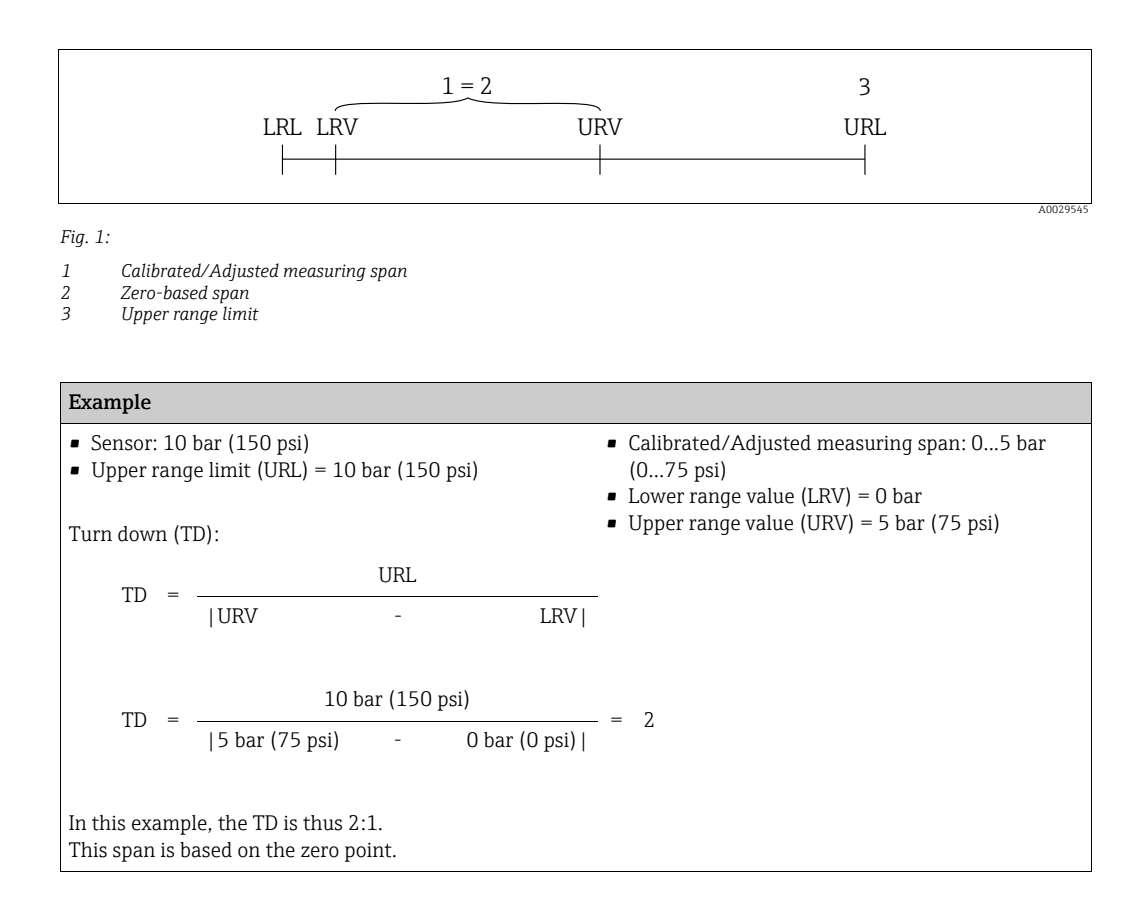

# <span id="page-7-0"></span>2 Basic safety instructions

## <span id="page-7-1"></span>2.1 Requirements concerning the staff

The personnel for installation, commissioning, diagnostics and maintenance must fulfill the following requirements:

- Trained, qualified specialists: must have a relevant qualification for this specific function and task
- Are authorized by the plant owner/operator
- Are familiar with federal/national regulations
- Before beginning work, the specialist staff must have read and understood the instructions in the Operating Instructions and supplementary documentation as well as in the certificates (depending on the application)
- Following instructions and basic conditions

The operating personnel must fulfill the following requirements:

- Being instructed and authorized according to the requirements of the task by the facility's owner-operator
- Following the instructions in these Operating Instructions

## <span id="page-7-2"></span>2.2 Designated use

The Deltapilot S is a hydrostatic pressure transmitter for measuring level and pressure.

### 2.2.1 Incorrect use

The manufacturer is not liable for damage caused by improper or non-designated use. Verification for borderline cases:

For special fluids and fluids for cleaning, Endress+Hauser is glad to provide assistance in verifying the corrosion resistance of fluid-wetted materials, but does not accept any warranty or liability.

## <span id="page-7-3"></span>2.3 Workplace safety

For work on and with the device:

- Wear the required personal protective equipment according to federal/national regulations.
- Switch off the supply voltage before connecting the device.

## <span id="page-7-4"></span>2.4 Operational safety

Risk of injury!

- ‣ Operate the device in proper technical condition and fail-safe condition only.
- ‣ The operator is responsible for interference-free operation of the device.

#### Conversions to the device

Unauthorized modifications to the device are not permitted and can lead to unforeseeable dangers:

‣ If, despite this, modifications are required, consult with Endress+Hauser.

#### Repair

To ensure continued operational safety and reliability,

- ‣ Carry out repairs on the device only if they are expressly permitted.
- ‣ Observe federal/national regulations pertaining to repair of an electrical device.
- ‣ Use original spare parts and accessories from Endress+Hauser only.

## <span id="page-8-0"></span>2.5 Hazardous area

To eliminate a danger for persons or for the facility when the device is used in the hazardous area (e.g. explosion protection, pressure vessel safety):

- Based on the nameplate, check whether the ordered device is permitted for the intended use in the hazardous area.
- Observe the specifications in the separate supplementary documentation that is an integral part of these Instructions.

## <span id="page-8-1"></span>2.6 Product safety

This measuring device is designed in accordance with good engineering practice to meet state-of-the- art safety requirements, has been tested, and left the factory in a condition in which they are safe to operate. It fulfills general safety requirements and legal requirements. It also conforms to the EC directives listed in the device-specific EC declaration of conformity. Endress+Hauser confirms this fact by applying the CE mark.

# <span id="page-9-0"></span>3 Identification

## <span id="page-9-1"></span>3.1 Product identification

The following options are available for identification of the measuring device:

- Nameplate specifications
- Order code with breakdown of the device features on the delivery note
- Enter serial numbers from nameplates in W@M Device Viewer (www.endress.com/deviceviewer): All information about the measuring device is displayed.

For an overview of the technical documentation provided, enter the serial number from the nameplates in the W@M Device Viewer (www.endress.com/deviceviewer).

## <span id="page-9-2"></span>3.2 Device designation

### <span id="page-9-3"></span>3.2.1 Nameplate

- The MWP (maximum working pressure) is specified on the nameplate. This value refers to a reference temperature of  $+20$  °C (68°F) and may be applied to the device for an unlimited time. Observe temperature dependency of the MWP. The pressure values permitted at higher temperatures can be found in the standards EN 1092-1: 2001 Tab. 18 (With regard to their stability-temperature property, the materials 1.4435 and 1.4404 are grouped together under 13EO in EN 1092-1 Tab. 18. The chemical composition of the two materials can be identical.), ASME B 16.5a – 1998 Tab. 2-2.2 F316, ASME B 16.5a – 1998 Tab. 2.3.8 N10276, JIS B 2220.
- The test pressure corresponds to the over pressure limit (OPL) of the device = MWP x 1.5.
- The Pressure Equipment Directive (2014/68/EU) uses the abbreviation "PS". The abbreviation "PS" corresponds to the MWP (maximum working pressure) of the measuring device.

#### Aluminum housing (T14/T15)

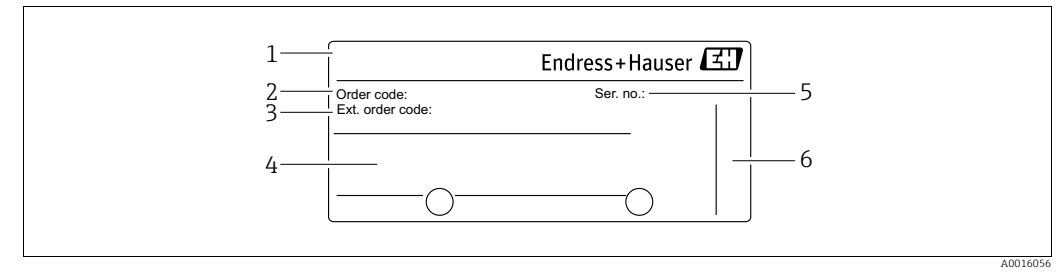

#### *Fig. 2: Nameplate*

- *1 Device name*
- *2 Order code (for re-orders) 3 Extended order code (complete)*
- *4 Technical data*
- *5 Serial number (for identification)*
- *6 Address of manufacturer*

Devices for use in hazardous areas are fitted with an additional nameplate.

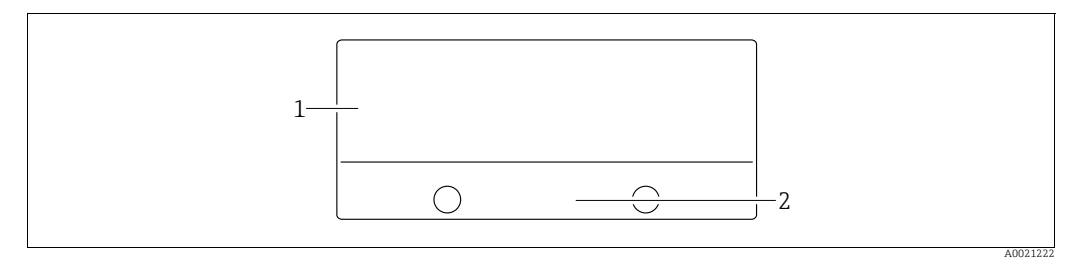

*Fig. 3: Additional nameplate* 

*1 Approval-specific information 2 Document number for safety instructions or drawing number*

#### Hygenic stainless steel housing (T17)

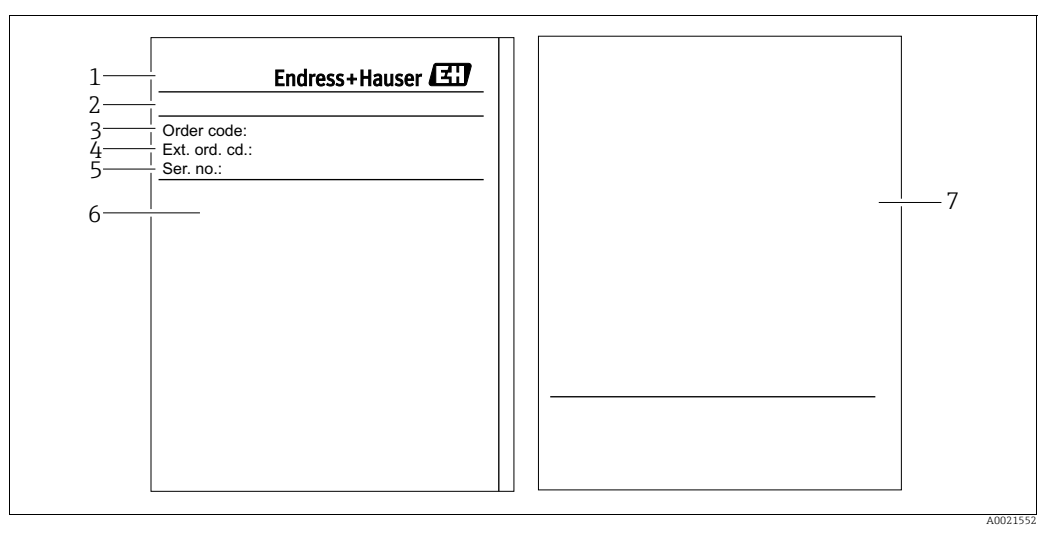

*Fig. 4: Nameplate*

- 
- *1 Device name 2 Address of manufacturer*
- *3 Order code (for re-orders) 4 Extended order code (complete)*
- 
- *6 Technical data*
- *5 Serial number (for identification) 7 Approval-specific information and document number for safety instructions or drawing number*

### 3.2.2 Identifying the sensor type

See parameter "Sensor Meas.Type" in Operating Instruction BA00296P.

## <span id="page-11-0"></span>3.3 Scope of delivery

The scope of delivery comprises:

- Deltapilot S hydrostatic pressure transmitter
- For devices with the "HistoROM/M-DAT" option:
- CD-ROM with FieldCare operating program
- Optional accessories

#### Documentation supplied:

- The Operating Instructions BA00356P and BA00296P are available via the Internet.  $\rightarrow$  See: www.endress.com  $\rightarrow$  Download.
- Brief Operating Instructions KA01023P
- Leporello KA00244P
- Final inspection report
- Also Safety Instructions with devices for use in hazardous areas
- Optional: factory calibration certificate, test certificates

# <span id="page-11-1"></span>3.4 CE mark, declaration of conformity

The device is designed to meet state-of-the-art safety requirements, has been tested and left the factory in a condition in which it is safe to operate. The device complies with the applicable standards and regulations as listed in the EC declaration of conformity and thus complies with the statutory requirements of the EC Directives. Endress+Hauser confirms the successful testing of the device by affixing to it the CE mark.

# <span id="page-12-0"></span>4 Installation

## <span id="page-12-1"></span>4.1 Incoming acceptance and storage

### 4.1.1 Incoming acceptance

- Check the packaging and the contents for damage.
- Check the shipment, make sure nothing is missing and that the scope of supply matches your order.

### 4.1.2 Transport

#### **! WARNING**

#### Incorrect transportation

Housing and diaphragm may become damaged, and there is a risk of injury!

- $\blacktriangleright$  Transport the measuring device to the measuring point in its original packaging or by the process connection (with secure transport protection for the diaphragm).
- $\blacktriangleright$  Follow the safety instructions and transport conditions for devices weighing more than 18 kg (39.6 lbs).

### 4.1.3 Storage

The device must be stored in a dry, clean area and protected against impact (EN 837-2).

Storage temperature range:

- $-40$  to  $+90^{\circ}$ C (-40 to  $+194^{\circ}$ F)
- Onsite display:  $-40$  to  $+85^{\circ}$ C ( $-40$  to  $+185^{\circ}$ F)
- Separate housing:  $-40$  to  $+60^{\circ}$ C ( $-40$  to  $+140^{\circ}$ F)

## <span id="page-12-2"></span>4.2 Installation conditions

### 4.2.1 Dimensions

 $\rightarrow$  For dimensions, please refer to the Technical Information for Deltapilot S TI00416P, "Mechanical construction" section.

## <span id="page-12-3"></span>4.3 General installation instructions

• Devices with a G 1 1/2 thread:

When screwing the device into the tank, the flat seal has to be positioned on the sealing surface of the process connection. To avoid additional strain on the process isolating diaphragm, the thread should never be sealed with hemp or similar materials.

- Devices with NPT threads:
	- Wrap Teflon tape around the thread to seal it.
	- Tighten the device at the hexagonal bolt only. Do not turn at the housing.
	- Do not overtighten the thread when screwing. Max. torque: 20 to 30 Nm (14.75 to 22.13 lbf ft)

## <span id="page-12-4"></span>4.4 Installation instructions

• Due to the orientation of the Deltapilot S, there may be a shift in the measured value, i.e. when the container is empty, the measured value does not display zero. You can correct this zero point shift either via the "zero" key on the electronic insert, or on the outside of the device or via the onsite display.  $\rightarrow \Box$  [24](#page-23-1), [Kap. 6.2.1](#page-23-1) "[Position of operating elements"](#page-23-1),

- $\rightarrow \Box$  [25,](#page-24-0) [Kap. 6.2.2](#page-24-0) ["Function of operating elements onsite display not connected"](#page-24-0) and  $\rightarrow \Box$  [59,](#page-58-0) [Kap. 7.5](#page-58-0) ["Position adjustment](#page-58-0)".
- To ensure optimal readability of the onsite display, it is possible to rotate the housing up to 380°.  $\rightarrow \Box$  [18](#page-17-0), [Section 4.4.5](#page-17-0) "[Rotating the housing"](#page-17-0).
- Endress+Hauser offers a mounting bracket for installing on pipes or walls.  $\rightarrow \Box$  [16,](#page-15-0) [Section 4.4.3](#page-15-0) ["Wall and pipe mounting \(optional\)](#page-15-0)".

#### 4.4.1 Installation instructions

#### **NOTICE**

#### Damage to the device!

If a heated Deltapilot S is cooled during the cleaning process (e.g. by cold water), a vacuum develops for a short time, whereby moisture can penetrate the sensor through the pressure compensation (1).

 $\blacktriangleright$  If this is the case, mount the sensor with the pressure compensation (1) pointing downwards.

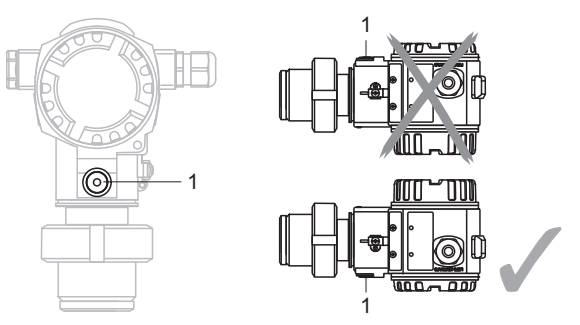

- Example Reep the pressure compensation and GORE-TEX<sup>®</sup> filter (1) free from contamination.
- Do not clean or touch process isolating diaphragm with hard or pointed objects.
- The device must be installed as follows in order to comply with the cleanability requirements of the ASME-BPE (Part SD Cleanability):

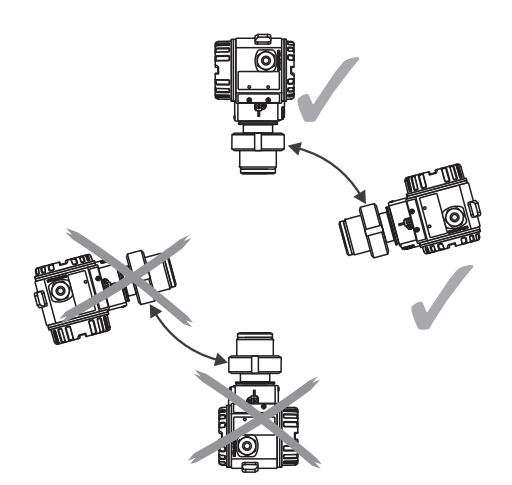

#### Level measurement

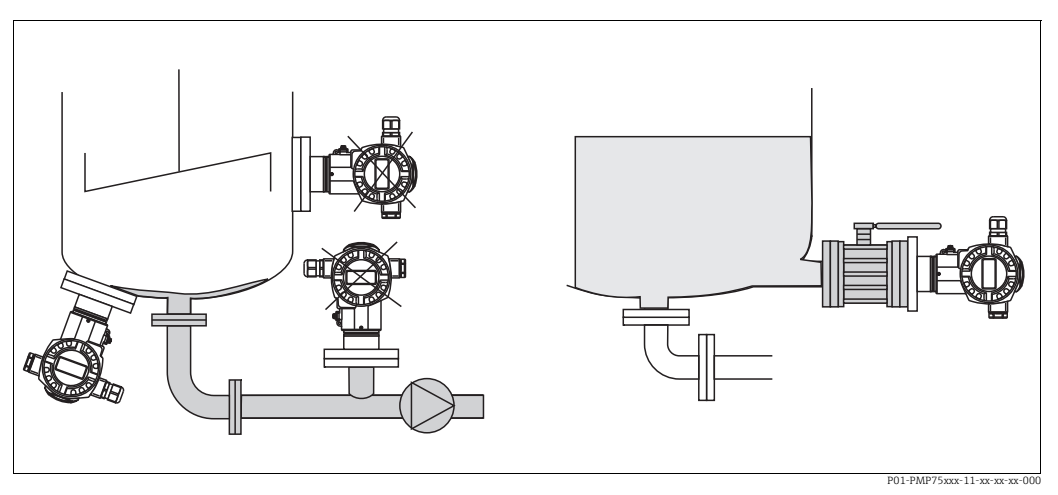

*Fig. 5: Measuring arrangement for level*

- Always install the device below the lowest measuring point.
- Do not install the device at the following positions:
	- in the filling curtain
	- in the tank outflow
	- in the suction area of a pump
	- or at a point in the tank that can be affected by pressure pulses from the agitator
- The calibration and functional test can be carried out more easily if you mount the device downstream of a shutoff device.
- Deltapilot S must be included in the insulation for media that can harden when cold.

#### Pressure measurement in gases

• Mount Deltapilot S with shutoff device above the tapping point so that any condensate can flow into the process.

#### Pressure measurement in steams

- Mount Deltapilot S with siphon above the tapping point.
- Fill the siphon with liquid before commissioning. The siphon reduces the temperature to almost the ambient temperature.

#### Pressure measurement in liquids

• Mount Deltapilot S with the shutoff device below or at the same level as the tapping point.

### 4.4.2 Seal for flange mounting

## **NOTICE**

#### Corrupted measurement results.

The seal is not allowed to press against the process isolating diaphragm as this could affect the measurement result.

 $\blacktriangleright$  Ensure that the seal is not touching the process isolating diaphragm.

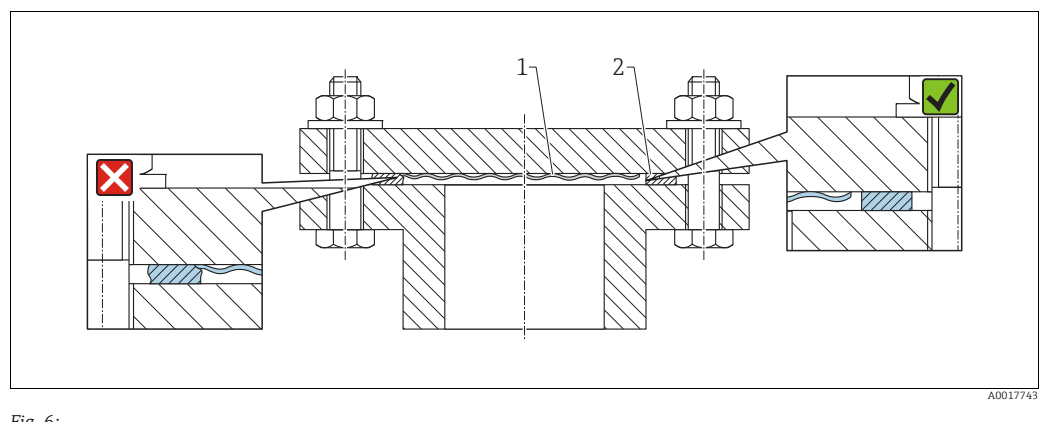

*Fig. 6: 1 Process isolating diaphragm 2 Seal*

## <span id="page-15-0"></span>4.4.3 Wall and pipe mounting (optional)

Endress+Hauser offers a mounting bracket for installation on pipes or walls (for pipe diameters from 1 ¼" to 2").

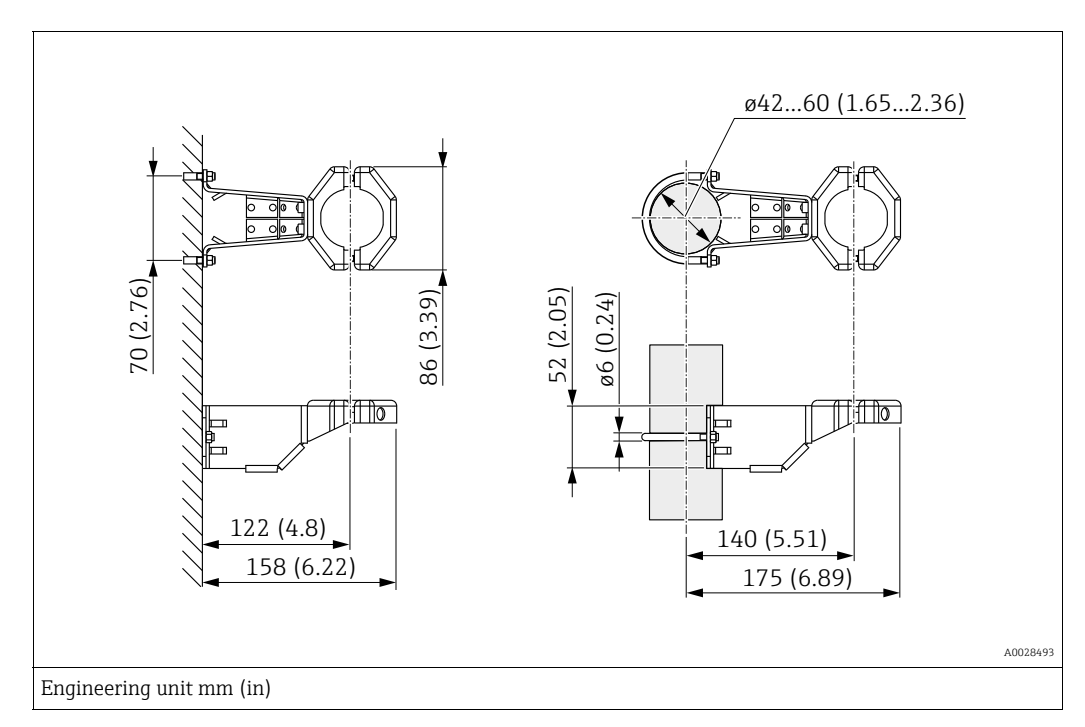

Please note the following when mounting:

- Devices with capillary tubes: mount capillaries with a bending radius  $\geq 100$  mm (3.94 in).
- When mounting on a pipe, tighten the nuts on the bracket uniformly with a torque of at least 5 Nm (3.69 lbs ft).

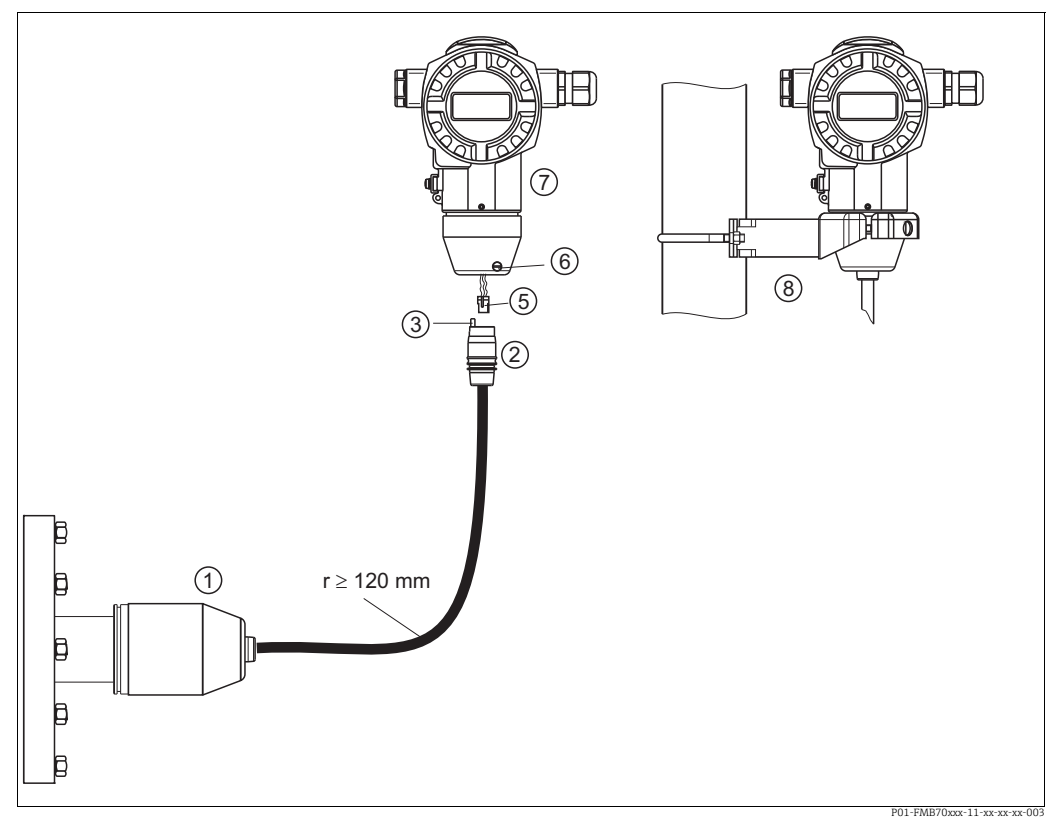

### 4.4.4 Assembling and mounting the "separate housing" version

*Fig. 7: "Separate housing" version*

*1 In the "separate housing" version, the sensor is supplied with process connection and cable fitted.*

*2 Cable with connection jack*

*3 Pressure compensation*

- *5 Plug*
- *6 Locking screw 7 Housing fitted with housing adapter, included*
- *8 Mounting bracket suitable for wall and pipe mounting, included*

#### Assembly and mounting

- 1. Connect plug (item 5) into the corresponding connection jack of the cable (item 2).
- 2. Plug the cable into the housing adapter (item 7).
- 3. Tighten the locking screw (item 6).
- 4. Mount the housing on a wall or pipe using the mounting bracket (item 8). In the case of pipe mounting, the nuts on the bracket must be tightened uniformly with a torque of at least 5 Nm (3.69 lbs ft).

Mount the cable with a bending radius  $(r) \ge 120$  mm (4.72 in).

#### <span id="page-17-0"></span>4.4.5 Rotating the housing

The housing can be rotated up to 380° by loosening the Allen screw.

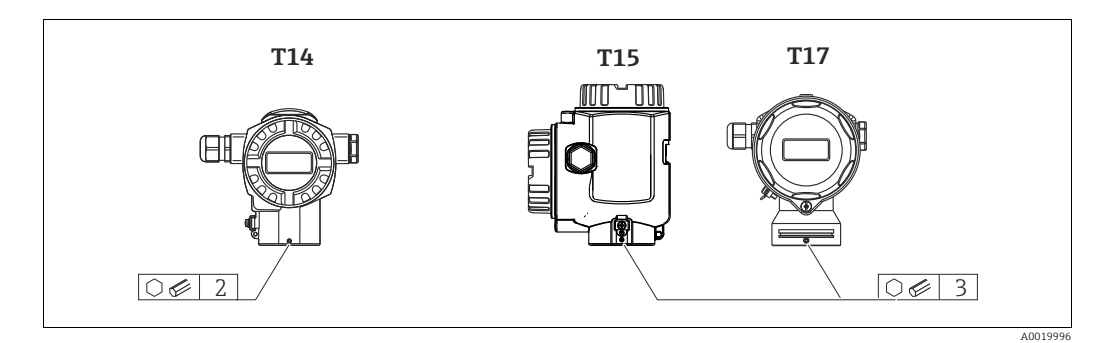

- 1. T14 housing: Loosen setscrew with a 2 mm (0.08 in) Allen key. T15 andT17 housing: Loosen setscrew with a 3 mm (0.12 in) Allen key.
- 2. Rotate housing (max. up to 380 °).
- 3. Retighten setscrew with 1 Nm (0,74 lbf ft.

#### 4.4.6 Closing the housing cover

#### **NOTICE**

#### Devices with EPDM cover seal - transmitter leakiness!

Mineral-based, animal-based or vegetable-based lubricants cause the EPDM cover seal to swell and the transmitter to become leaky.

‣ The thread is coated at the factory and therefore does not require any lubrication.

#### **NOTICE**

#### The housing cover can no longer be closed.

Damaged thread!

 $\blacktriangleright$  When closing the housing cover, please ensure that the thread of the cover and housing are free from dirt, e.g. sand.If you feel any resistance when closing the cover, check the thread on both again to ensure that they are free from dirt.

#### Close cover on a hygenic stainless steel housing (T17)

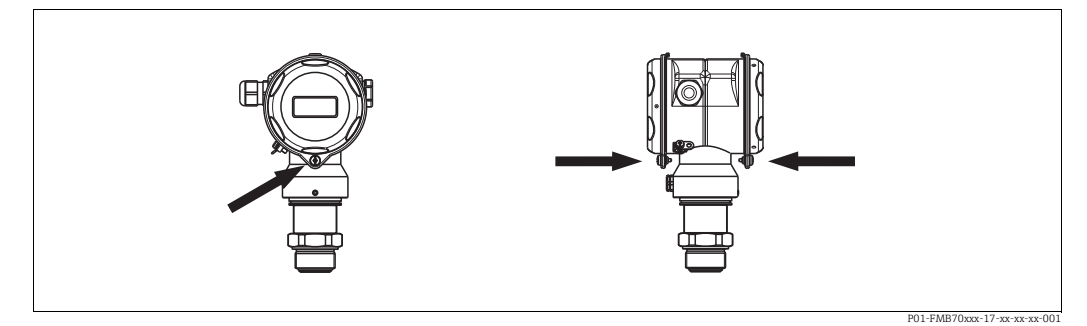

*Fig. 8: Close cover* 

The covers for the terminal and electronics compartment are hooked into the casing and closed with a screw. These screws should be finger-tightened (2 Nm (1.48 lbf ft)) to the stop to ensure that the covers sit tightly.

### 4.4.7 Mounting of the profile seal for universal process mounting adapter

For details on mounting, see KA00096F/00/A3.

## <span id="page-18-0"></span>4.5 Post-installation check

After installing the device, carry out the following checks:

- Are all screws firmly tightened?
- Are the housing covers screwed down tight?

# <span id="page-19-0"></span>5 Wiring

## <span id="page-19-1"></span>5.1 Connecting the device

#### **! WARNING**

#### Risk of electric shock!

If the operating voltage is > 35 VDC: Dangerous contact voltage at terminals.

 $\blacktriangleright$  In a wet environment, do not open the cover if voltage is present.

#### **! WARNING**

#### Limitation of electrical safety due to incorrect connection!

- Risk of electric shock and/or explosion in hazardous areas! In a wet environment, do not open the cover if voltage is present.
- When using the measuring device in hazardous areas, installation must comply with the corresponding national standards and regulations and the Safety Instructions or Installation or Control Drawings.
- Devices with integrated overvoltage protection must be earthed.
- Protective circuits against reverse polarity, HF influences and overvoltage peaks are installed.
- The supply voltage must match the supply voltage on the nameplate. ( $\rightarrow \Box$  10, Kap. 3.2.1 ["Nameplate"](#page-9-3))
- Switch off the supply voltage before connecting the device.
- Remove housing cover of the terminal compartment.
- Guide cable through the gland.  $\rightarrow$  For cable specification  $\rightarrow \Box$  [22](#page-21-2), [Kap. 6.2.3.](#page-25-0)
- Connect device in accordance with the following diagram.
- Screw down housing cover.
- Switch on supply voltage.

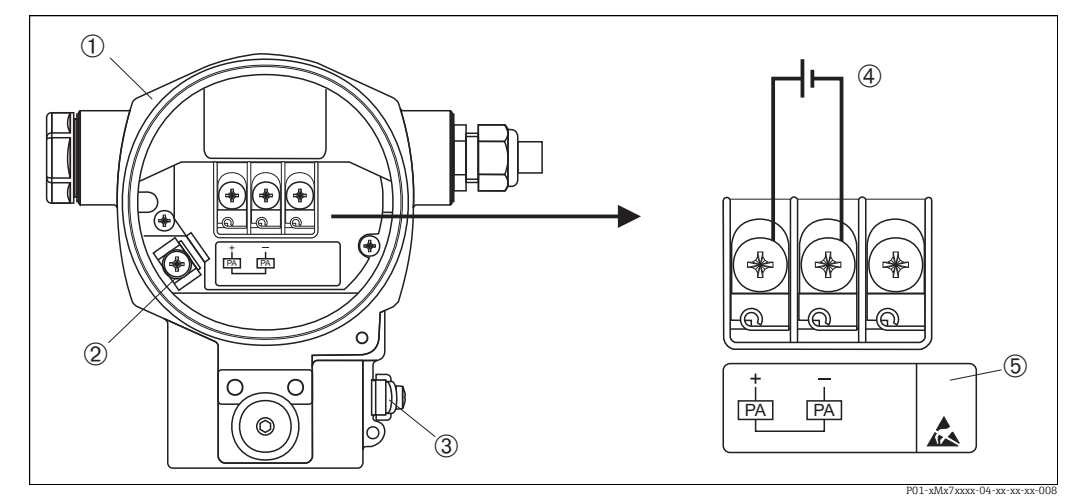

*Fig. 9: Electrical connection of PROFIBUS PA* 

*Please refer also to*  ä *[21](#page-20-1), [Kap. 5.2.1](#page-20-1) "[Supply voltage](#page-20-1)".*

- *1 Housing*
- *3 Internal earth terminal*
- *3 External earth terminal*
- 
- *4 Supply voltage, for version in non-hazardous area = 9...32 V DC 5 Devices with integrated overvoltage protection are labeled OVP (overvoltage protection) here.*

### 5.1.1 Connecting devices with an M12 connector

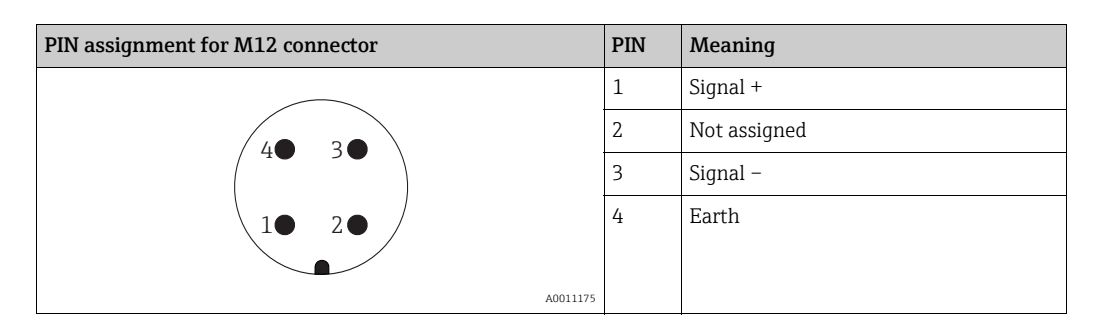

### 5.1.2 Connecting devices with 7/8" plug

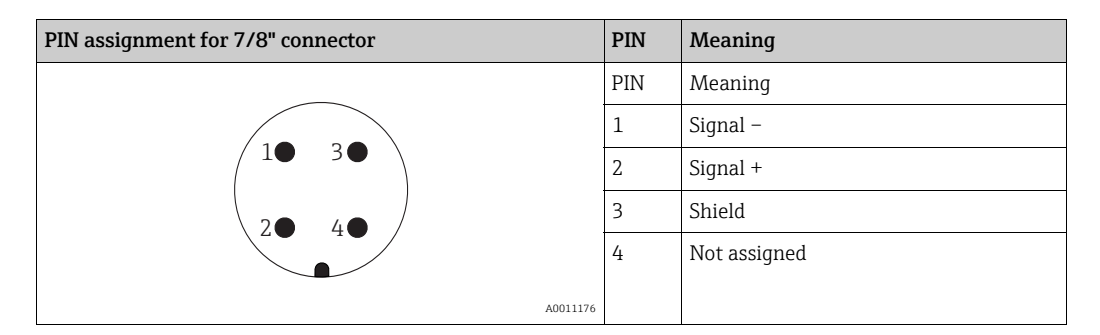

### 5.1.3 Connecting the cable version

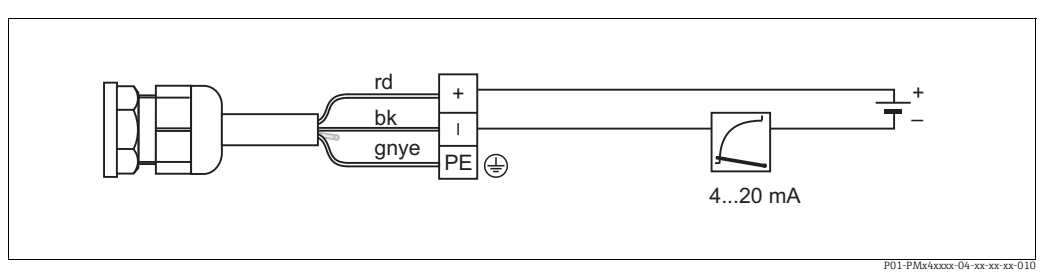

*Fig. 10: rd = red, bk = black, gnye = green-yellow* 

## <span id="page-20-0"></span>5.2 Connecting the measuring unit

For further information on the network structure and grounding and for further bus system components such as bus cables, see the relevant documentation, e.g. Operating Instructions BA00034S "Guidelines for planning and commissioning PROFIBUS DP/PA" and the PNO Guideline.

### <span id="page-20-1"></span>5.2.1 Supply voltage

#### **! WARNING**

Supply voltage might be connected!

Risk of electric shock and/or explosion!

- ‣ When using the measuring device in hazardous areas, installation must comply with the corresponding national standards and regulations and the Safety Instructions or Installation or Control Drawings.
- $\blacktriangleright$  All explosion protection data are given in separate documentation which is available upon request. The Ex documentation is supplied as standard with all devices approved for use in explosion hazardous areas.

Version for non-hazardous area: 9...32 V DC

### 5.2.2 Current consumption

Up to HW Version  $1.10$ :  $11 \text{ mA} \pm 1 \text{ mA}$ , switch-on current corresponds to IEC 61158-2, Clause 21.

As of HW Version 02.00: 13 mA ±1 mA, switch-on current corresponds to IEC 61158-2, Clause 21.

As of Hardware Version 1.10, you will find a label in the device on the electronic insert.

### 5.2.3 Terminals

- Supply voltage and internal ground terminal: 0.5 to 2.5 mm<sup>2</sup> (20 to 14 AWG)
- **External ground terminal: 0.5 to 4 mm<sup>2</sup> (20 to 12 AWG)**

### <span id="page-21-2"></span>5.2.4 Cable specification

- Use a twisted, shielded two-wire cable, preferably cable type A.
- Outer cable diameter: 5 to 9 mm (0.2 to 0.35 in)

For further information on the cable specifications, see Operating Instructions BA00034S "Guidelines for planning and commissioning PROFIBUS DP/PA", PNO Guideline 2.092 "PROFIBUS PA User and Installation Guideline" and IEC 61158-2 (MBP).

## 5.2.5 Grounding and shielding

Deltapilot S must be earthed, for example by means of the external earth terminal.

Different grounding and shielding installation methods are available for PROFIBUS PA networks such as:

- Isolated installation (see also IEC 61158-2)
- Installation with multiple grounding
- Capacitive installation

## <span id="page-21-0"></span>5.3 Overvoltage protection (optional)

### **NOTICE**

#### Device could be destroyed!

Devices with integrated overvoltage protection must be earthed.

Devices showing version "M" in feature 100 "Additional options 1" or feature 110 "Additional options 2" in the order code are equipped with overvoltage protection  $(\rightarrow$  see also Technical Information TI00416P "Ordering information".

- Overvoltage protection:
	- Nominal functioning DC voltage: 600 V
	- Nominal discharge current: 10 kA
- Surge current check  $\hat{i} = 20$  kA as per DIN EN 60079-14: 8/20  $\mu$ s satisfied
- Arrester AC current check  $I = 10$  A satisfied

## <span id="page-21-1"></span>5.4 Post-connection check

Perform the following checks after completing electrical installation of the device:

- Does the supply voltage match the specifications on the nameplate?
- Is the device connected as per Section 4.1?
- Are all screws firmly tightened?
- Are the housing covers screwed down tight?

As soon as voltage is applied to the device, the green LED on the electronic insert lights up for a few seconds or the connected onsite display lights up.

# <span id="page-22-0"></span>6 Operation

Feature 20 "Output; operation" in the order code provides you with information on the operating options available to you.

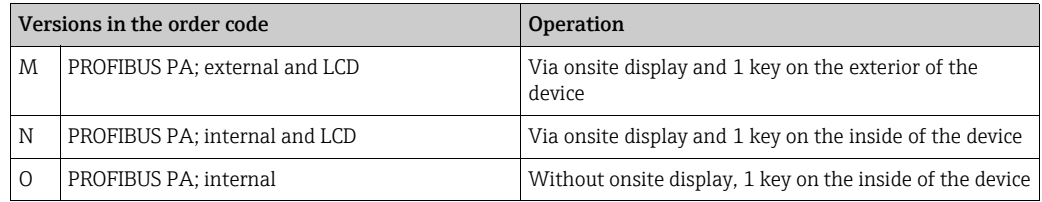

# <span id="page-22-1"></span>6.1 Onsite display (optional)

A 4-line liquid crystal display (LCD) is used for display and operation. The onsite display shows measured values, fault messages and notice messages.

The display of the device can be turned in 90° steps.

Depending on the installation position of the device, this makes it easy to operate the device and read the measured values.

Functions:

- 8-digit measured value display including sign and decimal point, unit display
- Bar Graph as graphic display of standardized value of the Analog Input Block ( $\rightarrow$  see also graphic,  $\rightarrow \Box$  [66](#page-65-0), [Kap. 7.8](#page-65-0) "[Scaling the OUT value"](#page-65-0))
- Simple and complete menu guidance thanks to separation of the parameters into several levels and groups
- Menu guidance in 8 languages (de, en, fr, es it, nl, jp, ch)
- Each parameter is given a 3-digit ID number for easy navigation
- Option for configuring the display according to individual requirements and desires, such as language, alternating display, contrast setting, display of other measured values such as sensor temperature
- Comprehensive diagnostic functions (fault and warning message, drag needle, etc.)
- rapid and safe commissioning with the Quick Setup menus

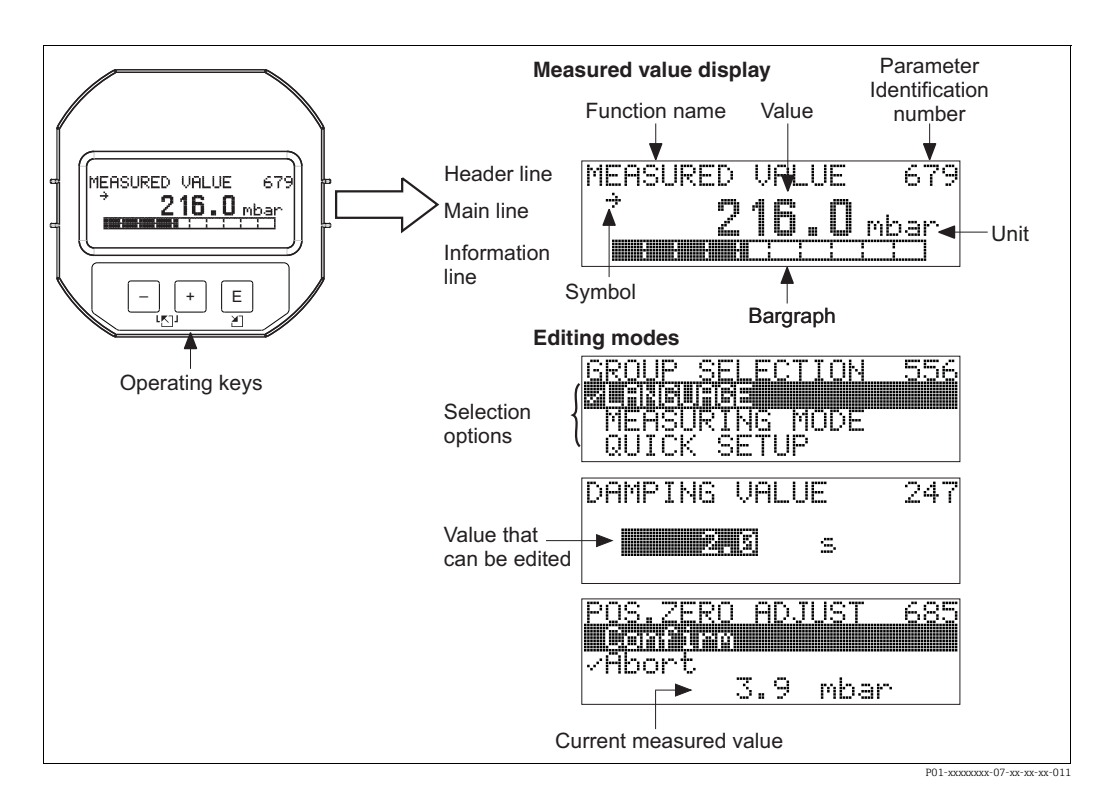

The following table illustrates the symbols that can appear on the onsite display. Four symbols can occur at one time.

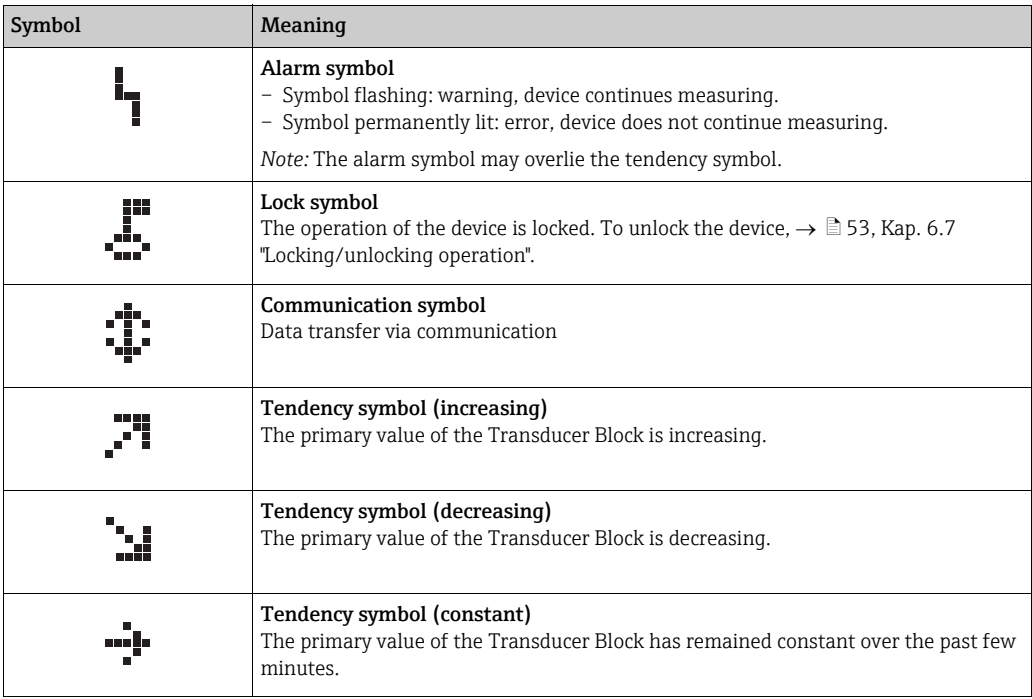

## <span id="page-23-0"></span>6.2 Operating elements

## <span id="page-23-1"></span>6.2.1 Position of operating elements

With regard to aluminum housings (T14/T15), the operating key is located either outside the device under the protection cap or inside on the electronic insert. In hygienic stainless steel housings (T17), the operating key is always located inside on the electronic insert. Additionally, three operating keys are located on the optional onsite display.

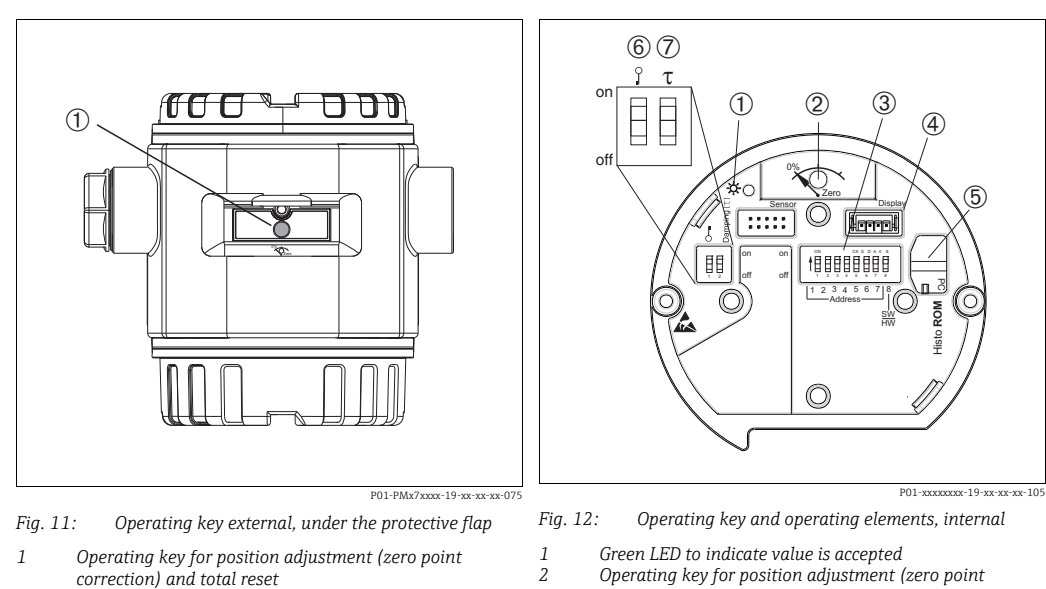

- *3 DIP switch for hardware address*
- *4 Slot for optional display*
- *5 Slot for optional HistoROM®/M-DAT*
- *6 DIP-switch for locking/unlocking measured-valuerelevant parameters*
- *7 DIP-switch for damping on/off*

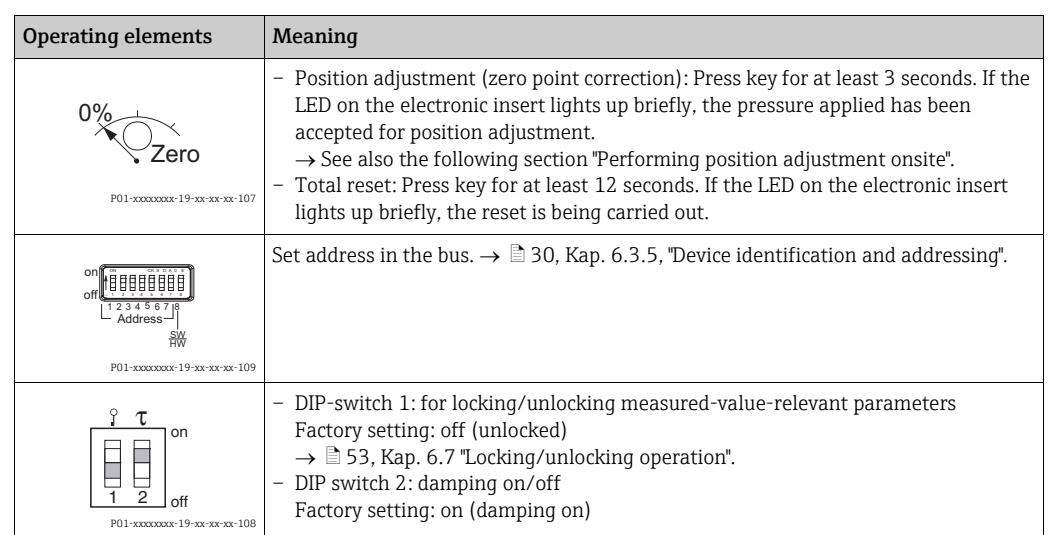

### <span id="page-24-0"></span>6.2.2 Function of operating elements – onsite display not connected

#### Performing position adjustment onsite

- The operation must be unlocked.  $\rightarrow \Box$  [53](#page-52-0), [Kap. 6.7](#page-52-0) ["Locking/unlocking operation](#page-52-0)".
- The device is configured for the Pressure measuring mode as standard. You can switch measuring modes by means of the MEASURING MODE parameter.  $\rightarrow \Box$  [57](#page-56-1), [Kap. 7.4](#page-56-1) ["Selecting language and measuring mode"](#page-56-1).
- The pressure applied must be within the nominal pressure limits of the sensor. See information on the nameplate.

Carry out position adjustment:

- 1. Pressure is present at device.
- 2. Press key for at least 3 seconds.
- 3. If the LED on the electronic insert lights up briefly, the pressure applied has been accepted for position adjustment. If the LED does not light up, the pressure applied was not accepted. Observe the input limits.  $\rightarrow$  For error messages  $\rightarrow \Box$  [69,](#page-68-1) [Kap. 9.1](#page-68-1) "[Messages](#page-68-1)".

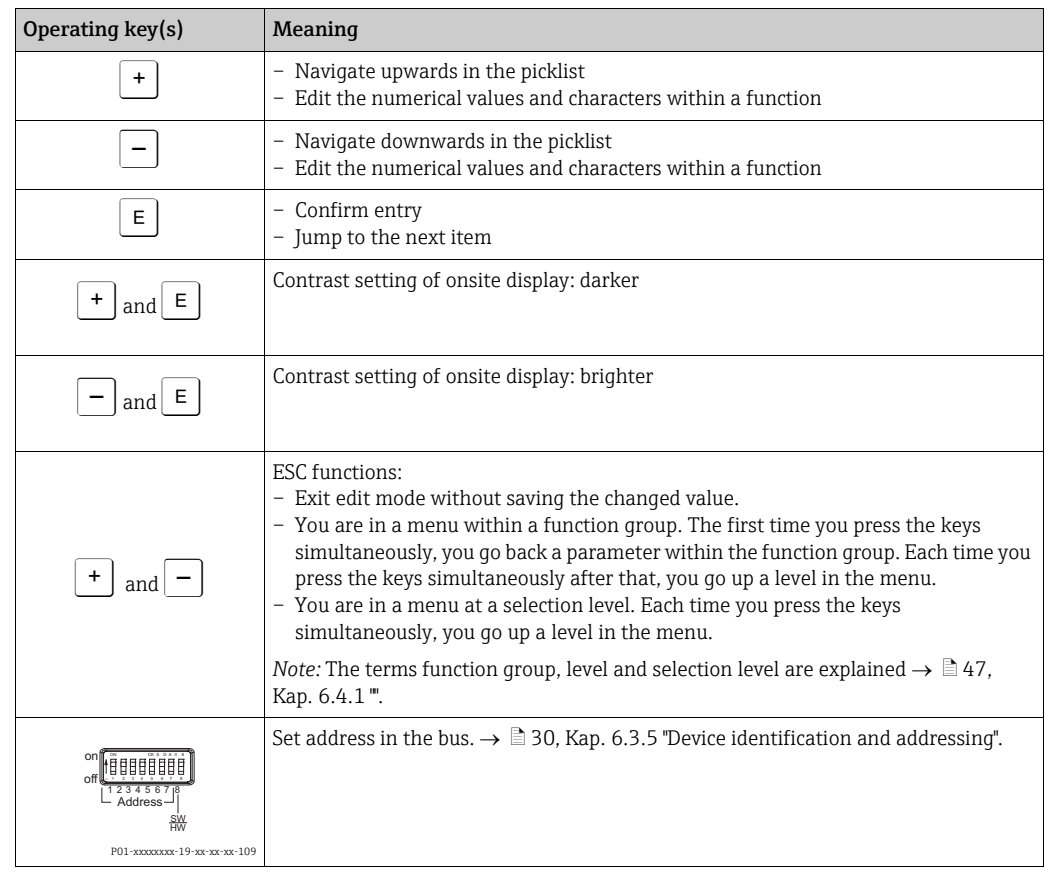

## <span id="page-25-0"></span>6.2.3 Function of the operating elements – onsite display connected

## <span id="page-26-0"></span>6.3 PROFIBUS PA communication protocol

### 6.3.1 System architecture

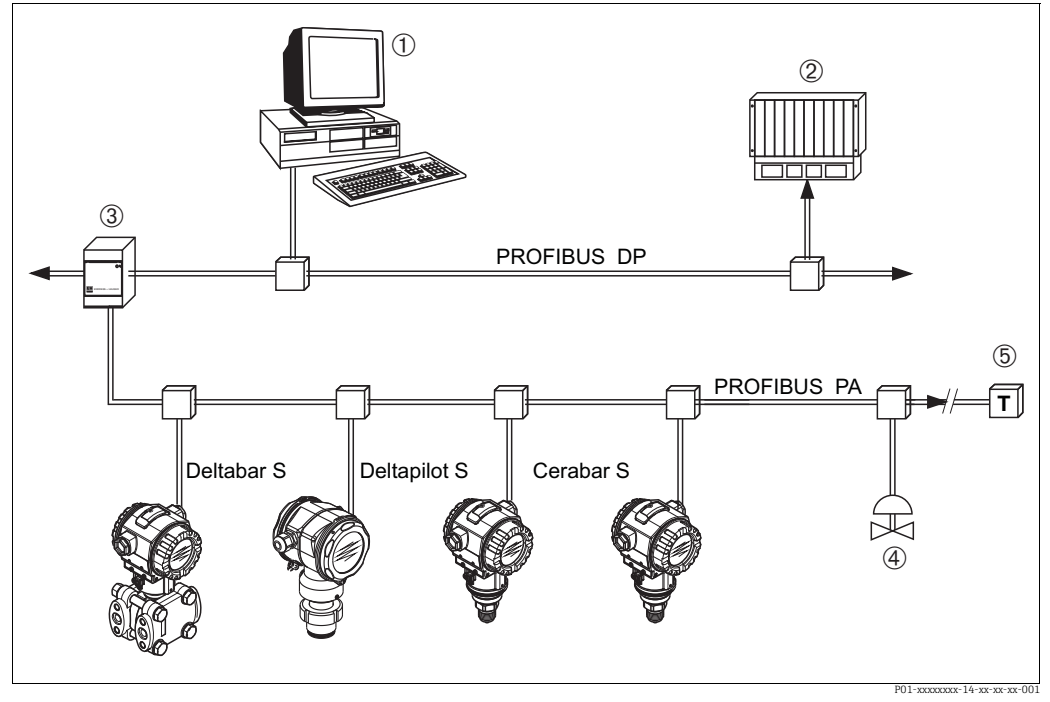

*Fig. 13: PROFIBUS system architecture*

*1 PC with PROFIBUS interface card (Profiboard/Proficard) and operating program FieldCare (Class 2 master)*

*2 PLC (Class 1 master)*

- *3 Segment coupler (DP/PA signal converter and bus feed unit)*
- *4 Other measuring devices and adjusters such as valves 5 PROFIBUS PA terminating resistor*

Further information on PROFIBUS PA can be found in Operating Instructions BA00034S "Guidelines for planning and commissioning PROFIBUS DP/PA", the PNO Guideline and standards IEC 61158, IEC 61784, EN 50170/DIN 19245 and EN 50020 (FISCO model).

#### 6.3.2 Number of devices

- Endress+Hauser Deltapilot S devices meet the requirements specified of the FISCO model.
- Due to the low current consumption, the following can be operated at one bus segment when installation is performed according to FISCO:

Up to HW Verion 1.10:

- Up to 9 Deltapilot S for Ex ia, CSA and FM IS applications
- Up to 32 Deltapilot S in all other applications, e.g. in non-Ex areas, Ex nA etc.

As of HW Verion 02.00:

- Up to 7 Deltapilot S for Ex ia, CSA and FM IS applications
- Up to 27 Deltapilot S in all other applications, e.g. in non-Ex areas, Ex nA etc.

The maximum number of measuring devices at one bus segment is defined by their current consumption, the performance of the bus coupler, and the required bus length.

As of Hardware Version 1.10, you will find a label in the device on the electronic insert.

## 6.3.3 Operation

Special configuration and operating programs from various manufacturers are available for configuring the device, such as the Endress+Hauser operating program FieldCare ( $\rightarrow \Box 47$ , [Kap. 6.4](#page-46-0)). This operating program makes it possible to configure PROFIBUS PA and the device-specific parameters. The predefined function blocks allow uniform access to all the network and device data.

## 6.3.4 Identification number of the device

The "IDENT NUMBER SEL." parameter allows users to modify the identification number. The identification number "IDENT NUMBER SEL." must support the following settings:

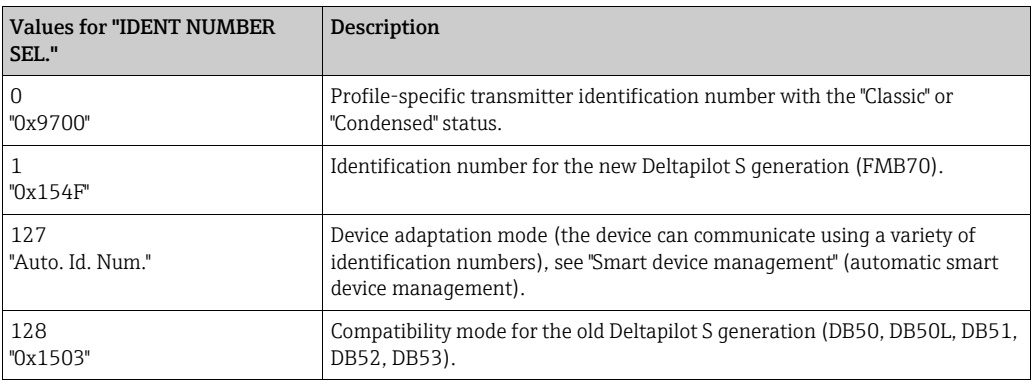

The "Automatic Identification Number Selection" (value = 127) for Profile 3.02 is described in the section on smart device management (automatic smart device management). The choice of identification number affects the status and diagnostic messages ("Classic" or

"Condensed"). "Old" identification numbers work with the "Classic" status and old diagnostic messages.

Depending on the configuration data of the user or the behavior selected in the COND.STATUS DIAG "Physical" block parameter, new identification numbers and the profile identification number work with either the "Condensed" or "Classic" status.

The identification number can only be changed if no cyclic communication is taking place with the device.

Cyclic data transmission and the corresponding identification number of the device remain the same until cyclic transmission is aborted and reestablished or the device is shut down. When reestablishing cyclic data transmission the device uses the last identification number. The choice of identification number also determines how many modules are assigned during cyclic communication. All blocks are internally instantiated in advance for all the devices but only the configured modules can be accessed depending on the entries in the device master data.

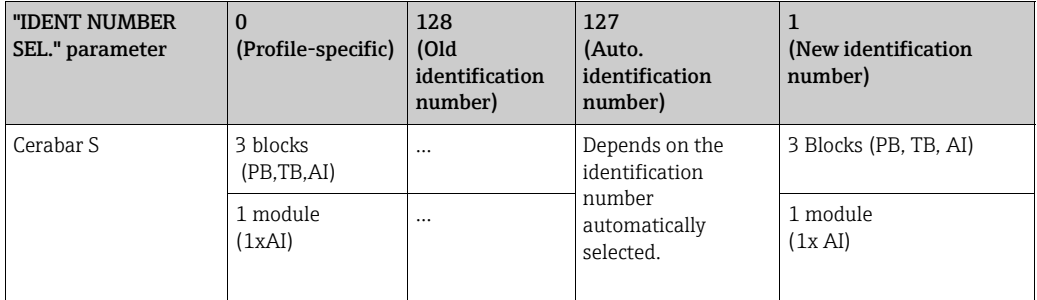

Table of the function blocks:

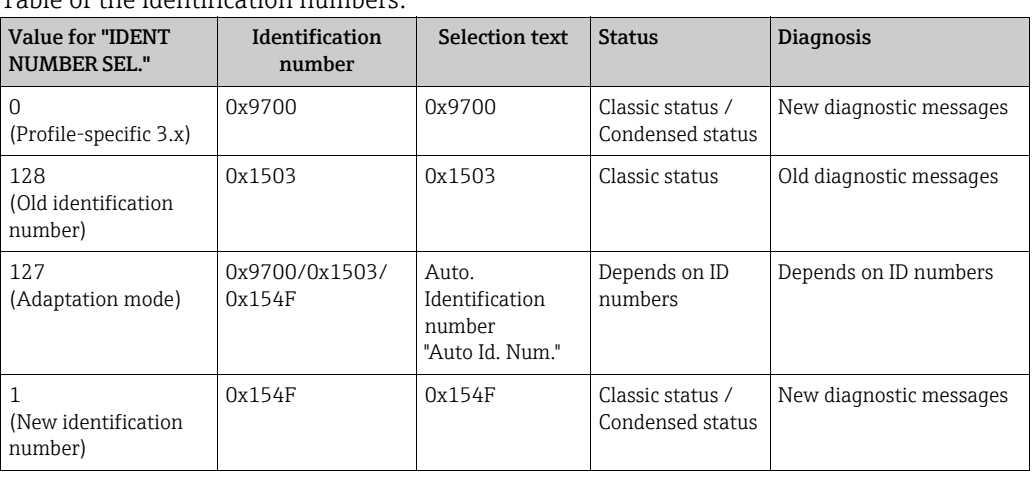

Table of the identification numbers:

#### Smart device management (automatic smart device management)

Smart PA device management is performed by automatically adapting the device identification number. This makes it possible to replace old devices with new models without having to modify the PLC, allowing the transition from an installed device technology to a more sophisticated technology without interrupting the process.

With the "Automatic Identification Number Selection" option, the device behavior and rules (diagnostics, cyclic communication etc.) remain the same as those for a static identification number. The identification number is selected automatically depending on the recognized request frame -"Set Slave Parameter" or "Set Slave Address".

It is permitted to change the identification number in two specific device transition states, namely in the adaptation mode and only if the identification number is listed in the table above.

If the identification number is undefined and the selector is set to "Auto Id. Num.", following a "Get Slave Diagnose" frame the device returns an identification number diagnostic value which is compatible with the device. After every new "Get Slave Diagnose" frame, the device returns another identification number that is compatible with the device until the PLC sends a "Set Slave Address" or "Set Slave Parameter" frame with a known identification number.

## <span id="page-29-0"></span>6.3.5 Device identification and addressing

Note the following points:

- An address must be assigned to every PROFIBUS PA device. Only when the address is configured correctly will the device be recognized by the control system/master.
- Each address may only be assigned once in each PROFIBUS PA network.
- Valid device addresses are in the range from 0 to 125.
- The address 126 set at the factory can be used to check the function of the device and to connect to a PROFIBUS PA network already in operation. This address then has to be changed in order to integrate additional devices.
- All devices have the address 126 and software addressing on leaving the factory.
- The FieldCare operating program is delivered with the address 0 (default setting).

There are two ways of assigning the device address to Deltapilot S:

- Using a DP Class 2 master operating program, such as FieldCare or
- On site using the DIP switches

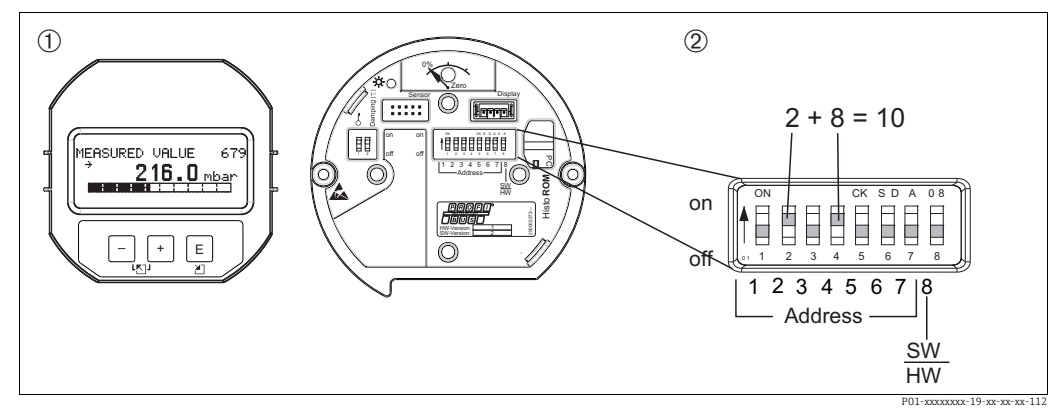

*Fig. 14: Configuring the device address using the DIP switches*

*1 If necessary, remove onsite display (optional)*

*2 Set the hardware address via the DIP switches*

#### Hardware addressing

Hardware addressing is configured as follows:

- 1. Set DIP switch 8 (SW/HW) to "Off".
- 2. Configure the address with DIP switches 1 to 7 (see graphic above).
- 3. You have to wait 10 seconds for a change in address to take effect. The device is restarted.

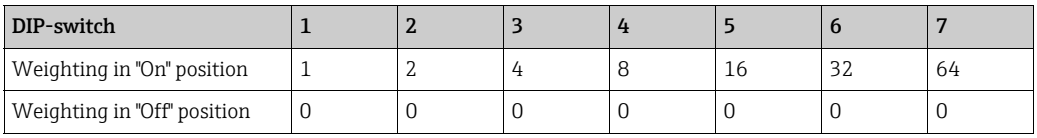

#### Software addressing

Software addressing is configured as follows:

- 1. Set DIP switch 8 (SW/HW) to "On" (factory setting).
- 2. The device is restarted.
- 3. The device reports its current address. Factory setting: 126
- 4. Configure the address via the configuration program. See the following section for entering a new address using the ToF Tool. For other operating programs, please refer to the relevant Operating Instructions.

*Configuring the new address using the FieldCare. DIP switch 8 (SW/HW) is set to "On" (SW):*

- 1. Using the "Device Operation" menu, select the "Connect" option. The "Open Connection Wizard" screen is displayed.
- 2. The device reports its current address. Factory setting:  $126$ <sup>1))</sup>
- 3. The device has to be disconnected from the bus before you can assign the device a new address. For this purpose, select the "Disconnect" option in the "Device Operation" menu.
- 4. Using the "Device Operation" "Device Functions" "Additional Functions" menu, select the "Set Device Station Address" option. The "PROFIdtm DPV1 (Set Device Station address)" screen is displayed.
- 5. Enter the new address and confirm with "Set".
- 6. The new address is assigned to the device.

<sup>1)</sup> The address 126 is not adjustable via the menu. After a reset (code 2712) the address is stored as a default address in the device.

## 6.3.6 System integration

#### Device Master Files (GSD)

The device is ready for system integration once commissioning has been effected via the Class 2 master (FieldCare). To integrate the field devices into the bus system, the PROFIBUS PA system requires a description of the device such as device identification, ID number, supported communication features, module structure (combination of cyclic input and output telegrams) and meaning of diagnosis bits.

These data are contained in a Device Master File (GSD file) which is placed at the disposal of the PROFIBUS DP master (e.g. PLC) while the communication system is being commissioned. Device bitmaps, which appear as icons in the network tree, can also be integrated.

The following versions of GSD are possible when using devices that support the "PA devices" profile:

- Manufacturer-specific GSD, ID number: 0x154F: This GSD guarantees the unlimited functionality of the field device. All device-specific process parameters and functions are available.
- Manufacturer-specific GSD, ID number: 0x1503: The device behaves like a Deltapilot S DB50, DB50L, DB51, DB52, DB53.  $\rightarrow$  See Operating Instructions BA164F.
- Profile GSD:

As an alternative to the manufacturer-specific GSD, the PNO makes a general database file available with the name PA139700.gsd for devices with an Analog Input Block. This file supports the transmission of the primary value. The transmission of a 2ND CYCLIC VALUE or a display value is not supported. If a system has been configured with profile GSDs, it is possible to exchange devices that are supplied by various manufacturers.

The following Device Master Files (GSD) can be used with Deltapilot S:

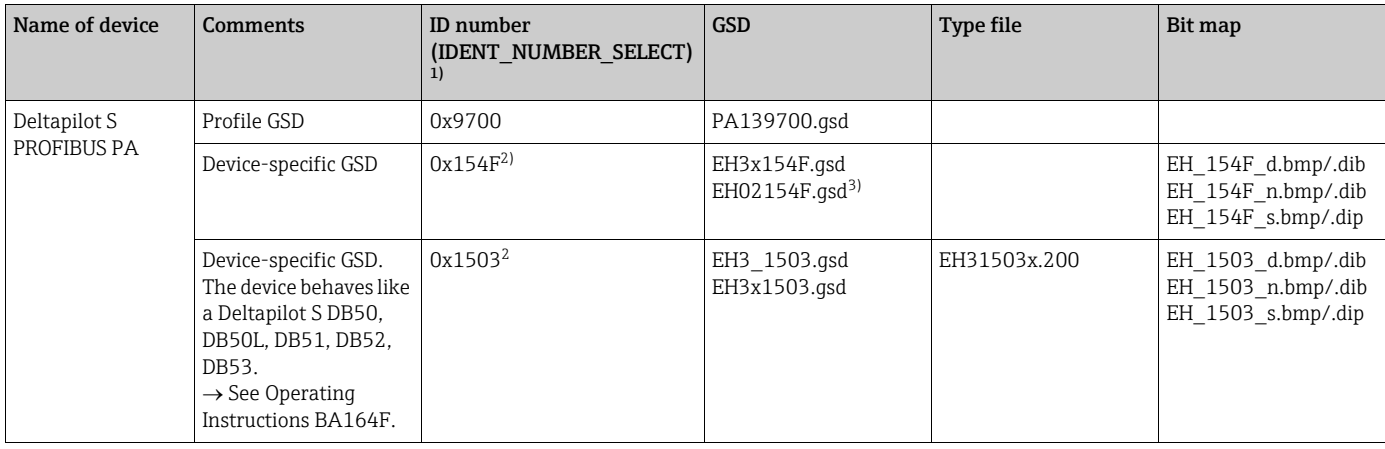

1) Select the corresponding ID number by means of the IDENT\_NUMBER\_SEL parameter menu path FieldCare: PROFILE VIEW  $\rightarrow$  PHYSICAL BLOCK  $\rightarrow$  PB PARAMETER menu path onsite display: GROUP SELECTION  $\rightarrow$  OPERATING MENU  $\rightarrow$  TRANSMITTER INFO $\rightarrow$  PA DATA.

- 2) Each device receives an ID number from the Profibus User Organization (PNO). The name of the Device Master File (GSD) is derived from this. For Endress+Hauser, this ID No. starts with the manufacturer ID "15xx".
- 3) The Profile 3.02 GSD file with the "Condensed Status" option is only compatible with SW 04.01.zz and must be imported individually into the configuration tool.

It is only possible to change the "IDENT NUMBER SEL" parameter if either the device is not integrated into the cyclic communication (not planned in the PLC) or the cyclic communication of the PLC is at Stop. If an attempt is nevertheless made to change the parameter via configuration software, e.g. FieldCare, the input is ignored.

The Device Master Files (GSD) for Endress+Hauser devices can be acquired in the following manner:

- Internet Endress+Hauser: http://www.de.endress.com  $\rightarrow$  Download  $\rightarrow$  Search for "GSD"
- Internet PNO: http://www.profibus.com (Products Product Guide)
- On CD-ROM from Endress+Hauser, order number: 56003894

The Profile Device Master Files (GSD) of the PNO can be acquired in the following manner: • Internet PNO: http://www.profibus.com (Products – Profile GSD Library)

#### Directory structure of GSD files from Endress+Hauser

For Endress+Hauser field devices with PROFIBUS PA interface, all the data which are needed for configuration are contained in a compressed file. After unpacking the file, the following structure is generated:

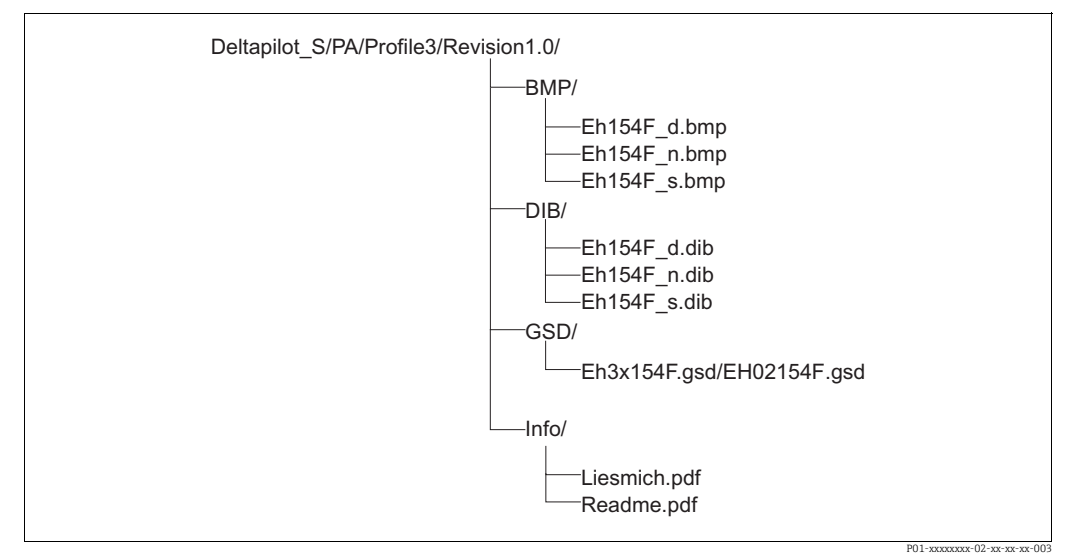

*Fig. 15: Directory structure of GSD 154F*

- Revision x.x stands for the corresponding device version.
- Information relating to the implementation of the field transmitter and any dependencies in the device software can be found in the "Info" folder. Read this information carefully before configuring.
- Device-specific bitmaps can be found in the directories "BMP" and "DIB". The utilization of these will depend on the configuration software that is being used.

#### Working with Device Master Files (GSD)

The Device Master Files (GSD) must be integrated into a specific subdirectory of the PROFIBUS DP configuration software of the PLC used. Depending on the software that is being used, these files can be copied to the program-specific directory or can be read into the database using the import function within the configuration software.

Detailed information on the directories to which the Device Master Files (GSD) are to be saved is provided in the description of the configuration software used.

## 6.3.7 Cyclic data exchange

#### Deltapilot S block model

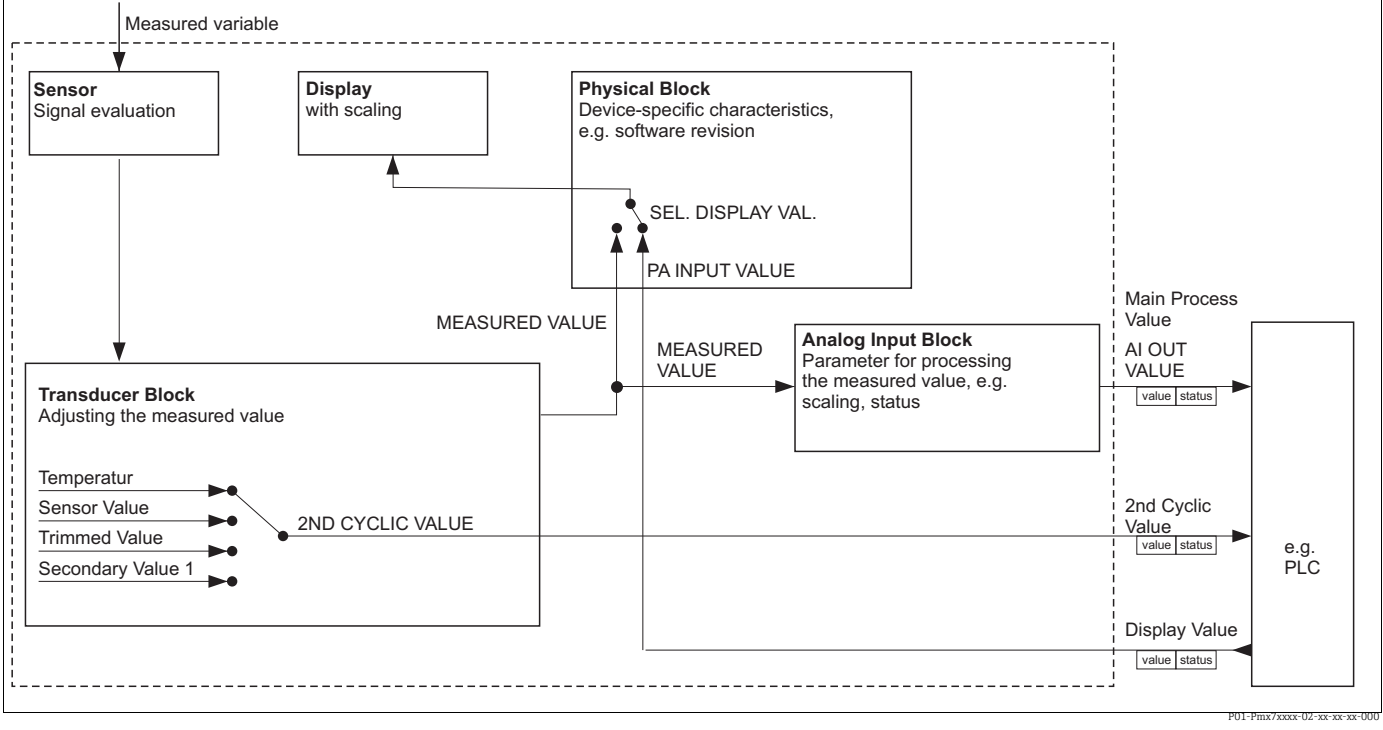

*Fig. 16: The block model indicates what type of data can be transmitted between Deltapilot S and the Class 1 master (e.g. PLC) during cyclic data communication. Using the configuration software of your PLC, compile the cyclic data telegram with the aid of modules (see also ["Modules for the cyclic data diagram"](#page-35-0) in this section). The parameters, written in CAPS, are parameters in the operating program (e.g. FieldCare) which you can use to make settings for the cyclic data telegram or to display values (see also "[Description of parameters](#page-34-0)" in this section).*

#### Deltapilot S function blocks

PROFIBUS uses predefined function blocks to describe the function blocks of a device and to specify uniform data access.

The following blocks are implemented in Deltapilot S:

• Physical Block:

The Physical Block contains device-specific features such as the device type, manufacturer, version etc. as well as functions such as write protection management and ID number switching

• Transducer Block:

The Transducer Block contains all the measuring and device-specific parameters of the device. In the Deltapilot S Transducer Block, the pressure measuring principle is illustrated for use as a pressure or level transmitter.

• Analog Input Block (function block):

The Analog Input Block contains the signal processing functions of the measured value such as scaling, special function calculations, simulation etc.

#### <span id="page-34-0"></span>Description of parameters

![](_page_34_Picture_195.jpeg)

#### <span id="page-35-0"></span>Modules for the cyclic data diagram

Deltapilot S makes the following modules available for the cyclic data diagram:

- Main process value
- Depending on the operating mode selected, a pressure or level value is transmitted here. • 2ND CYCLIC VALUE

Depending on the option selected, a temperature, the sensor value, trimmed value or secondary value 1 is transmitted here.

• Display value

This is any value that is transmitted from the PLC to Deltapilot S. This value can also be displayed on the onsite display.

• FREE PLACE

Select this empty module if a value should not be used in the data telegram.

#### Structure of the output data PLC  $\rightarrow$  Deltapilot S

With the Data\_Exchange service, a PLC can read output data from Deltapilot S in the call telegram. The cyclic data telegram has the following structure:

![](_page_35_Picture_174.jpeg)

#### Structure of the input data Deltapilot  $S \rightarrow PLC$

With the Data Exchange service, a PLC can read input data from Deltapilot S in the response telegram. The cyclic data telegram has the following structure:

![](_page_35_Picture_175.jpeg)
#### Status codes

Deltapilot S supports the "Condensed status" function as defined in the PNO specification. However, the "Classic" status is also supported to ensure compatibility with older devices in the S series and due to the profile-specific identification number ("0x9700").

If the profile number and new identification number are selected, the status type can be set via the "COND.STATUS DIAG" parameter.

The "Condensed" and/or "Classic" status and their current active states are displayed by the "Physical Block" in the "Feature" parameter. The measuring device supports the following status codes for the output value parameters of the Analog Input Block:

#### *Classic status:*

<span id="page-36-0"></span>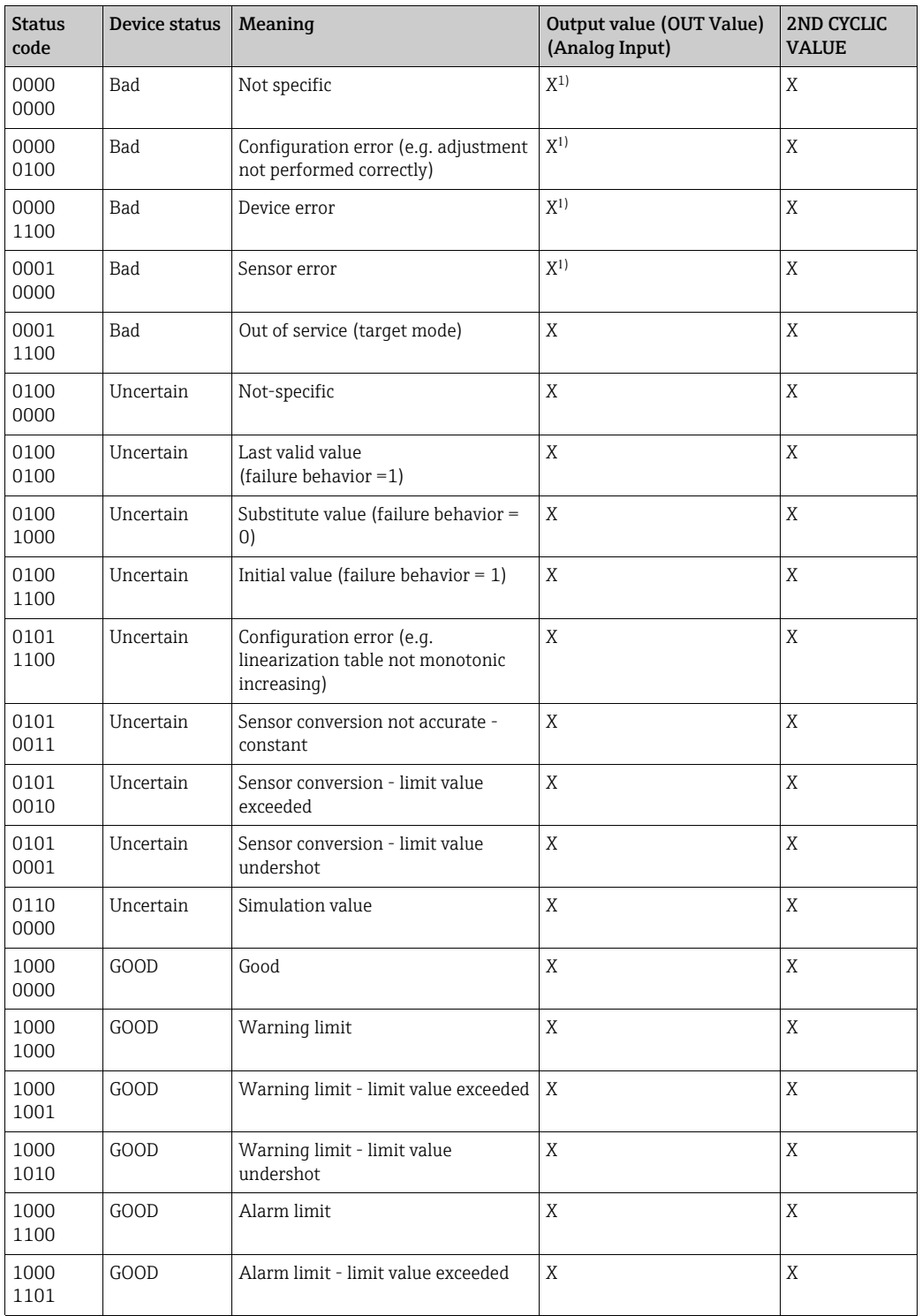

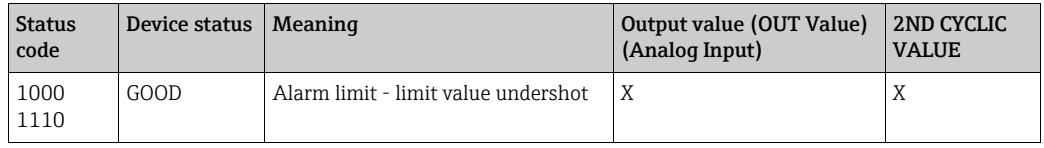

1) Only if the analog input failure behavior = 2 ("Status Bad")

#### *Condensed status:*

The main reason for implementing the "Condensed" status mode in the Profibus PA Profile 3.02 is to clarify the diagnostic events resulting from use in the PCS/DCS and in the operating station.

Furthermore, this functionality also implements the requirements of NE 107.

The following "Condensed" status codes are configured via the device.

<span id="page-37-1"></span><span id="page-37-0"></span>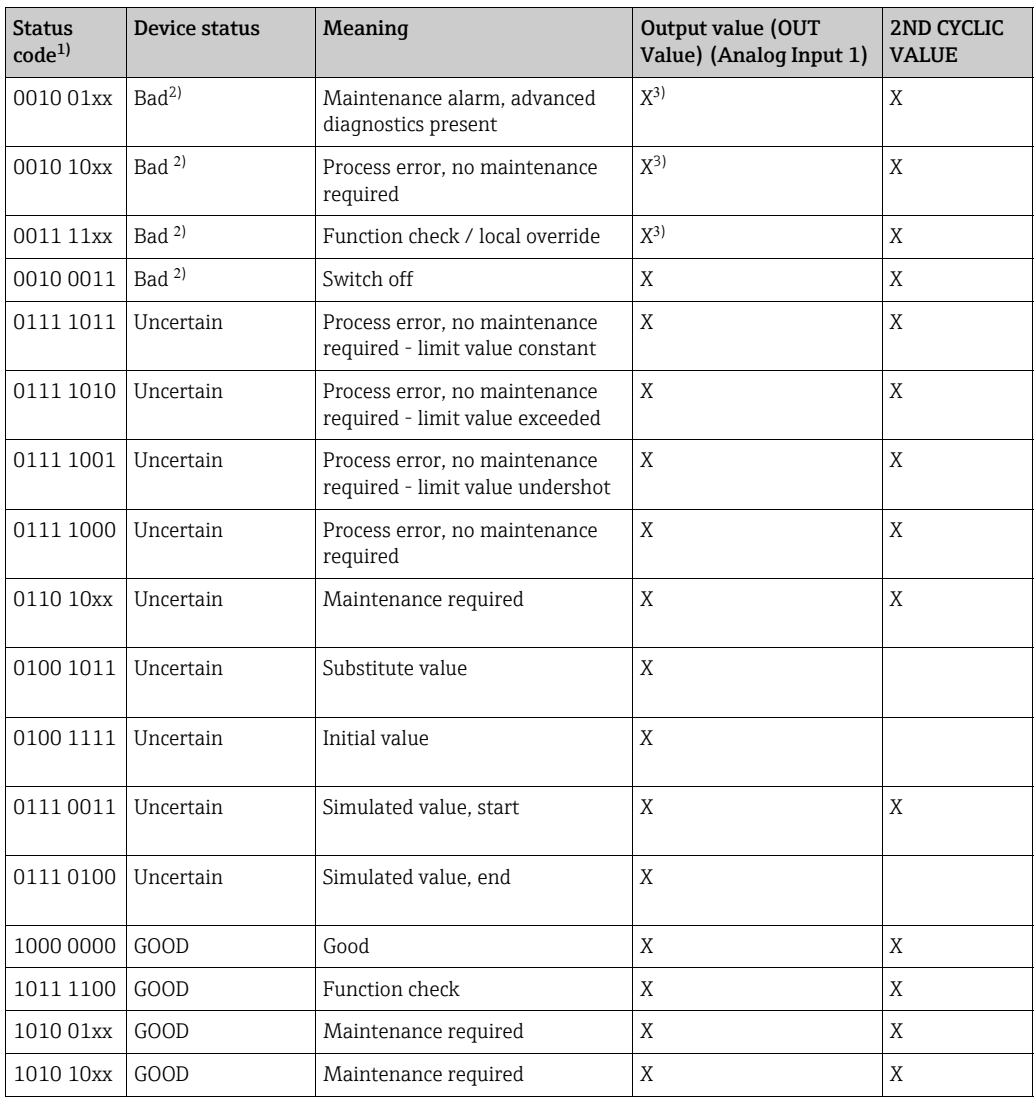

1) Variable x: 0 or 1

2) zzz Page  $\rightarrow$  [Kap. 9.2.1](#page-77-0)

3) Only if the analog input failure behavior = 2 ("Status Bad")

### 6.3.8 Acyclic data exchange

Acyclic data exchange is used:

- To transmit commissioning or maintenance parameters
- To display measured variables not contained in the cyclic data diagram.

Using acyclic data exchange, device parameters can be modified even when the device is involved in cyclic data exchange with a PLC.

There are two types of acyclic data exchange:

- Acyclic communication via the C2 channel (MS2)
- Acyclic communication via the C1 channel (MS1)

#### Acyclic communication via the C2 channel (MS2)

When communicating via the C2 channel, a master opens a communication channel by means of a service access point (SAP) to access the device. A master that supports acyclic communication via the C2 channel is called a Class 2 master. FieldCare is an examples of a Class 2 master.

All the device parameters have to be made known to the master before data can be exchanged via PROFIBUS.

For this, you have the following options:

- A configuration program in the master that accesses the parameters via the slot and index addresses (e.g. FieldCare)
- A software component (DTM: Device Type Manager)
- The DTM is available on the FieldCare CD.
- The number of Class 2 masters that can simultaneously communicate with a device is restricted to the number of SAPs available for this communication. Deltapilot S supports MS2 communication with two SAPs. Here, you must make certain that they do not both attempt to write-access the same data, since otherwise the data consistency cannot be guaranteed.
- Using the C2 channel for acyclic data exchange increases the cycle times of the bus system. This should be taken into account when programming the control system.

#### Acyclic communication via the C1 channel (MS1)

With acyclic communication via the C1 channel, a master that is already communicating cyclically with the device also opens an acyclic communication channel via SAP 0x33 (special SAP for MS1). The master can then acyclically read or write the parameters like a Class 2 master via slot and index addresses.

Deltapilot S supports MS1 communication with one SAP.

#### **NOTICE**

#### Shortening the lifetime of the device!

Parameters written acyclically are written to memory modules (EEPROM, Flash, etc.). These are resistant to voltage. The memory modules are only designed for a limited number of writes which is not even remotely reached in normal operation without MS1 (during configuration). This figure can be quickly exceeded as a result of incorrect programming and thus the operating time of a device can be drastically reduced.

‣ In the application program, avoid constantly writing parameters, e.g. for every cycle of the program.

### 6.3.9 Slot/index tables

The device parameters are listed in the following tables. You can access the parameters by means of the slot and index number. The individual blocks each contain standard parameters, block parameters and manufacturer-specific parameters.

If you use the FieldCare as an operating program, input screens are available as a user interface.

#### General explanatory remarks

Object type

- Record: contains data structure (DS)
- Array: group of a certain data type
- Simple: contains individual data types such as Float

Data type

- DS: data structure, contains data types such as Unsigned8, Octet String etc.
- Float: IEEE 754 format
- Integer:
	- Integer8: value range  $= -128...127$
	- Integer16: value range = 327678...–327678
	- Integer32: value range =  $32 = -2^{31}...2^{31}$
- Octet String: binary coded
- Visible String: ASCII coded
- Unsigned:
	- Unsigned8: value range = 0...255
	- Unsigned16: value range = 0...65535
	- Unsigned32: value range = 0...4294967295

#### Storage Class

- Cst: constant parameter
- D: dynamic parameter
- N: nonvolatile parameter
- S: static parameter

#### Device management

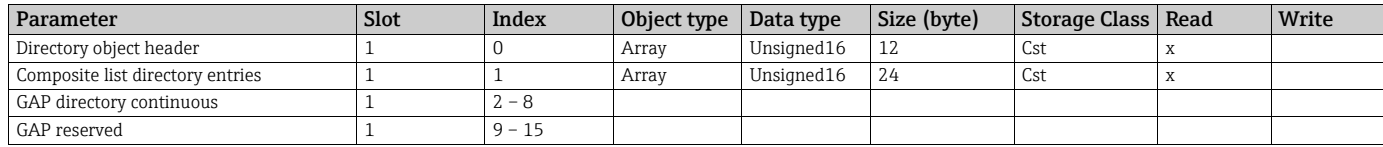

#### Physical Block

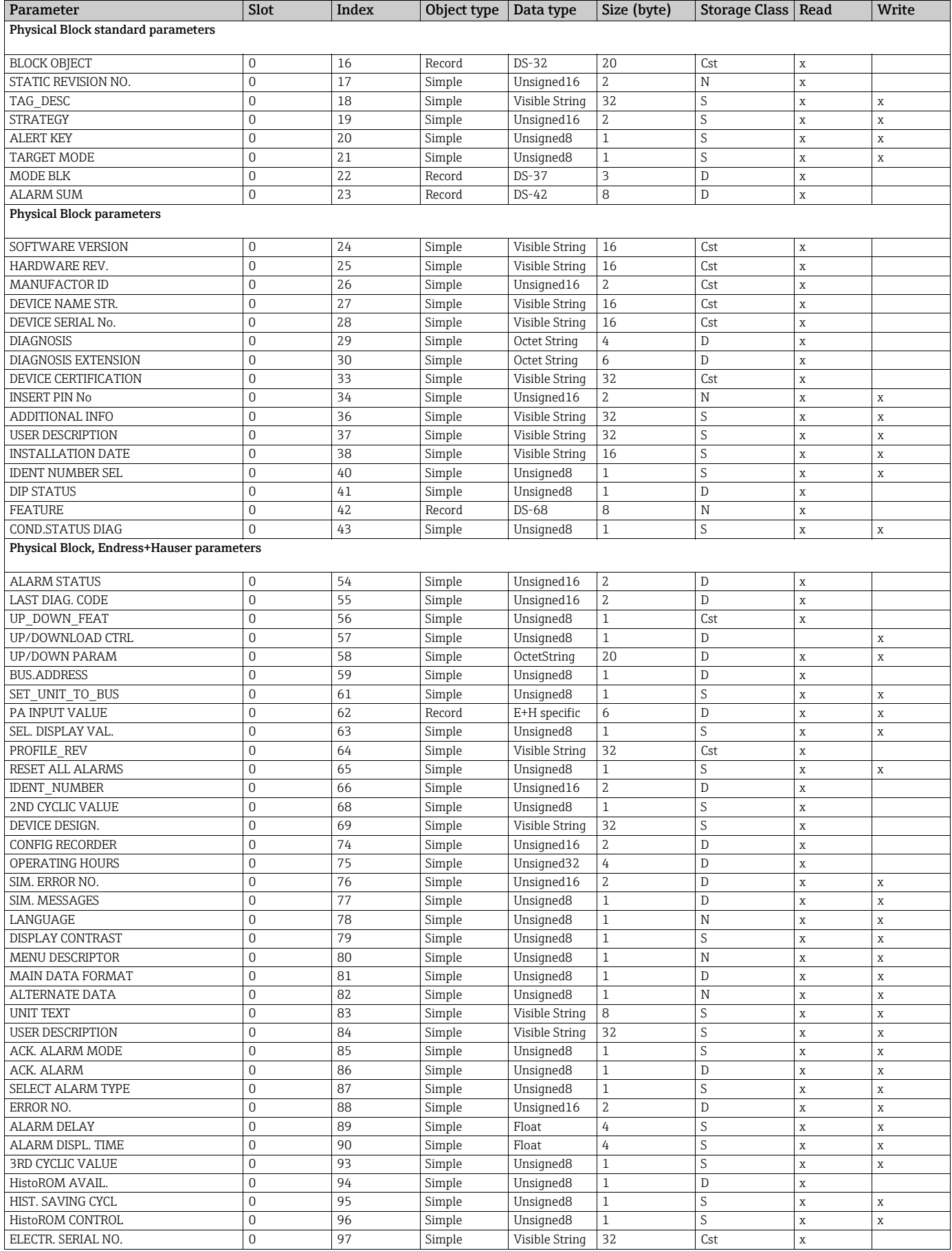

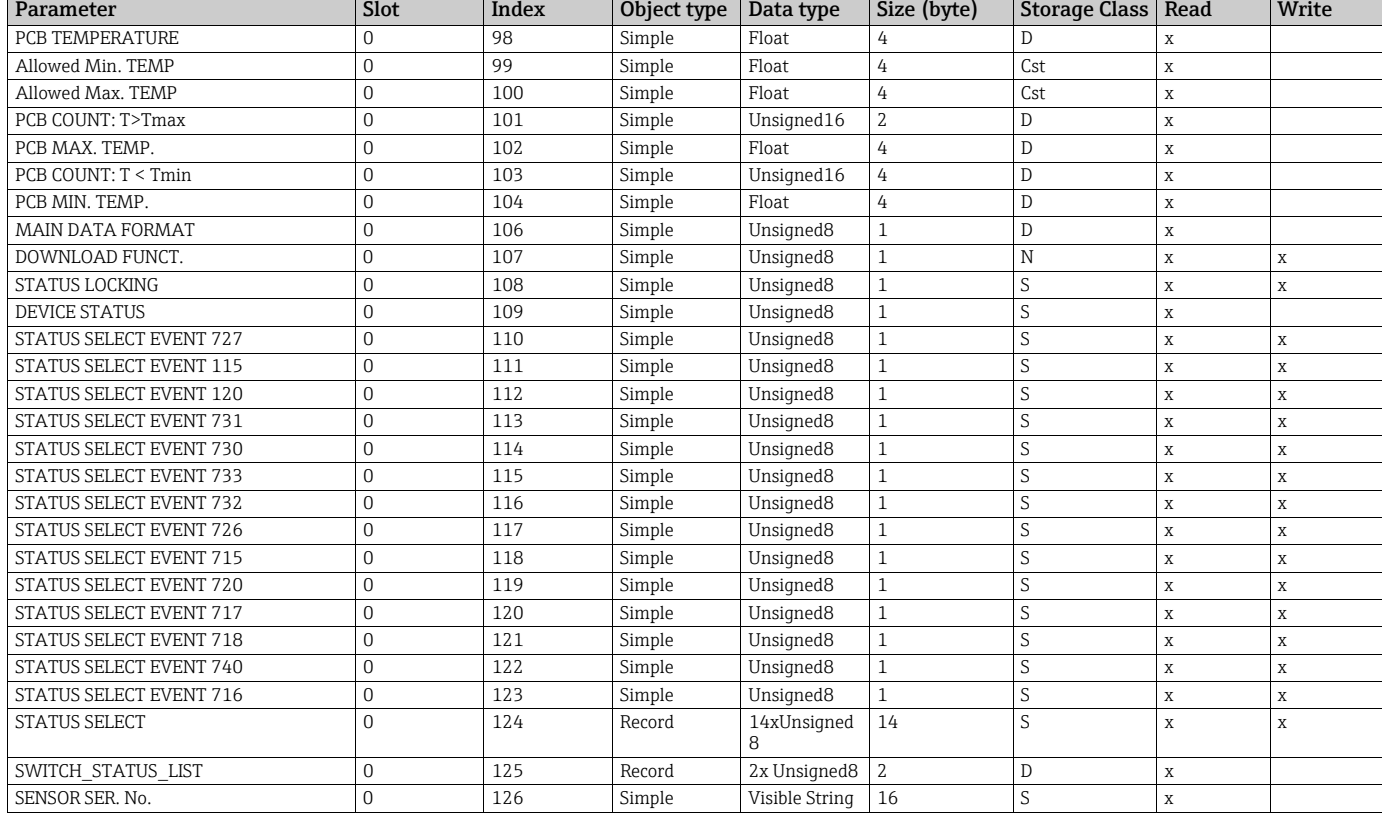

#### Analog Input Block

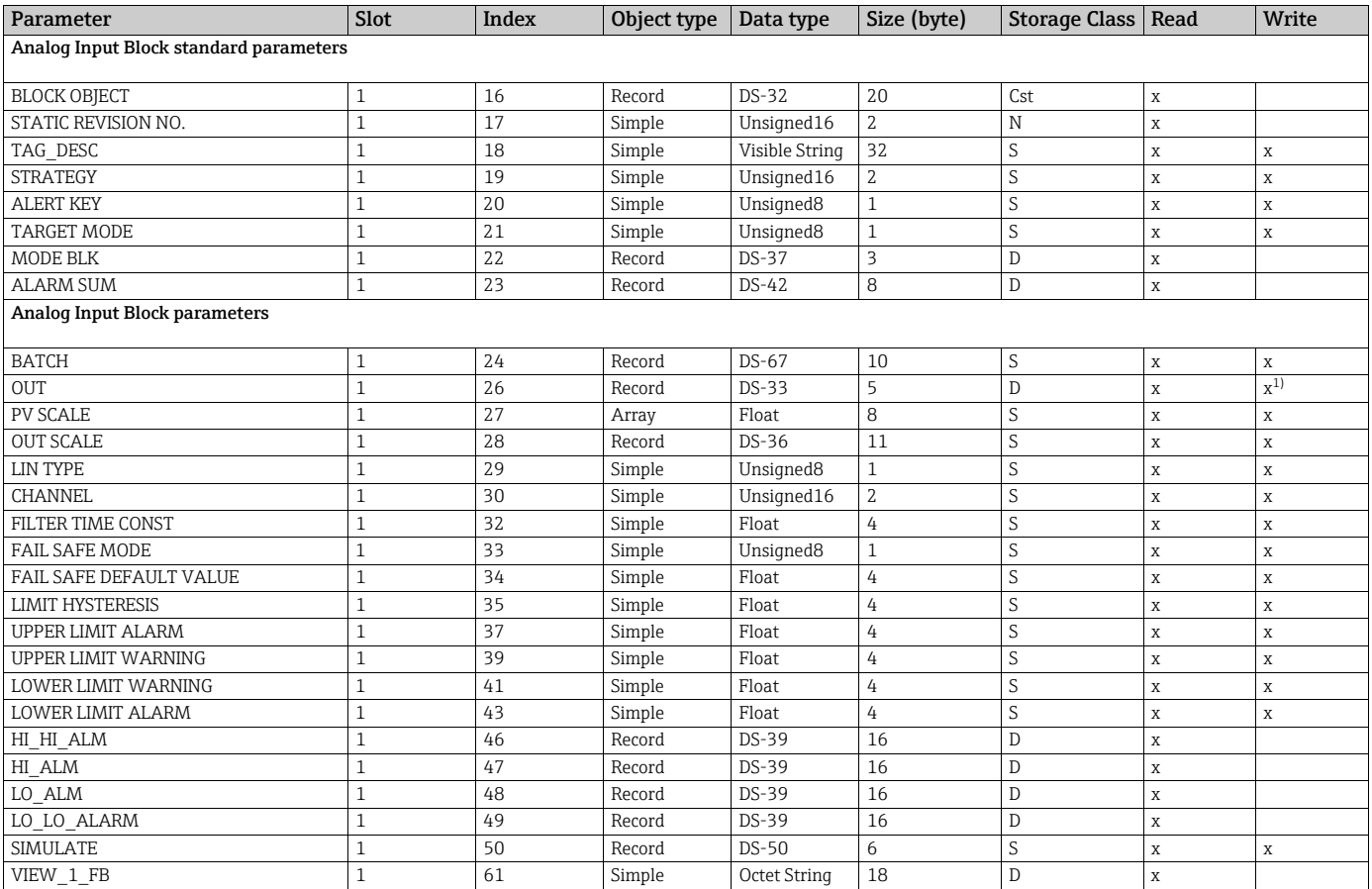

1) If MODE BLK Actual = Manual (MAN)

#### Transducer Block

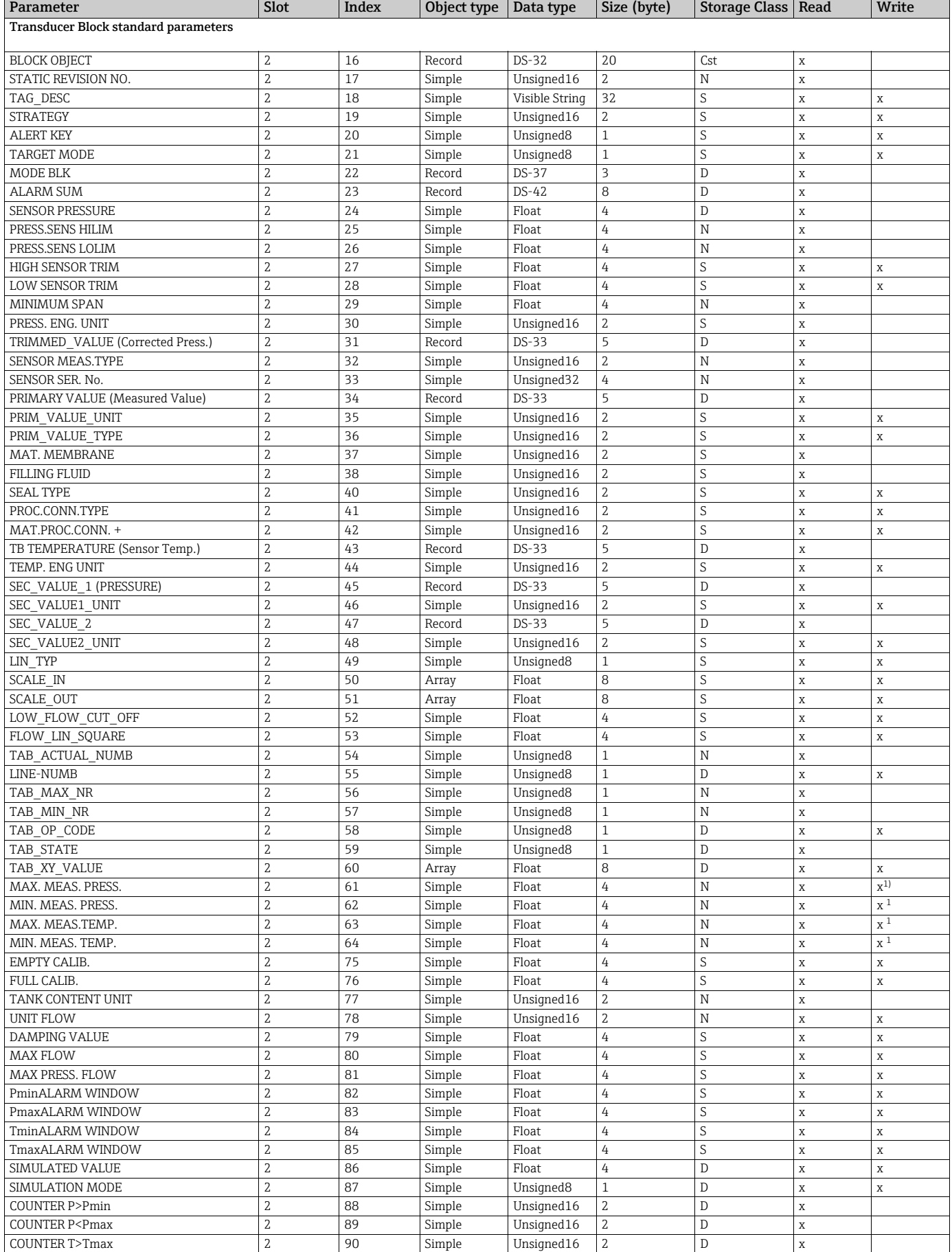

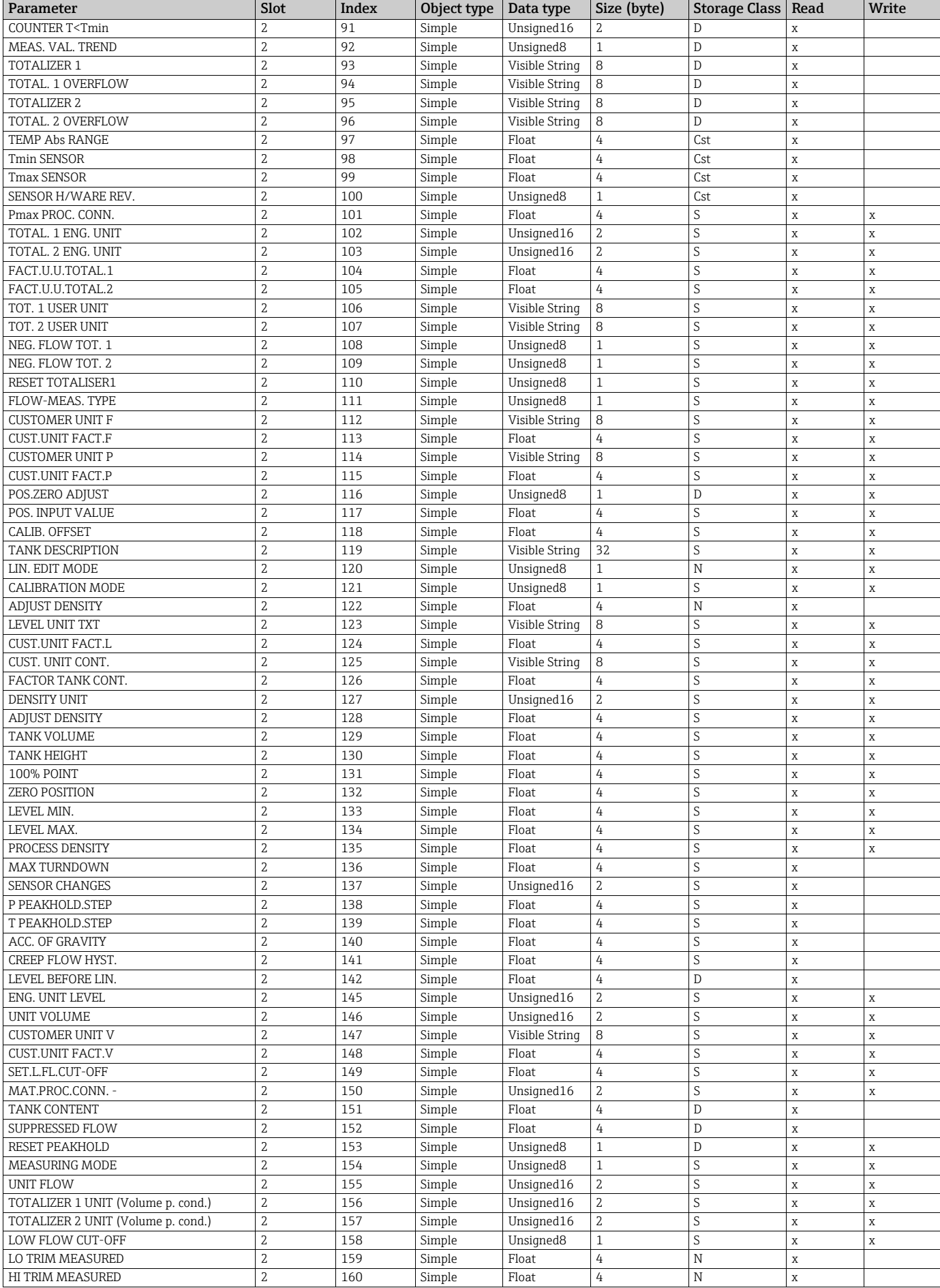

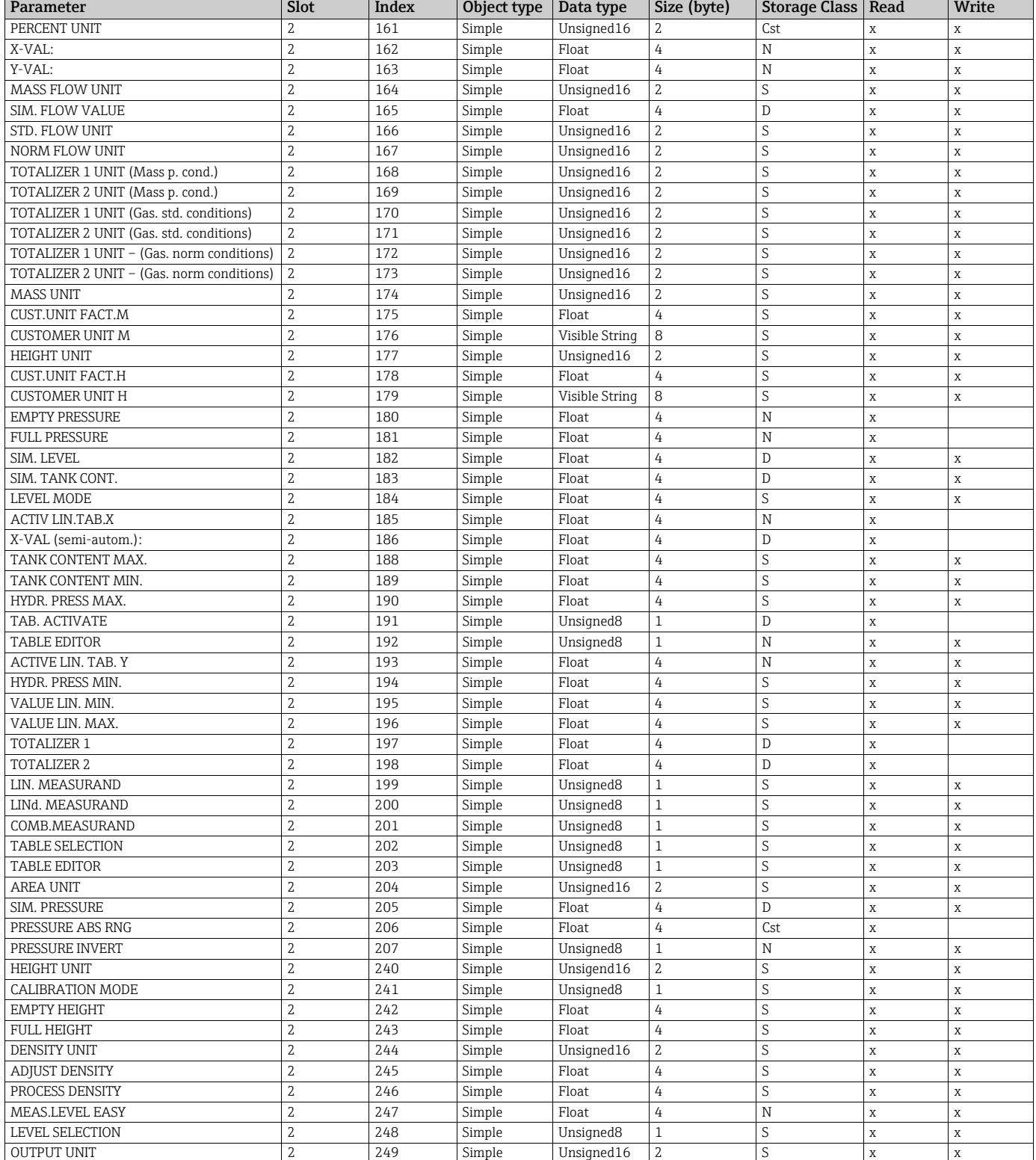

1) can only be reset

### 6.3.10 Data format

In the case of PROFIBUS PA, the cyclic transmission of analog values to the PLC is effected in data blocks 5 bytes long. The measured value is portrayed in the first 4 bytes in the form of floating point numbers in accordance with IEEE standard. The 5th byte contains standardized status information belonging to the device.

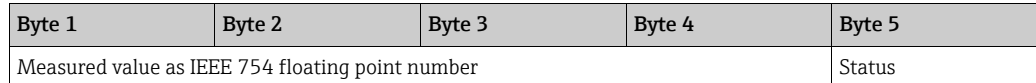

The measured value is transmitted as an IEEE 754 floating point number as follows:

Measured value =  $(-1)^{sign}$  x 2<sup>(E-127)</sup> x (1+F)

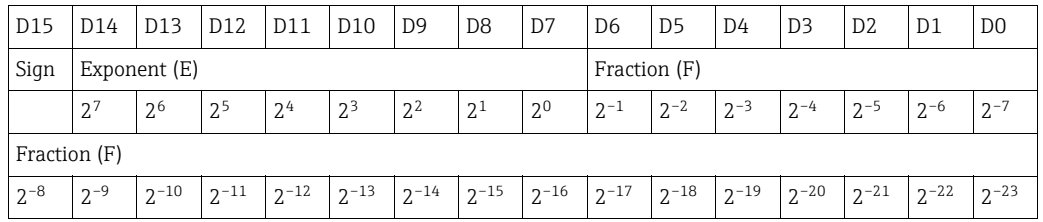

#### Example

40 F0 00 00 hex = 0100 0000 1111 000 000 000 000 0000 binary

```
Value = (-1)^0 x 2<sup>(129-127)</sup> x (1 + 2<sup>-1</sup> +2<sup>-2</sup> +2<sup>-3</sup>)
= 1 \times 2^2 \times (1 + 0.5 + 0.25 + 0.125)= 1 x 4 x 1.875= 7.5
```
- Not all programmable logic controllers support the IEEE 754-format. A conversion module must then be used or written.
- Depending on the type of data management (Most-Significant-Byte or Low-Significant-Byte) used in the PLC (master), it may also be necessary to change the byte sequence (byte-swapping routine).

#### Data strings

Some data types, e.g. DS-36, are listed in the slot/index table. These data types are data strings, structured according to PROFIBUS PA Specification Part 1, Version 3.x. They consist of several elements that are addressed by means of the slot, index and sub-index:

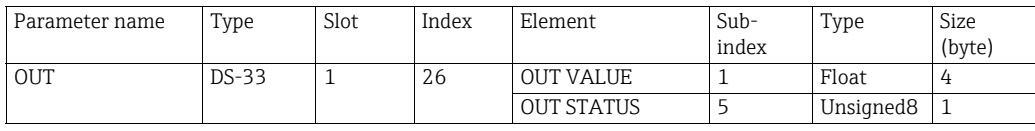

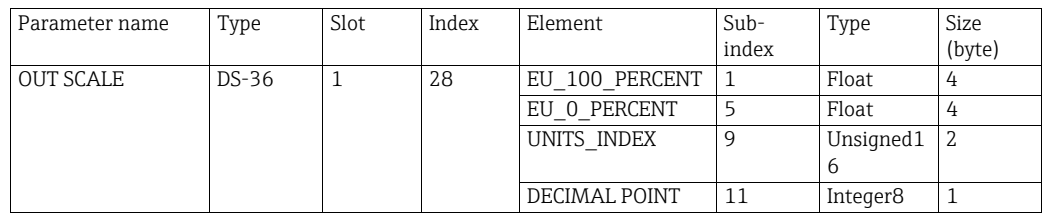

## <span id="page-46-1"></span>6.4 Onsite operation – onsite display connected

If the onsite display is connected, the three operating keys are used to navigate through the operating menu,  $\rightarrow \Box$  [26,](#page-25-0) [Kap. 6.2.3](#page-25-0) "Function of the operating elements – onsite display [connected](#page-25-0)".

### <span id="page-46-0"></span>6.4.1 General structure of the operating menu

The menu is split into four levels. The three upper levels are used to navigate while you use the bottom level to enter numerical values, select options and save settings. The entire menu is illustrated in Section 10.1 "Menu".

The structure of the OPERATING MENU depends on the measuring mode selected, e.g. if the "Pressure" measuring mode is selected, only the functions necessary for this mode are displayed.

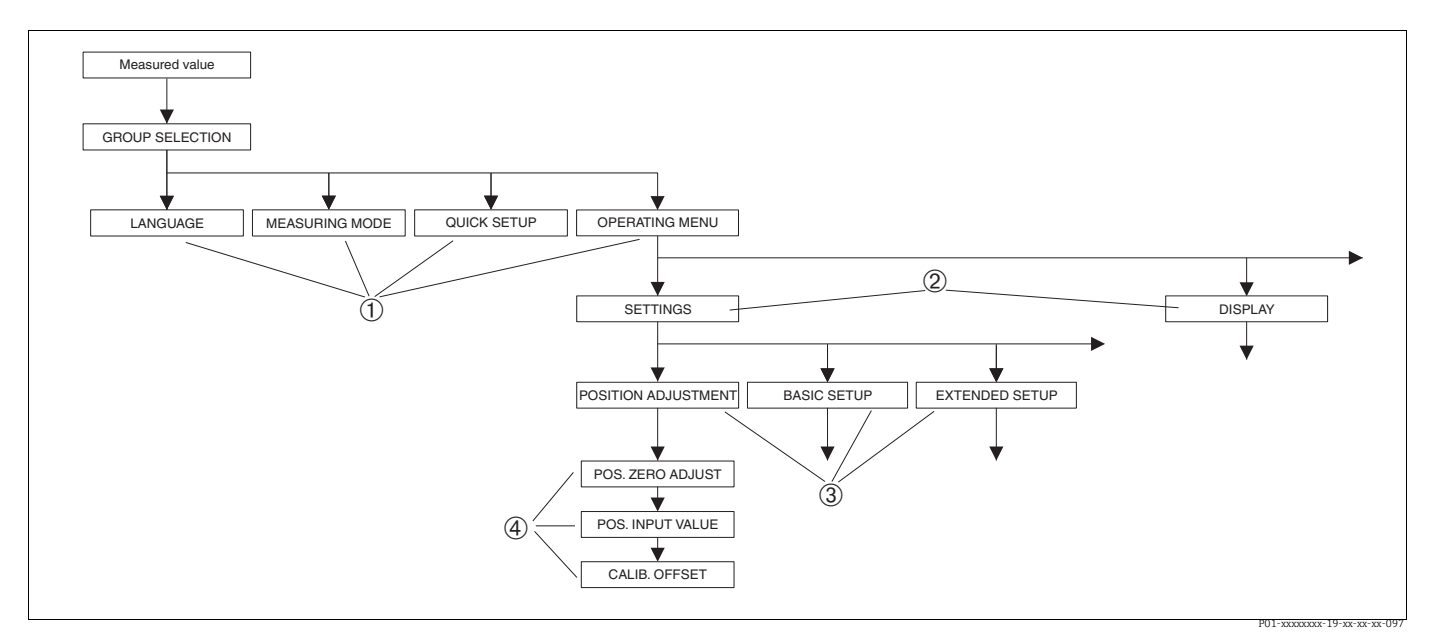

*Fig. 17: General structure of the operating menu*

- *2 2. Selection level*
- *3 Function groups 4 Parameter*

Note! The LANGUAGE and MEASURING MODE parameters are only displayed via the onsite display on the 1st selection level. In FieldCare, the LANGUAGE parameter is displayed in the DISPLAY group and the MEASURING MODE parameter is displayed in the QUICK SETUP menus or in the BASIC SETUP function group.

*<sup>1 1.</sup> Selection level*

### 6.4.2 Selecting an option

Example: select "English" as the language of the menu.

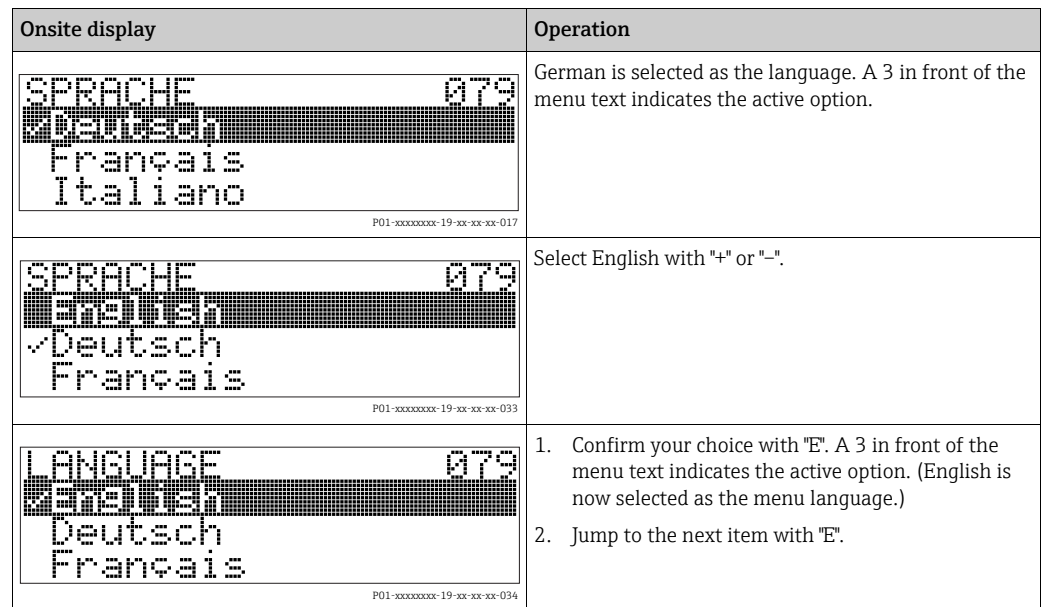

## 6.4.3 Taking pressure applied at device as value

Example: performing position adjustment.

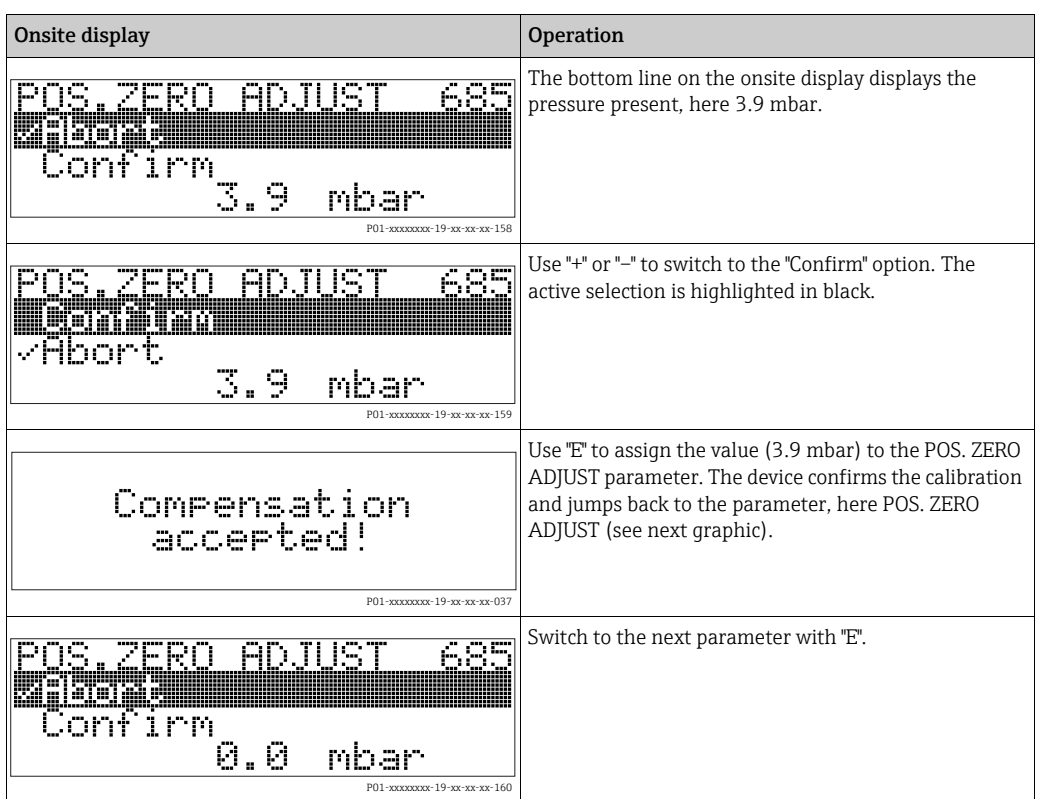

### 6.4.4 Editing a value

Example: adjusting DAMPING VALUE function from 2.0 s to 30.0 s.  $\rightarrow \Box$  [26](#page-25-0), Kap. 6.2.3 "[Function of the operating elements – onsite display connected](#page-25-0)".

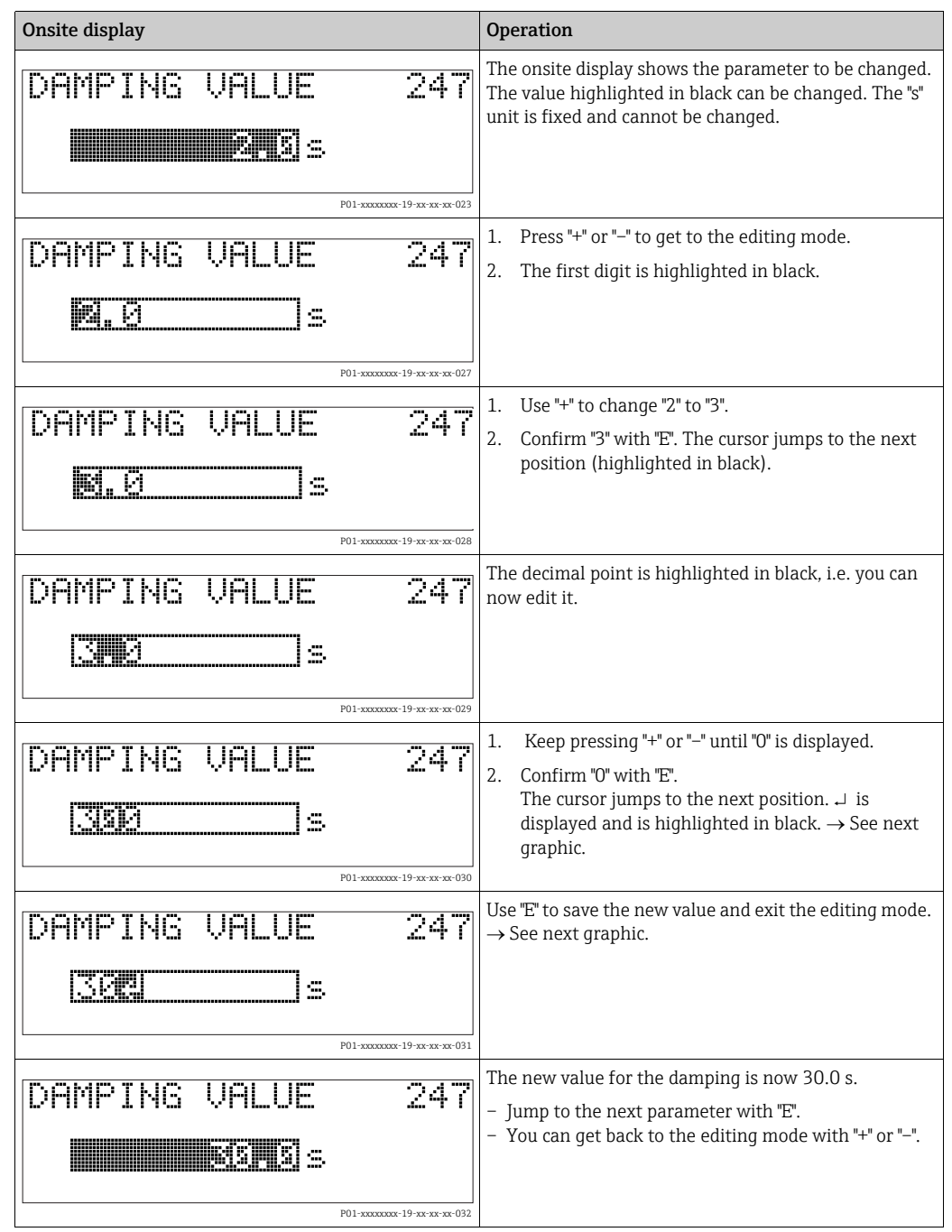

## 6.5 FieldCare

FieldCare is an Endress+Hauser asset management tool based on FDT technology. With FieldCare, you can configure all Endress+Hauser devices as well as devices from other manufacturers that support the FDT standard. Hardware and software requirements you can find on the internet: www.endress.com  $\rightarrow$  select your country  $\rightarrow$  Search: FieldCare  $\rightarrow$ FieldCare Technical Data.

FieldCare supports the following functions:

- Configuration of transmitters in online operation
- Loading and saving device data (upload/download)
- HistoROM®/M-DAT analysis
- Documentation of the measuring point

Connection options:

- PROFIBUS PA via segment coupler and PROFIBUS interface card
- PROFIBUS PA via Fieldgate FXA720, segment coupler and PROFIBUS interface card
- In the "Level Standard" measuring mode, the configuration data that were loaded with FDT upload cannot be written again (FDT download). These data are only used to document the measuring point.
- Further information on the FieldCare can be found on the Internet (http:// www.endress.com, Download  $\rightarrow$  Search for: FieldCare).

## 6.6 HistoROM®/M-DAT (optional)

### **NOTICE**

#### Device could be destroyed!

Detach HistoROM®/M-DAT from the electronic insert or attach it to the insert in a deenergized state only.

HistoROM®/M-DAT is a memory module, which is attached to the electronic insert and fulfils the following functions:

- Back-up copy of configuration data
- Copying configuration data of a transmitter into another transmitter
- Cyclic recording of pressure and sensor-temperature measured values
- Recording diverse events, such as alarms, configuration changes, counters for measuring range undershooting and exceeding for pressure and temperature, exceeding and undershooting the user limits for pressure and temperature, etc.
- The HistoROM®/M-DAT module may be retrofitted at any time (Order No.: 52027785).
- The HistoROM data and the data in the device are analyzed once a HistoROM $\degree$ /M-DAT is attached to the electronic insert and power is reestablished to the device. During the analysis, the messages "W702, HistoROM data not consistent" and "W706, Configuration in HistoROM and device not identical" can occur. For measures  $\rightarrow \Box$  [69](#page-68-0), [Kap. 9.1](#page-68-0) ["Messages.](#page-68-0)"

### <span id="page-50-0"></span>6.6.1 Copying configuration data

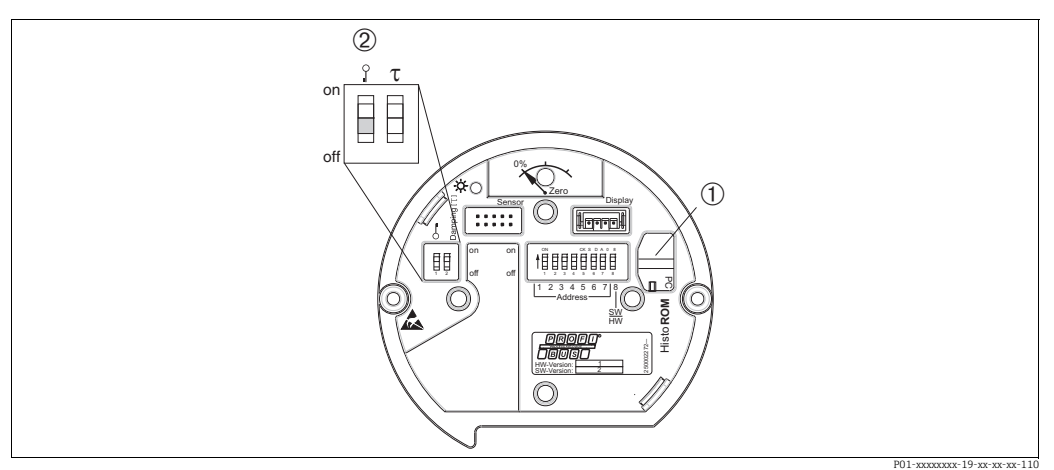

*Electronic insert with optional HistoROM®/M-DAT memory module*

*1 Optional HistoROM®/M-DAT*

*2 To copy configuration data from the HistoROM®/M-DAT to a device or from a device to a HistoROM®/M-DAT , the operation must be unlocked (DIP switch 1, position "Off", parameter INSERT PIN No = 2457). See also*  $\rightarrow \Box$ *[53](#page-52-0), [Kap. 6.7](#page-52-0), "[Locking/](#page-52-0) [unlocking operation](#page-52-0)".*

#### Onsite operation via onsite display (optional) or remote operation

Copying configuration data from a device to a HistoROM®/M-DAT:

The operation must be unlocked.

- 1. Disconnect device from supply voltage.
- 2. Remove protective cap, attach the HistoROM®/M-DAT module to the electronic insert.
- 3. Reestablish supply voltage to the device.
- 4. The DOWNLOAD SELECT. parameter (OPERATION menu) setting has no influence on an upload from the device into HistoROM.
- 5. Using the HistoROM CONTROL parameter (OPERATION menu) select the option "Device  $\rightarrow$  HistoROM" as the data transfer direction.
- 6. Wait approx. 20 seconds. Configuration data are loaded from the device to the HistoROM®/M-DAT. The device is not restarted.
- 7. Disconnect device from the supply voltage again.
- 8. Detach memory module.
- 9. Reestablish supply voltage to the device.

#### Copying configuration data from a HistoROM®/M-DAT to a device:

The operation must be unlocked.

- 1. Disconnect device from supply voltage.
- 2. Attach the HistoROM®/M-DAT module to the electronic insert. Configuration data from another device are stored in the HistoROM®/M-DAT.
- 3. Reestablish supply voltage to the device.
- 4. Use the DOWNLOAD SELECT parameter (OPERATION menu) to select which parameters are to be overwritten.

The following parameters are overwritten according to the selection:

– Configuration copy (default):

all parameters except DEVICE SERIAL No., DEVICE DESIGN, TAG, DESCRIPTION, IDENT\_NUMBER\_SEL, BUS ADDRESS and the parameters in the POSITION ADJUSTMENT, PROCESS CONNECTION, SENSOR TRIM and SENSOR DATA group.

- Device replacement: all parameters except DEVICE SERIAL No., IDENT\_NUMBER\_SEL, DEVICE DESIGN and the parameters in the POSITION ADJUSTMENT, PROCESS CONNECTION, SENSOR TRIM and SENSOR DATA group.
- Electronics replacement: all parameters except the parameters in the SENSOR DATA group. Factory setting: Configuration copy
- 5. Using the HistoROM CONTROL parameter (OPERATING menu) select the option "HistoROM  $\rightarrow$  Device" as the data transfer direction.
- 6. Wait approx. 45 seconds. Configuration data are loaded from the device to the HistoROM®/M-DAT. The device is restarted.
- 7. Before removing the HistoROM®/M-DAT again from the electronic insert, disconnect the device from supply voltage.

## <span id="page-52-0"></span>6.7 Locking/unlocking operation

Once you have entered all the parameters, you can lock your entries against unauthorized and undesired access.

You have the following possibilities for locking/unlocking the operation:

- Via a DIP-switch on the electronic insert, locally on the display.
- Via the onsite display (optional).
- Via communication e.g. FieldCare.

The  $\frac{1}{2}$ -symbol on the onsite display indicates that operation is locked. Parameters which refer to how the display appears, e.g. LANGUAGE and DISPLAY CONTRAST can still be altered.

# $|\mathbf{f}|$

If operation is locked by means of the DIP-switch, you can only unlock operation again by means of the DIP-switch. If operation is locked by means of remote operation e.g. FieldCare, you can only unlock operation again by means of remote operation.

The table provides an overview of the locking functions:

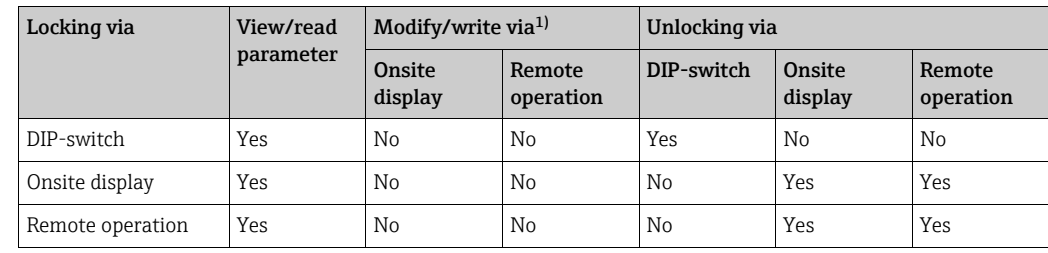

1) Parameters which refer to how the display appears, e.g. LANGUAGE and DISPLAY CONTRAST can still be altered.

### 6.7.1 Locking/unlocking operation locally via DIP-switch

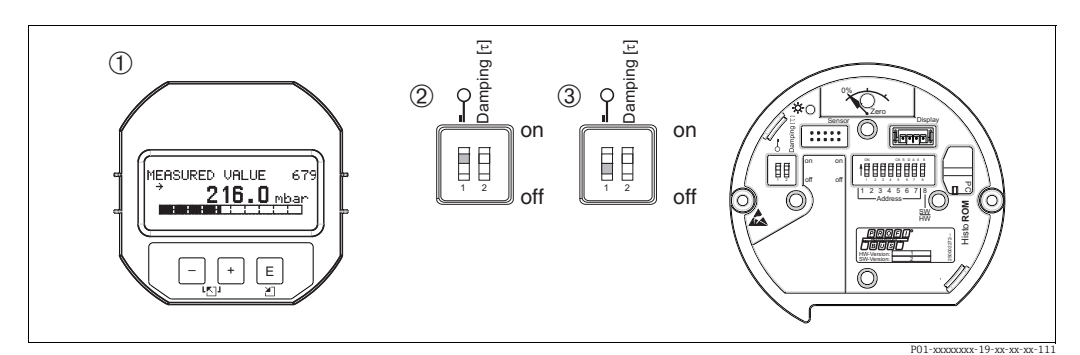

*Fig. 18: DIP-switch position "Hardware locking" on the electronic insert*

- *1 If necessary, remove onsite display (optional)*
- *2 DIP-switch is at "On": operation is locked.*
- *3 DIP-switch is at "Off": operation is unlocked (operation possible)*

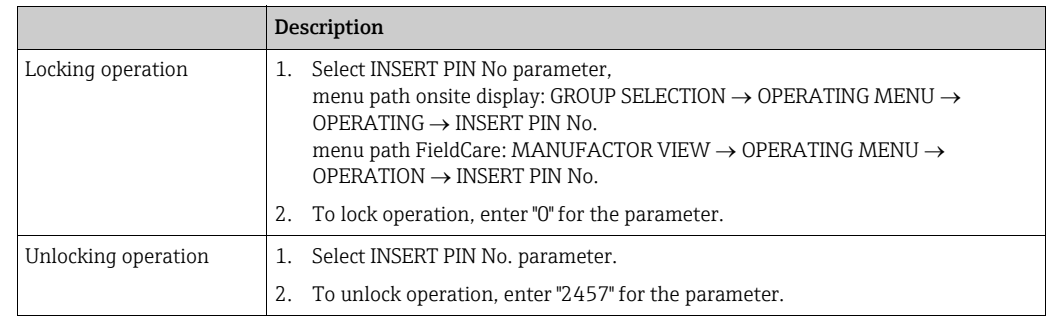

### 6.7.2 Locking/unlocking operation via remote operation

## 6.8 Factory setting (reset)

- Total reset: Press zero-key for at least 12 seconds. If the LED on the electronic insert lights up briefly, the reset is being carried out.
- By entering a certain code, you can completely, or partially, reset the entries for the parameters to the factory settings.  $\leftrightarrow$  For the factory settings see Operating Instructions BA00296P "Cerabar S/Deltabar S/Deltapilot S Description of Device Functions".) Enter the code by means of the ENTER RESET CODE parameter (menu path: MANUFACTOR VIEW  $\rightarrow$  OPERATING MENU  $\rightarrow$  OPERATING).

There are various reset codes for the device. The following table illustrates which parameters are reset by the particular reset codes. Operation must be unlocked to reset parameters ( $\rightarrow \Box$  [53](#page-52-0), [Kap. 6.7](#page-52-0)).

## $\mathbf{F}$

- Any customer-specific configuration carried out by the factory is not affected by a reset (customer-specific configuration remains). If, after a reset, you wish the parameters to be reset to the factory settings, please contact Endress+Hauser Service.
- The OUT value may have to be rescaled after resetting with code 1, 40864 or 33333.  $\rightarrow \Box$  [66,](#page-65-0) [Kap. 7.8](#page-65-0) ["Scaling the OUT value](#page-65-0)" and  $\rightarrow \Box$  [32,](#page-31-0) [Kap. 6.3.6](#page-31-0) "[System integration"](#page-31-0).

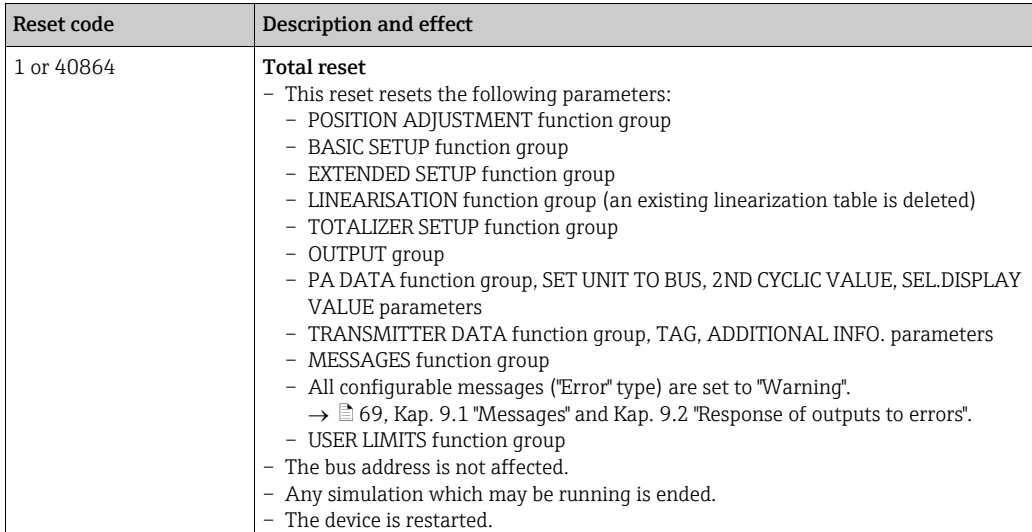

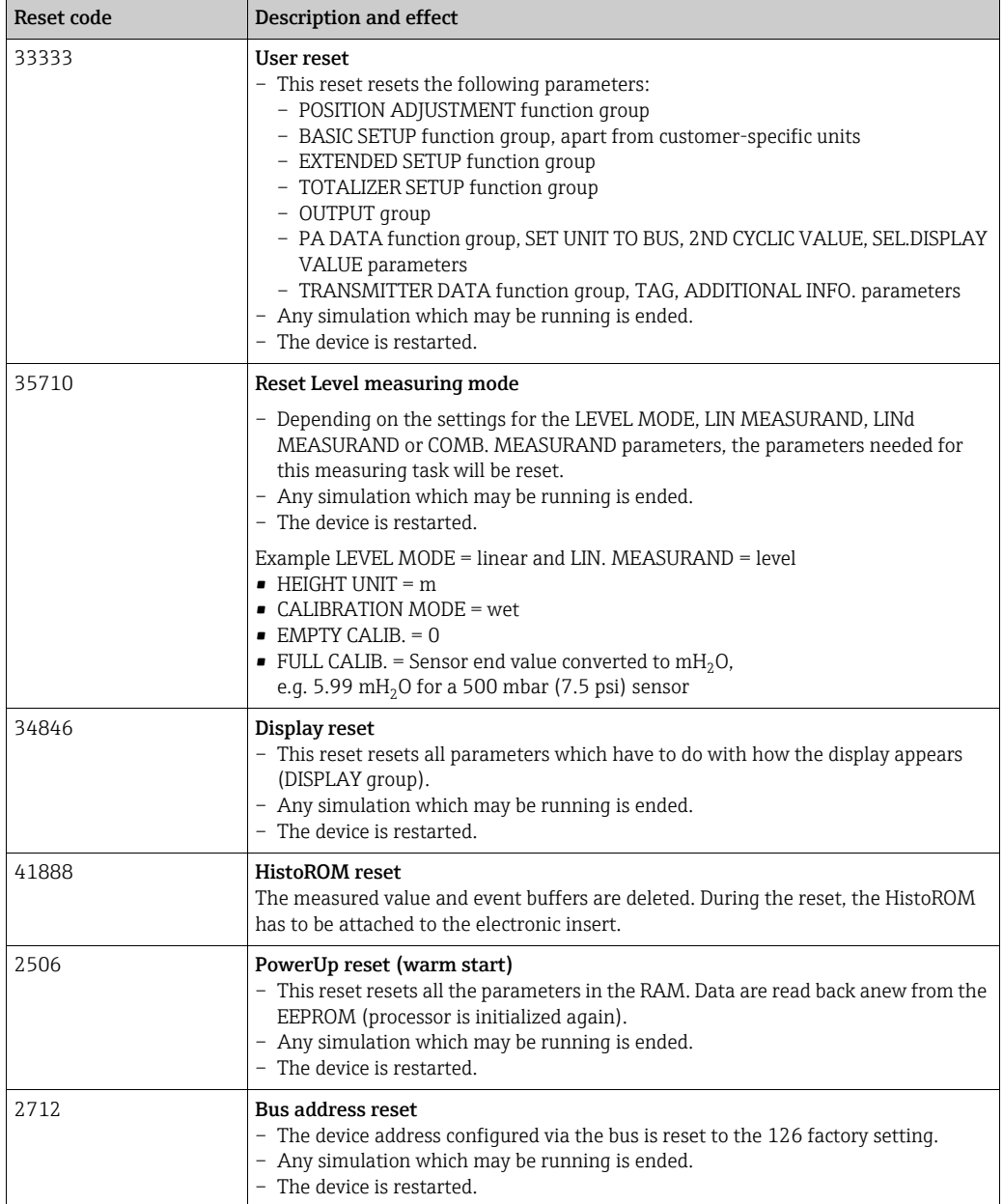

# 7 Commissioning

The device is configured for the "level" measuring mode and level selection "Level Easy Pressure" as standard. The measuring range and the unit in which the measured value is transmitted, as well as the digital output value of the Analog Input Block OUT, correspond to the data on the nameplate. Following a reset with code 1, 40864 or 33333 the OUT Value may have to be rescaled ( $\rightarrow \Box$  [66, Kap. 7.8](#page-65-0) "[Scaling the OUT value"](#page-65-0) and  $\rightarrow \Box$  [67,](#page-66-0) "System [units \(SET UNIT TO BUS\)](#page-66-0)).

#### **! WARNING**

#### Exceeding the maximum allowable working pressure!

Risk of injury due to bursting of parts! Warning messages are generated if pressure is too high.

‣ If a pressure greater than the maximum permitted pressure is present at the device, the messages "E115 Sensor overpressure" and "E727 Sensor pressure error - overrange" are output in succession! Use the device only within the sensor range limits

#### **NOTICE**

#### Shortfall of the allowable working pressure!

Output of messages if pressure is too low.

‣ If a pressure smaller than the minimum permitted pressure is present at the device, the messages "E120 Sensor low pressure" and "E727 Sensor pressure error - overrange" are output in succession! Use the device only within the sensor range limits

## 7.1 Configuring messages

- Messages E727, E115 and E120 are "Error"-type messages and can be configured as a "Warning" or an "Alarm". These messages are configured as "Warning" messages at the factory. This setting prevents the current output from assuming the set alarm current value for applications (e.g. cascade measurement) where the user is consciously aware of the fact that the sensor range can be exceeded
- We recommend setting messages E727, E115 and E120 to "Alarm" in the following instances:
	- The sensor range does not have to be exceeded for the measuring application.
	- Position adjustment has to be carried out that has to correct a large measured error as a result of the orientation of the device (e.g. devices with a diaphragm seal).

## 7.2 Function check

Carry out a post-installation and a post-connection check as per the checklist before commissioning the device.

- **•** "Post-installation check" checklist  $\rightarrow$  see [Kap. 4.5](#page-18-0)
- **"Post-connection check" checklist**  $\rightarrow$  **see [Kap. 5.4](#page-21-0)**

## 7.3 Commissioning via Class 2 master (FieldCare)

Commissioning and operating of FieldCare are described in the integrated FieldCare online help.

Proceed as follows to commission the device:

- 1. Check the hardware write protection on the electronic insert ( $\rightarrow \Box$  [53](#page-52-0), [Kap. 6.7](#page-52-0) "[Locking/unlocking operation](#page-52-0)"). The DIP STATUS parameter shows the status of the hardware write protection (menu path: MANUFACTURER VIEW  $\rightarrow$  TRANSMITTER INFO  $\rightarrow$  TRANSMITTER DATA)
- 2. Enter the tag name by means of the ADDITIONAL INFO parameter. (Menu path: MANUFACTURER VIEW  $\rightarrow$  TRANSMITTER INFO  $\rightarrow$  TRANSMITTER DATA or PROFILE  $VIEW \rightarrow PB$  PARAMETER  $\rightarrow$  DEVICE)
- 3. Assign the device an address in the bus ( $\rightarrow \Box$  [30](#page-29-0), [Kap. 6.3.5](#page-29-0) "Device identification and [addressing"](#page-29-0))
- 4. Configure manufacturer-specific device parameters via the MANUFACTOR VIEW menu.
- 5. Configure the PHYSICAL BLOCK (menu path: PROFILE VIEW  $\rightarrow$  PHYSICAL BLOCK)
- 6. Configure the ANALOG INPUT BLOCK.
	- In the Analog Input Block, the input value or input range can be scaled in accordance with the requirements of the automation system ( $\rightarrow \Box$  66, Kap. 7.8 "Scaling the OUT [value"](#page-65-0)) or perform SET.UNIT.TO.BUS ([Kap. 7.9\)](#page-66-0).
		- If necessary, configure the limit values.
- 7. Configure cyclic data transmission ( $\rightarrow \Box$  [32,](#page-31-0) [Kap. 6.3.6](#page-31-0) "[System integration"](#page-31-0) and  $\rightarrow \Box$  [34](#page-33-0), [Kap. 6.3.7](#page-33-0) "[Cyclic data exchange](#page-33-0)").

## <span id="page-56-0"></span>7.4 Selecting language and measuring mode

### 7.4.1 Local operation

The LANGUAGE and MEASURING MODE parameters are located on the top menu level.  $\rightarrow \Box$  [47](#page-46-0), [Kap. 6.4.1](#page-46-0) "[General structure of the operating menu"](#page-46-0).

The following languages are available:

- Deutsch
- English
- Français
- Italiano
- Español
- Nederlands
- Chinese (CHS)
- Japanese (JPN)

The following measuring modes are available:

- Pressure
- Level

### 7.4.2 FieldCare

The MEASURING MODE parameter is displayed in the QUICK SETUP menus and in the BASIC SETUP function group (OPERATING MENU  $\rightarrow$  SETTINGS  $\rightarrow$  BASIC SETUP).

The following measuring modes are available:

- Pressure
- Level

The LANGUAGE parameter is arranged in the DISPLAY group (OPERATING MENU  $\rightarrow$ DISPLAY).

- Use the LANGUAGE parameter to select the menu language for the onsite display.
- Select the menu language for FieldCare by means of the "Language Button" in the configuration window. Select the menu language for the FieldCare frame via the "Extra"  $\text{mean} \rightarrow \text{``Options''} \rightarrow \text{``Display''} \rightarrow \text{``Language''}.$

The following languages are available:

- Deutsch
- English
- Français
- Italiano
- Español
- Nederlands
- Chinese (CHS)
- Japanese (JPN)

## 7.5 Position adjustment

Due to the orientation of the device, there may be a shift in the measured value, i.e. when the container is empty or partly filled, the measured value parameter does not display zero. There are three options to choose from when performing position adjustment.

- $\bullet$  Menu path onsite display: GROUP SELECTION  $\rightarrow$  OPERATING MENU  $\rightarrow$  SETTINGS  $\rightarrow$ POSITION ADJUSTMENT
- $\bullet$  Menu path FieldCare: MANUFACTOR VIEW  $\rightarrow$  OPERATING MENU  $\rightarrow$  SETTINGS  $\rightarrow$ POSITION ADJUSTMENT

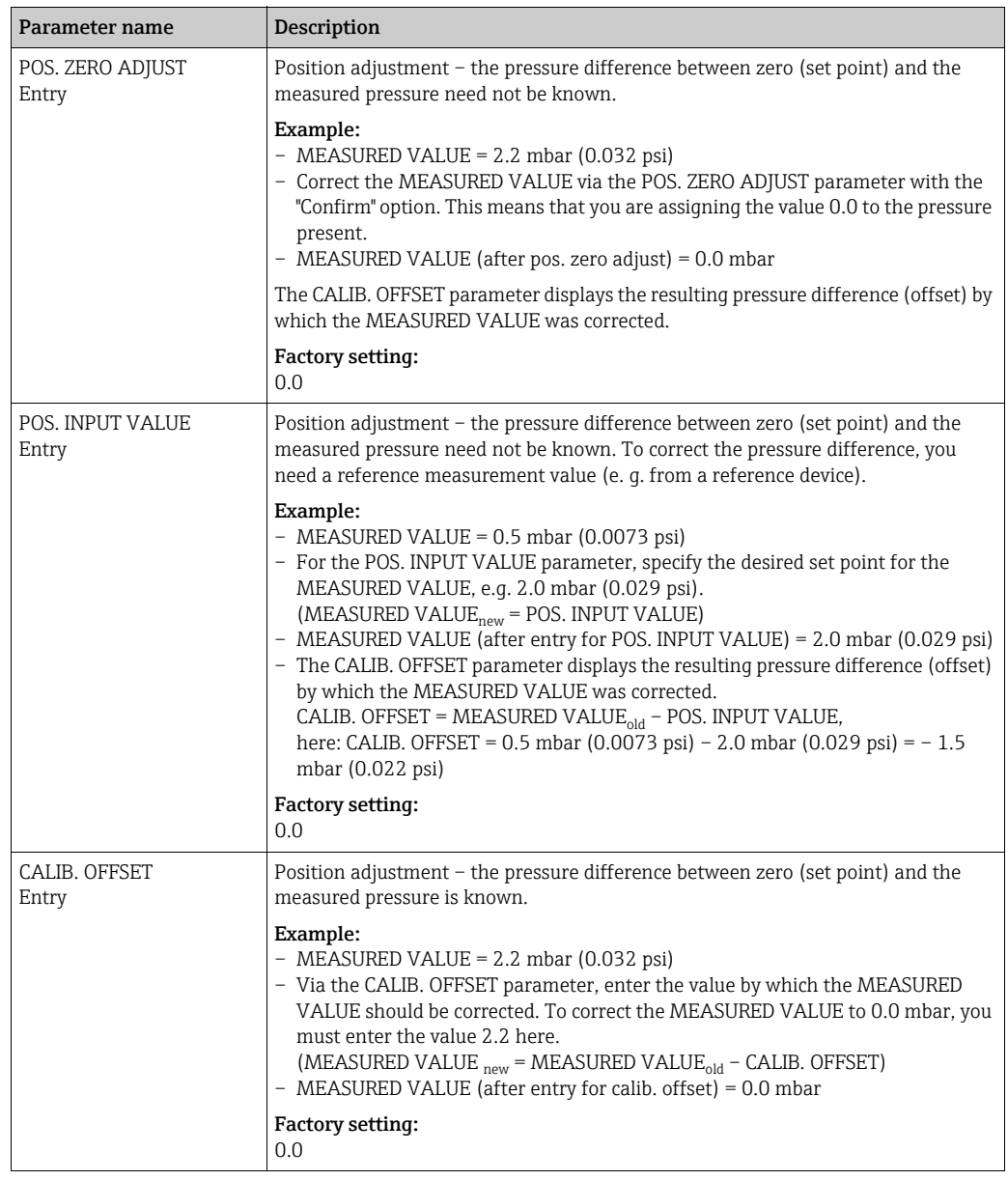

## 7.6 Level measurement

### 7.6.1 Information on level measurement

- The Level and Pressure operating modes each have a quick setup menu which guides you through the most important basic functions.  $\rightarrow \Box$  [62](#page-61-0) "Ouick Setup menu for the Level [measuring mode"](#page-61-0).
- Furthermore, the three level modes "Level Easy Pressure", "Level Easy Height" and "Level Standard" are available to you for level measurement. You can select from the "Linear", "Pressure linearized" and "Height linearized" level types for the "Level Standard" level mode. The table in the "Overview of level measurement" section below provides an overview of the various measuring tasks.
	- In the "Level Easy Pressure" and "Level Easy Height" level modes, the values entered are not tested as extensively as in the "Level Standard" level mode. The values entered for EMPTY CALIB./FULL CALIB., EMPTY PRESSURE/FULL PRESSURE and EMPTY HEIGHT/ FULL must have a minimum interval of 1% for the "Level Easy Pressure" and "Level Easy Height" level modes. The value will be rejected with a warning message if the values are too close together. Further limit values are not checked; i.e. the values entered must be appropriate for the sensor and the measuring task so that the measuring device can measure correctly.
	- The "Level Easy Pressure" and "Level Easy Height" level modes encompass fewer parameters than the "Level Standard" mode and are used for quick and easy configuration of a level application.
	- Customer-specific units of fill level, volume and mass or a linearization table may only be entered in the "Level Standard" level mode.
- For a detailed description of the parameters and configuration examples, see Operating Instructions BA00296P "Cerabar S/Deltabar S/Deltapilot S, Description of Device Functions.

#### **! WARNING**

#### Changing the measuring mode affects the span (URV)!

This situation can result in product overflow.

‣ If the measuring mode is changed, the span setting (URV) must be verified in the "Calibration"  $\rightarrow$  "Basic Setup" operating menu and, if necessary, reconfigured!

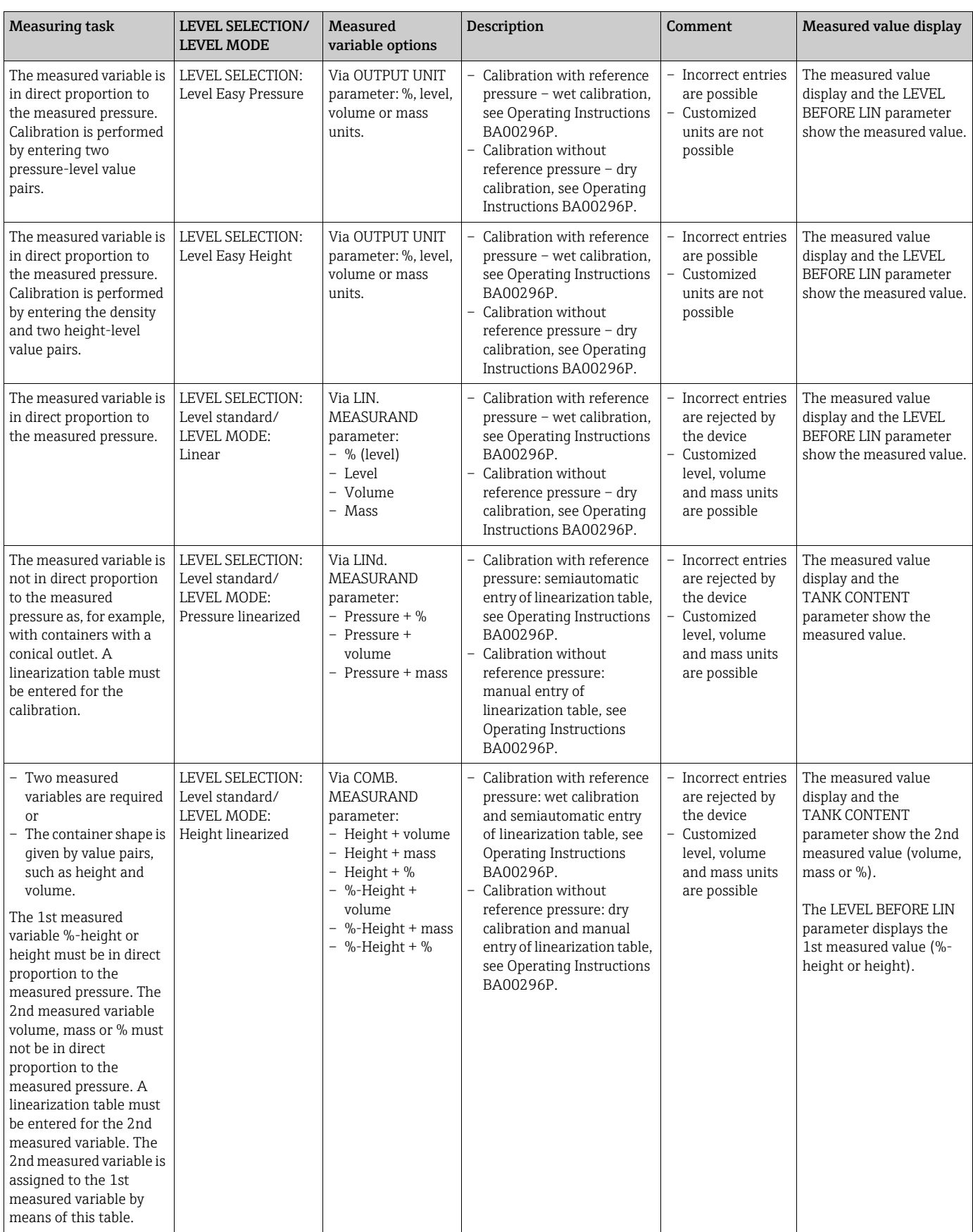

<span id="page-60-0"></span>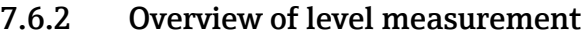

### <span id="page-61-0"></span>7.6.3 Quick Setup menu for the Level measuring mode

- Some parameters are only displayed if other parameters are appropriately configured. For example, the EMPTY CALIB. parameter is only displayed in the following cases:
	- LEVEL SELECTION "Level Easy Pressure" and CALIBRATION MODE "Wet"
	- LEVEL SELECTION "Level Standard", LEVEL MODE "Linear" and CALIBRATION MODE "WET"
	- You can find the LEVEL MODE parameter in the BASIC SETTINGS function group.
- The following parameters are set to the following values in the factory:
	- LEVEL SELECTION: Level Easy Pressure
	- CALIBRATION MODE: Wet
	- OUTPUT UNIT or LIN. MEASURAND: %
	- $-$  EMPTY CALIB.: 0.0
	- FULL CALIB.: 100.0
- The quick setup is suitable for simple and quick commissioning. If you wish to make more complex settings, e.g. change the unit from "%" to "m", you will have to calibrate using the BASIC SETTINGS group.  $\rightarrow$  See Operating Instructions BA00296P.

#### **! WARNING**

#### Changing the measuring mode affects the span (URV)!

This situation can result in product overflow.

‣ If the measuring mode is changed, the span setting (URV) must be verified in the "Calibration"  $\rightarrow$  "Basic Setup" operating menu and, if necessary, reconfigured!

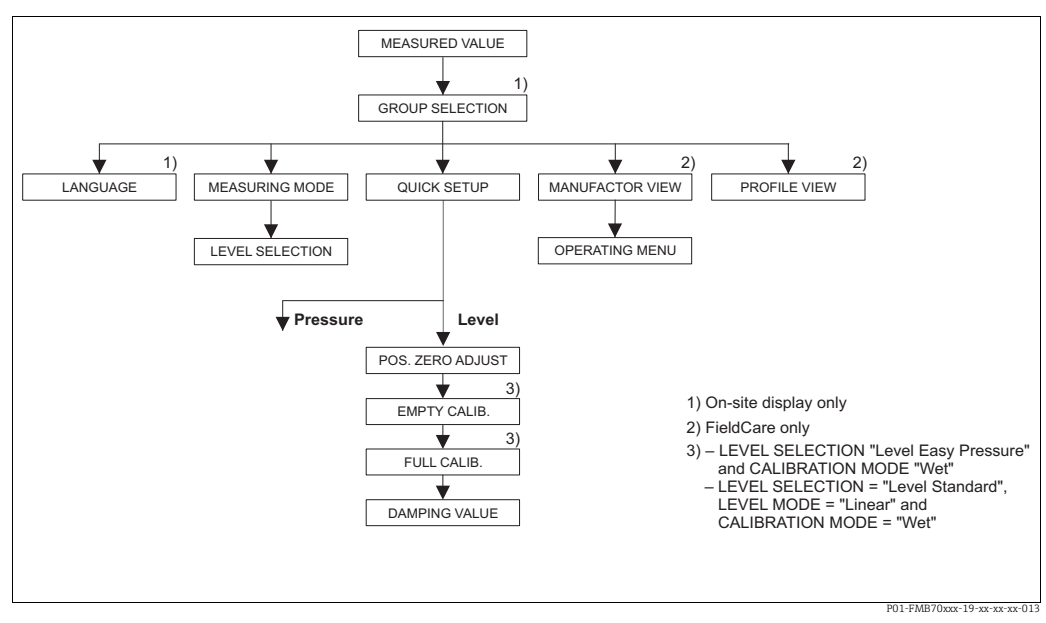

*Fig. 19: Quick Setup menu for the "Level" measuring mode*

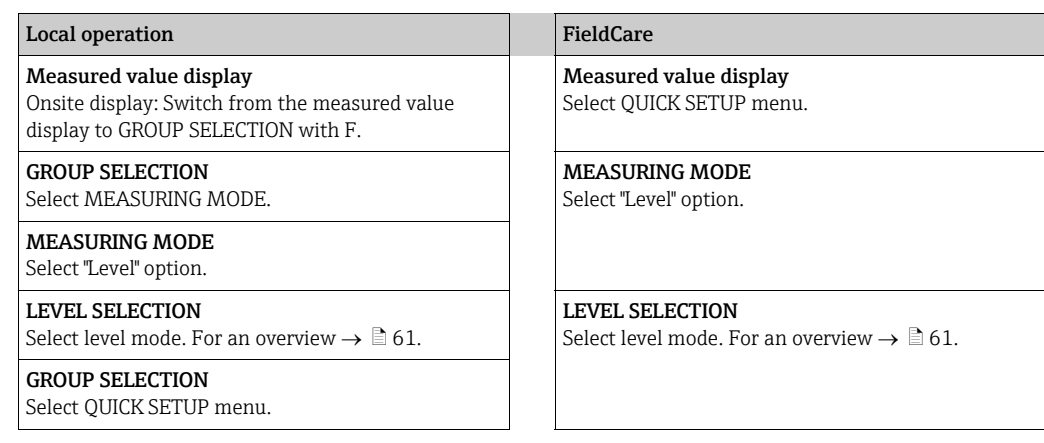

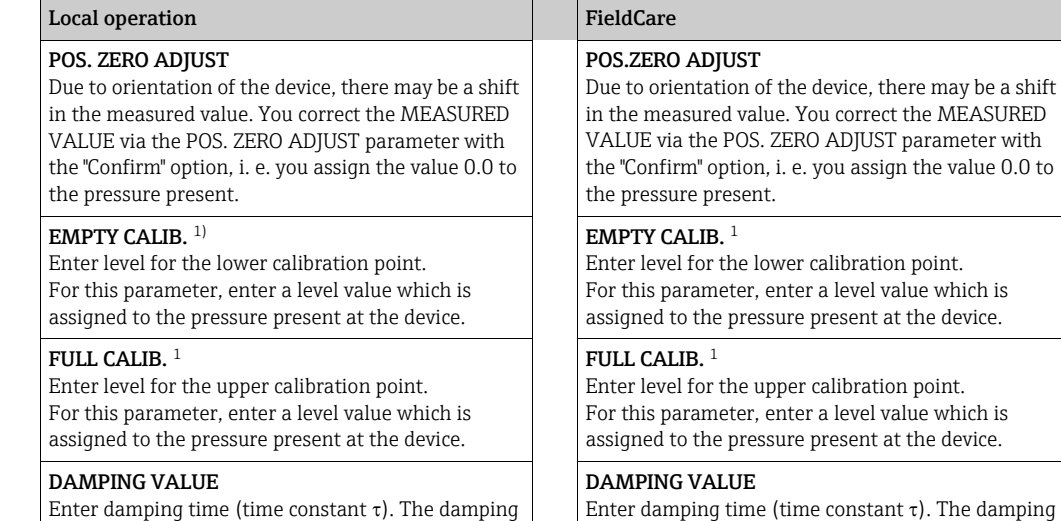

Enter damping time (time constant  $\tau$ ). The damping affects the speed at which all subsequent elements, such as the onsite display, measured value and OUT value of the Analog Input Block react to a change in the pressure.

1) – LEVEL SELECTION "Level Easy Pressure" and CALIBRATION MODE "Wet" – LEVEL SELECTION "Level Standard", LEVEL MODE "Linear" and CALIBRATION MODE "Wet"

affects the speed at which all subsequent elements, such as the onsite display, measured value and OUT value of the Analog Input Block react to a change in

the pressure.

For onsite operation, see also  $\rightarrow \Box$  [26,](#page-25-0) [Kap. 6.2.3](#page-25-0) "Function of the operating elements – [onsite display connected"](#page-25-0) and  $\rightarrow \Box$  [47, Kap. 6.4](#page-46-1) "Onsite operation – onsite display [connected](#page-46-1)".

## 7.7 Pressure measurement

#### 7.7.1 Information on pressure measurement

- The Level and Pressure operating modes each have a quick setup menu which guides you through the most important basic functions. With the setting in the MEASURING MODE parameter, you specify which Quick Setup menu should be displayed.  $\rightarrow \Box$  [57](#page-56-0), Kap. 7.4 ["Selecting language and measuring mode"](#page-56-0).
- For a detailed description of the parameters see the Operating Instructions BA00296P "Cerabar S/Deltabar S/Deltapilot S, Description of device functions"
	- Table 6, POSITION ADJUSTMENT
	- Table 7, BASIC SETUP
	- Table 16, EXTENDED SETUP
- For differential pressure measurement, select the "Pressure" option by means of the MEASURING MODE parameter. The operating menu is structured appropriately.

#### **! WARNING**

#### Changing the measuring mode affects the span (URV)!

This situation can result in product overflow.

‣ If the measuring mode is changed, the span setting (URV) must be verified in the "Calibration"  $\rightarrow$  "Basic Setup" operating menu and, if necessary, reconfigured!

#### 7.7.2 Quick Setup menu for the Pressure measuring mode

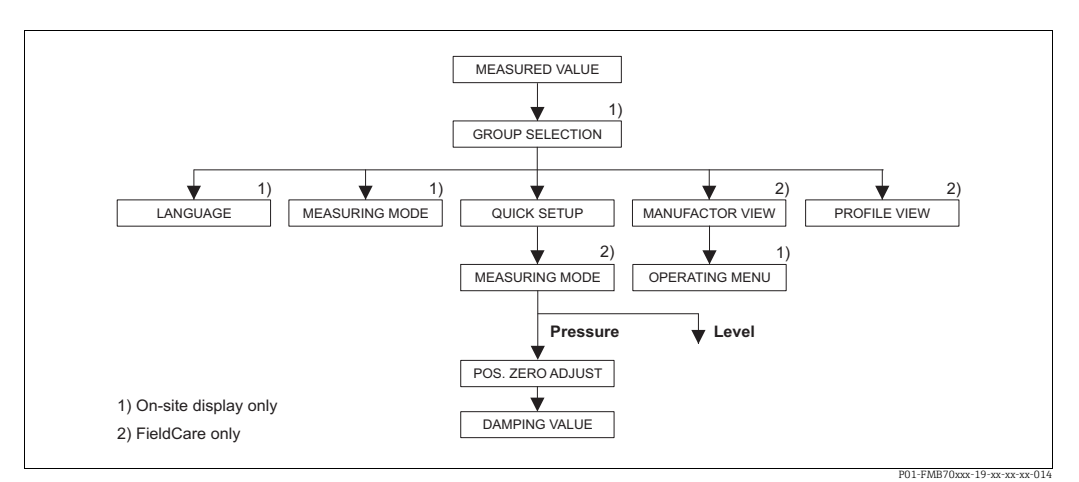

*Fig. 20: Quick Setup menu for the "Pressure" measuring mode*

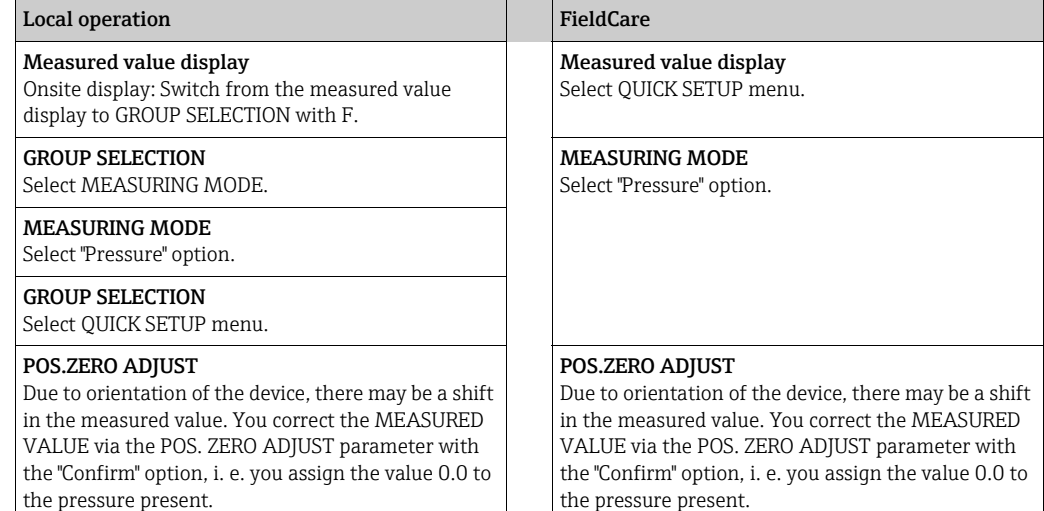

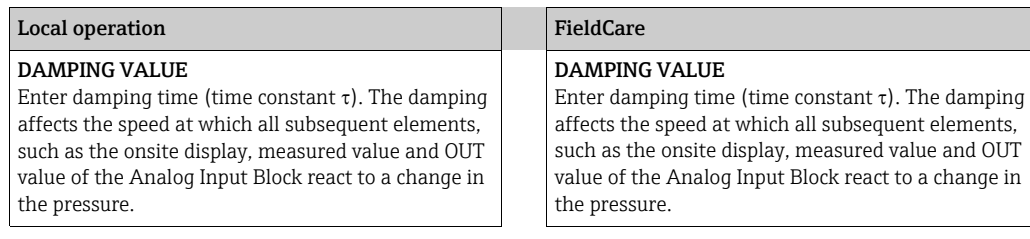

For onsite operation, see also  $\rightarrow \blacksquare$  [26,](#page-25-0) [Kap. 6.2.3](#page-25-0) "Function of the operating elements – [onsite display connected"](#page-25-0) and  $\rightarrow \bar{p}$  [47, Kap. 6.4](#page-46-1) "Onsite operation – onsite display [connected](#page-46-1)".

## <span id="page-65-0"></span>7.8 Scaling the OUT value

In the Analog Input Block, the input value or input range can be scaled in accordance with the automation requirements.

#### Example:

The measuring range 0...500 mbar (7.5 psi) should be rescaled to 0...10000.

- Select PV SCALE group.
	- Menu path: PROFILE VIEW  $\rightarrow$  ANALOG INPUT BLOCK  $\rightarrow$  AI parameter
	- Enter "0" as the LOWER VALUE.
	- Enter "500" as the UPPER VALUE.
- Select OUT SCALE group.
	- Menu path: PROFILE VIEW  $\rightarrow$  ANALOG INPUT BLOCK  $\rightarrow$  AI parameter
	- Enter "0" as the LOWER VALUE.
	- Enter "10000" as the UPPER VALUE.
	- For UNIT, select "User unit" for example.

The unit selected here does not have any effect on the scaling.

#### • Result:

At a pressure of 350 mbar (5.25 psi), the value 7000 is output to the PLC as the OUT value.

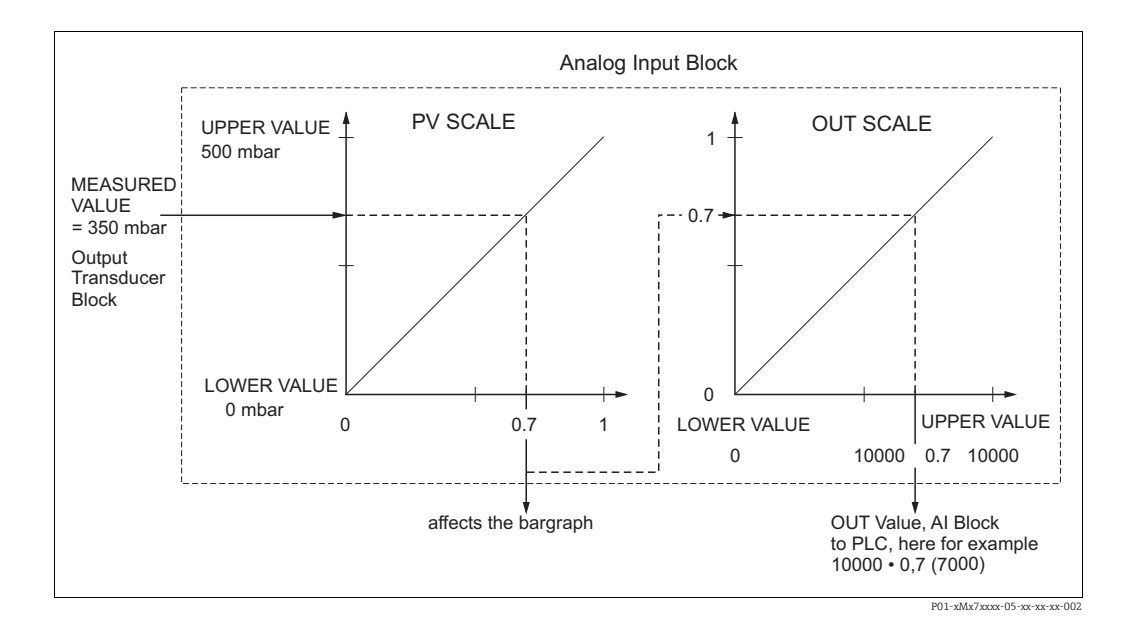

- The OUT Value can only be scaled via remote operation (e.g. FieldCare).
- When a unit changes within a measuring mode, the limits for PV SCALE are converted.
- If the operating mode is changed, no conversion takes place. The device must be recalibrated following a change in the operating mode.
- Via the "SET.UNIT.TO.BUS" parameter (menu path: TRANSMITTER INFO  $\rightarrow$  PA DATA) confirm with "Accept" to adapt the scaling of the Analog Input Block automatically to the Transducer Block. The OUT unit is updated accordingly ( $\rightarrow$  [Kap. 7.9](#page-66-0)).

## <span id="page-66-0"></span>7.9 System units (SET UNIT TO BUS)

The onsite display of Deltapilot S and the MEASURED VALUE (FieldCare) display the same value as standard. The bar graph on the onsite display corresponds to the standardized value of the Analog Input Block. The digital output value of the Analog Input Block OUT works independently of the MEASURED VALUE or of the onsite display.

The following options are available so that the onsite display or the MEASURED VALUE and the digital output value display the same value:

- Set the values for the lower and upper limit of PV SCALE and OUT SCALE in the Analog Input Block as equal ( $\rightarrow \Box$  [66](#page-65-0), [Kap. 7.8](#page-65-0) ["Scaling the OUT value](#page-65-0)"):
	- LOWER VALUE (PV SCALE) = LOWER VALUE (OUT SCALE)
	- UPPER VALUE (PV SCALE) = UPPER VALUE (OUT SCALE)
- By means of the SET UNIT TO BUS parameter, confirm the option "On" to adapt the scaling of the Analog Input Block automatically to the Transducer Block. The OUT unit assumes the value of the PV unit.

#### Example:

The onsite display or the MEASURED VALUE and the OUT value display 100 mbar (1.45 psi). Select the new unit "psi" by means of the PRESS. ENG. UNIT parameter.

• Display

- Onsite display and MEASURED VALUE: 1.45 psi (100 mbar)
- OUT value: 100 mbar (1.45 psi)
- By means of the SET UNIT TO BUS parameter, confirm the option "On". Menu path onsite display: GROUP SELECTION  $\rightarrow$  OPERATING MENU  $\rightarrow$  TRANSMITTER  $INFO \rightarrow PA$  DATA
- Result:

The OUT value displays 1.45 psi (100 mbar).

In the following instances, the onsite display or the MEASURED VALUE and the digital output value of the Analog Input Block OUT no longer display the same value:

- If you change the operating mode
- If you change the values for PV SCALE
- If you change the values for OUT SCALE
- If you change the unit of the primary value

#### **! CAUTION**

#### Note Dependencies when setting parameters!

 $\triangleright$  If you confirm the SET UNIT TO BUS parameter, please note that a change in the digital output value could affect the control system

# 8 Maintenance

Keep the pressure compensation and GORE-TEX® filter (1) free from contamination.

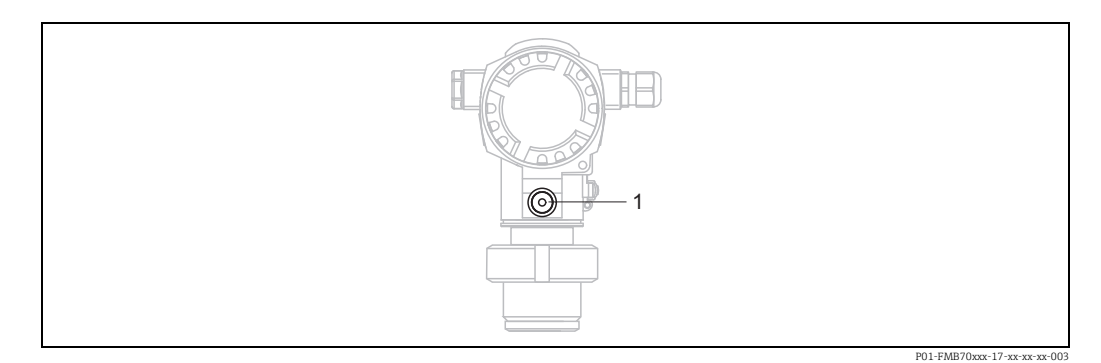

## 8.1 Exterior cleaning

Please note the following points when cleaning the device:

- The cleaning agents used should not attack the surface and the seals.
- Mechanical damage to the process isolating diaphragm, e.g. due to pointed objects, must be avoided.

# 9 Troubleshooting

### <span id="page-68-0"></span>9.1 Messages

The following table lists all the possible messages that can occur.

The device differentiates between the error types "Alarm", "Warning" and "Error". You may specify whether the instrument should react as if for an "Alarm" or "Warning" for "Error" messages.  $\rightarrow$  See the "Corresponds to NA 64" column and [Kap. 9.2](#page-76-0) "Response of [outputs to errors"](#page-76-0).

In addition, the "Message category NE 107" column classifies the messages in accordance with NAMUR Recommendation NE 107:

- Failure (F)
- Function check (C)
- Out of specification (S)
- Maintenance required (M)

Error message display on the onsite display:

- The measured value display shows the message with the highest priority.  $\rightarrow$  See "Priority" column.
- The ALARM STATUS parameter shows all the messages present in descending order of priority. You can scroll through all the messages present with the S-key or O-key.

Message display via FieldCare:

• The ALARM STATUS parameter shows the message with the highest priority.  $\rightarrow$  See "Priority" column.

The device status (Device functions/Diagnostics menu) displays the status signal, the error message, cause and remedial measures.

### $|1|$

- If the device detects a defect in the onsite display during initialization, special error messages are generated.  $\rightarrow$  For the error messages  $\rightarrow \Box$  [76, Kap. 9.1.1](#page-75-0) "Onsite display [error messages"](#page-75-0).
- For support and further information, please contact Endress+Hauser Service.
- $\rightarrow$  See also [Kap. 9.4](#page-79-0) ff.
- The PROFIBUS status is updated depending on the message type, or depending on the setting for flexible alarms.

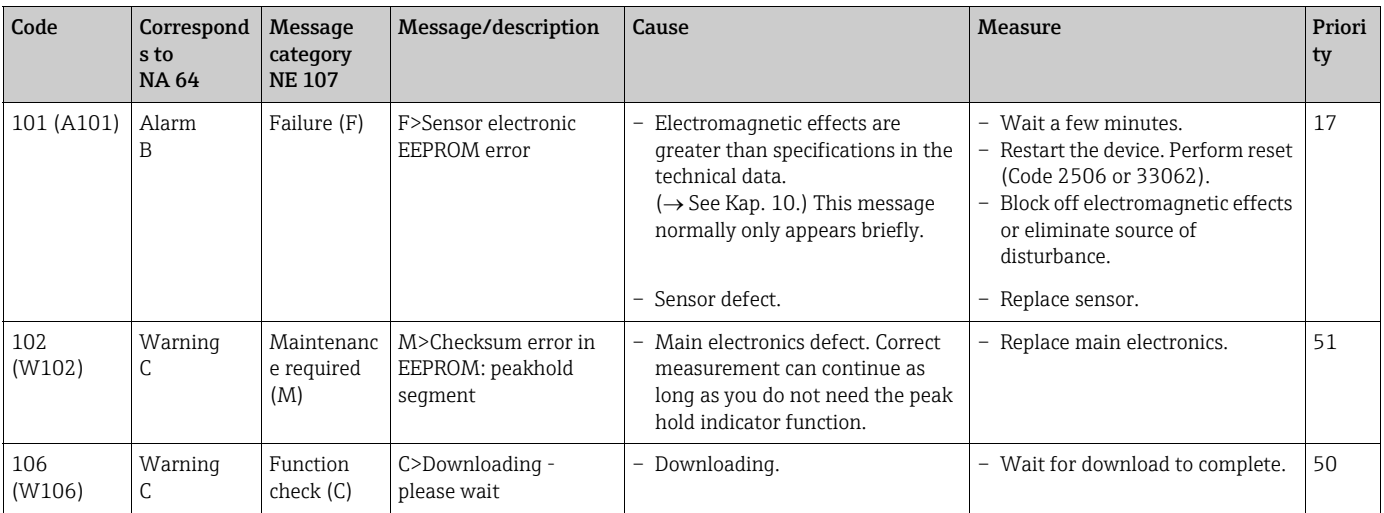

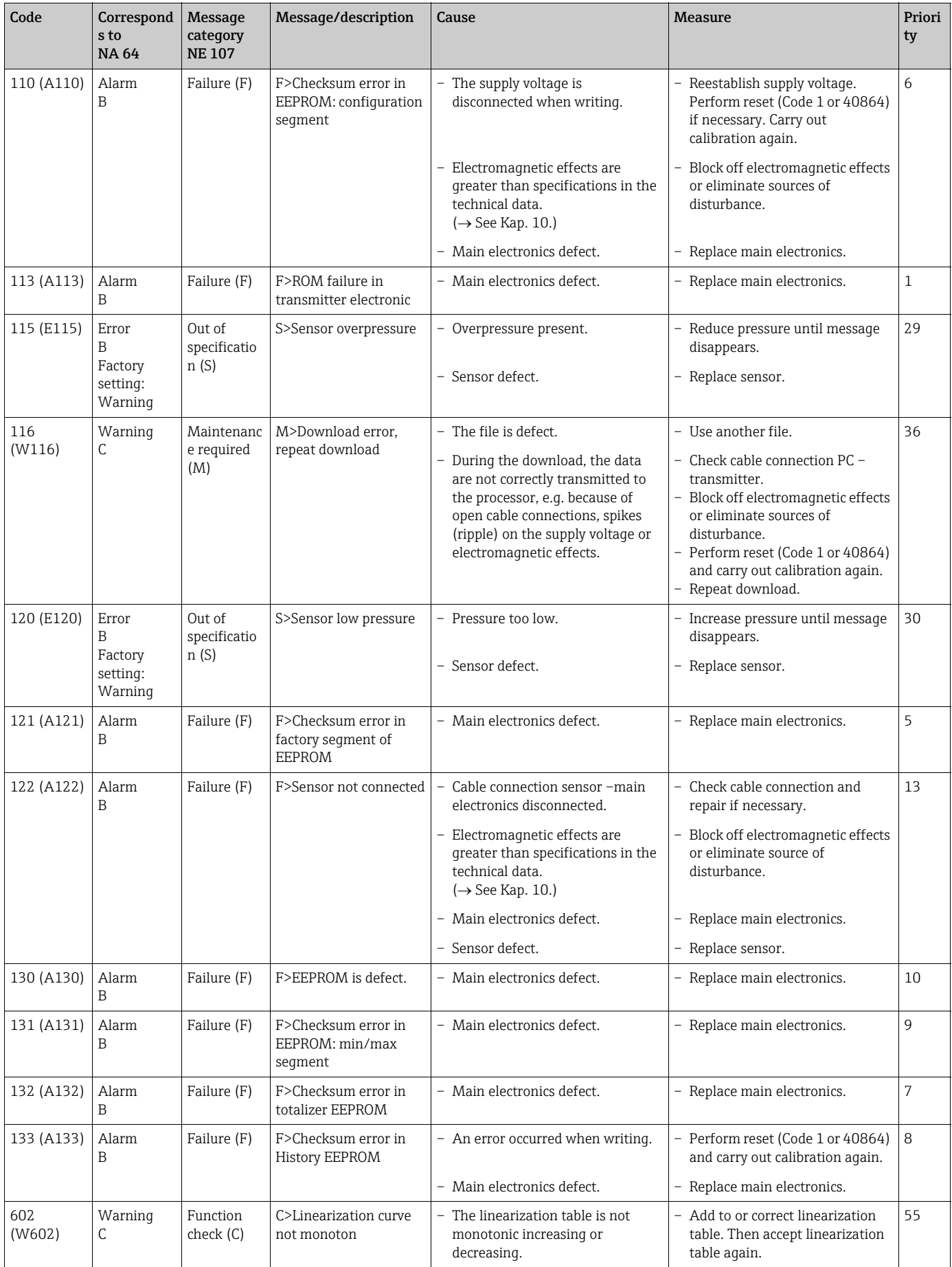

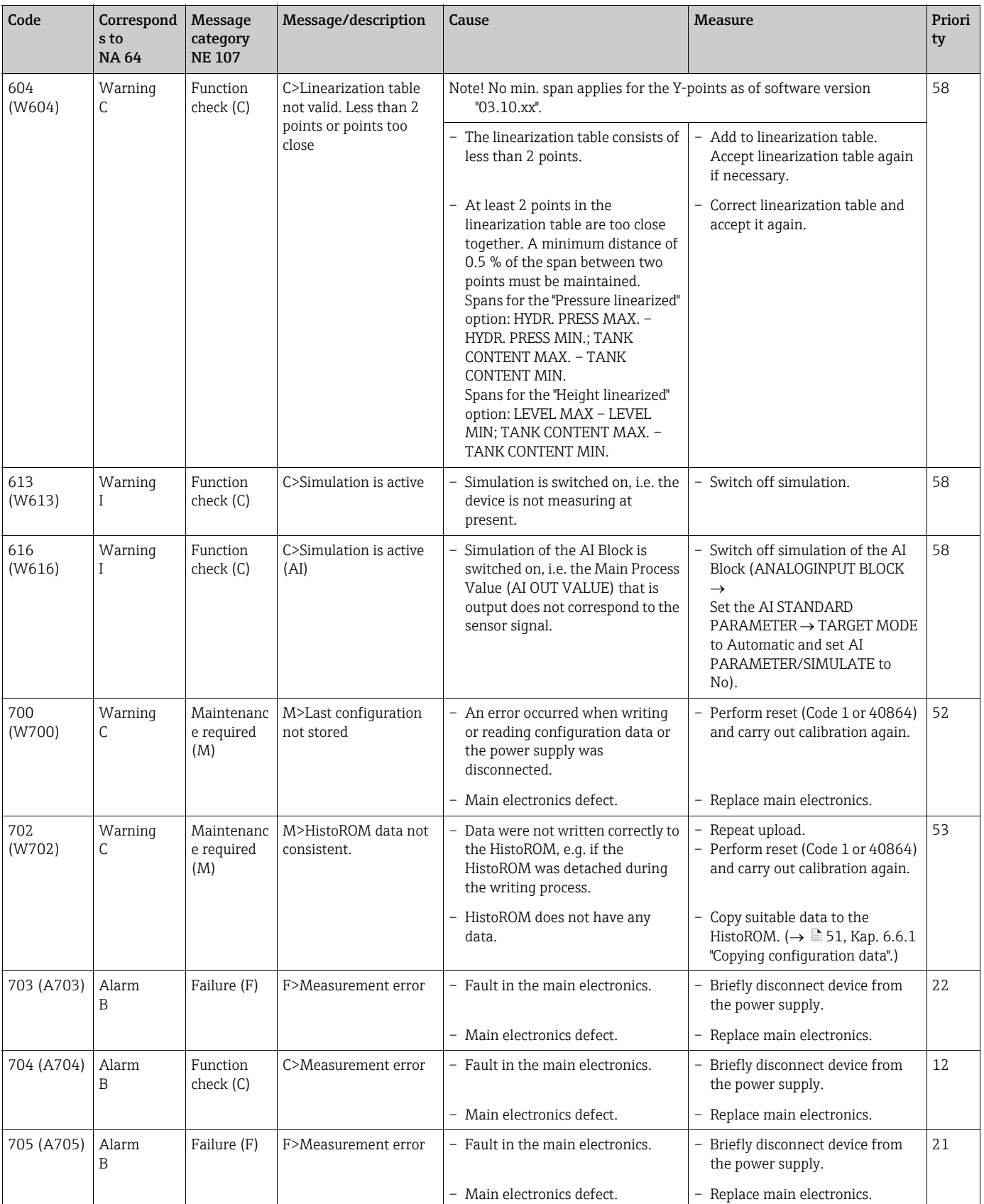

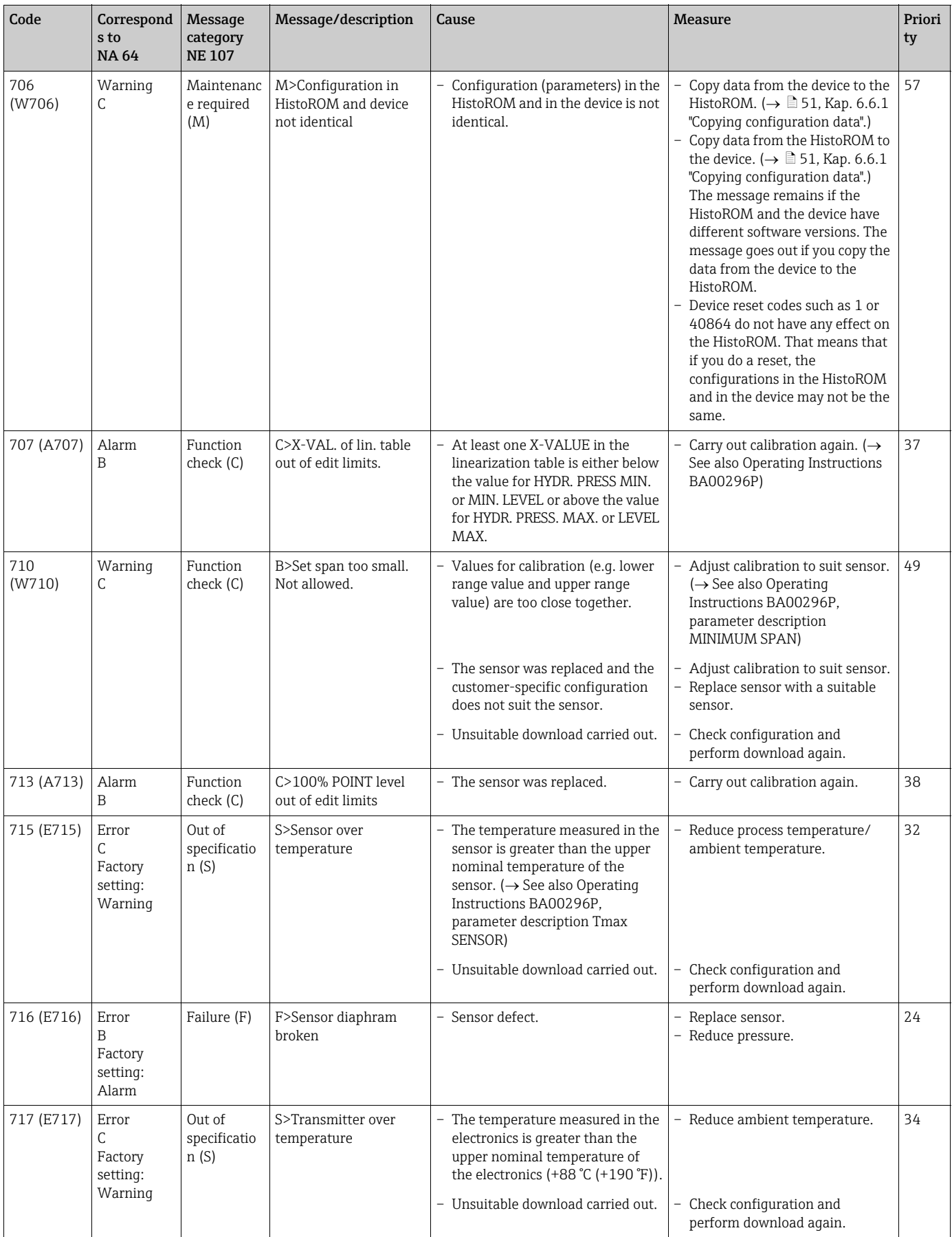
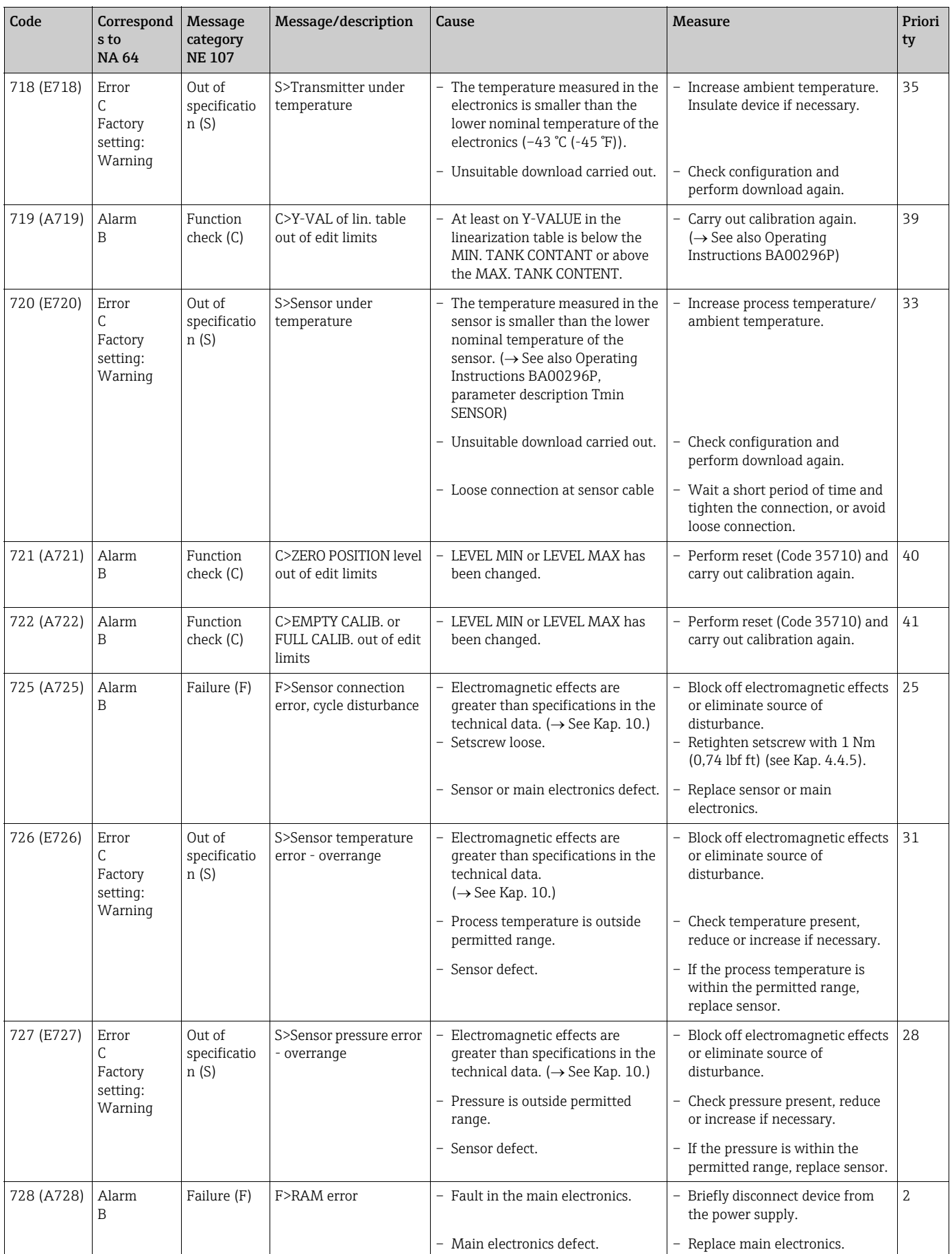

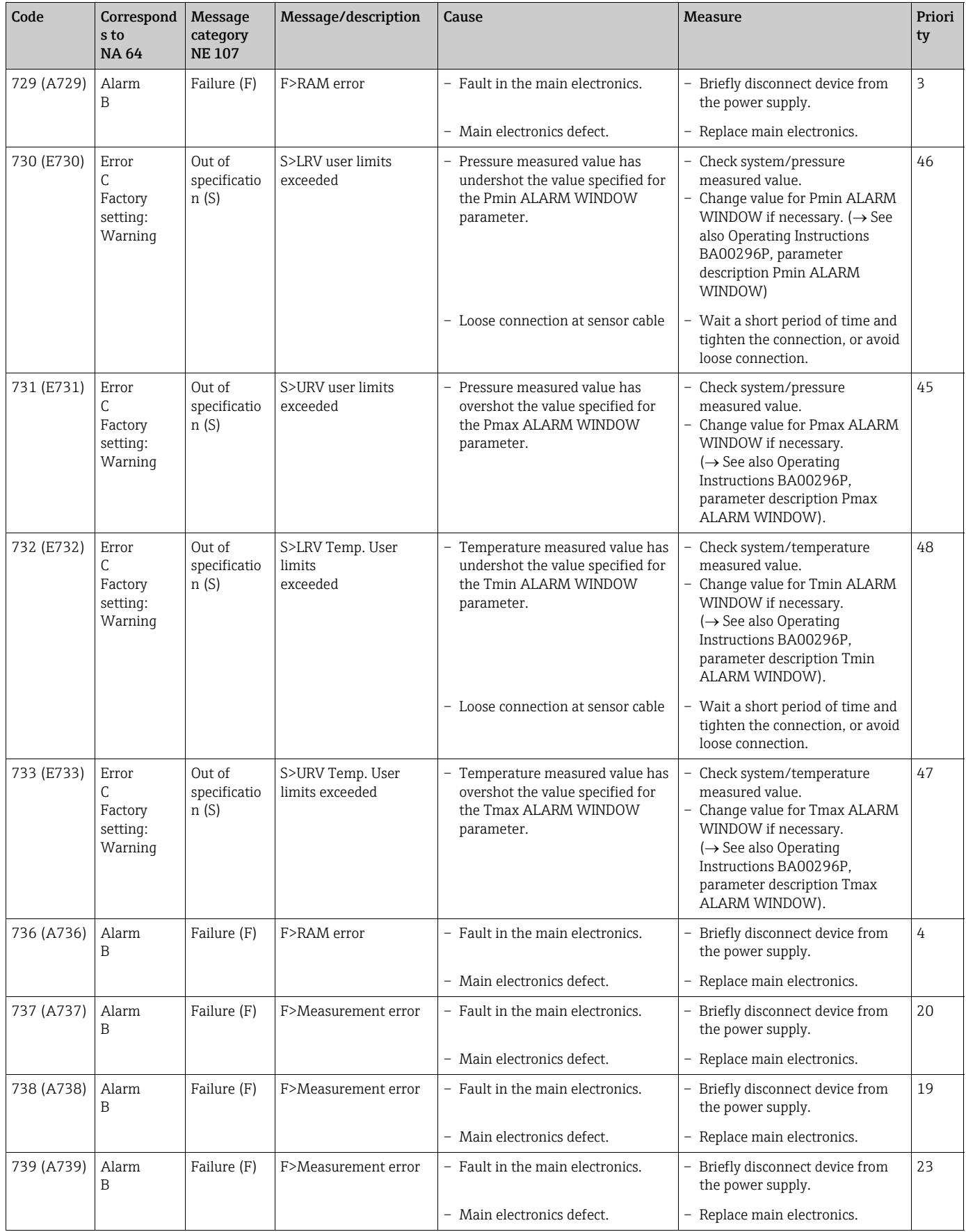

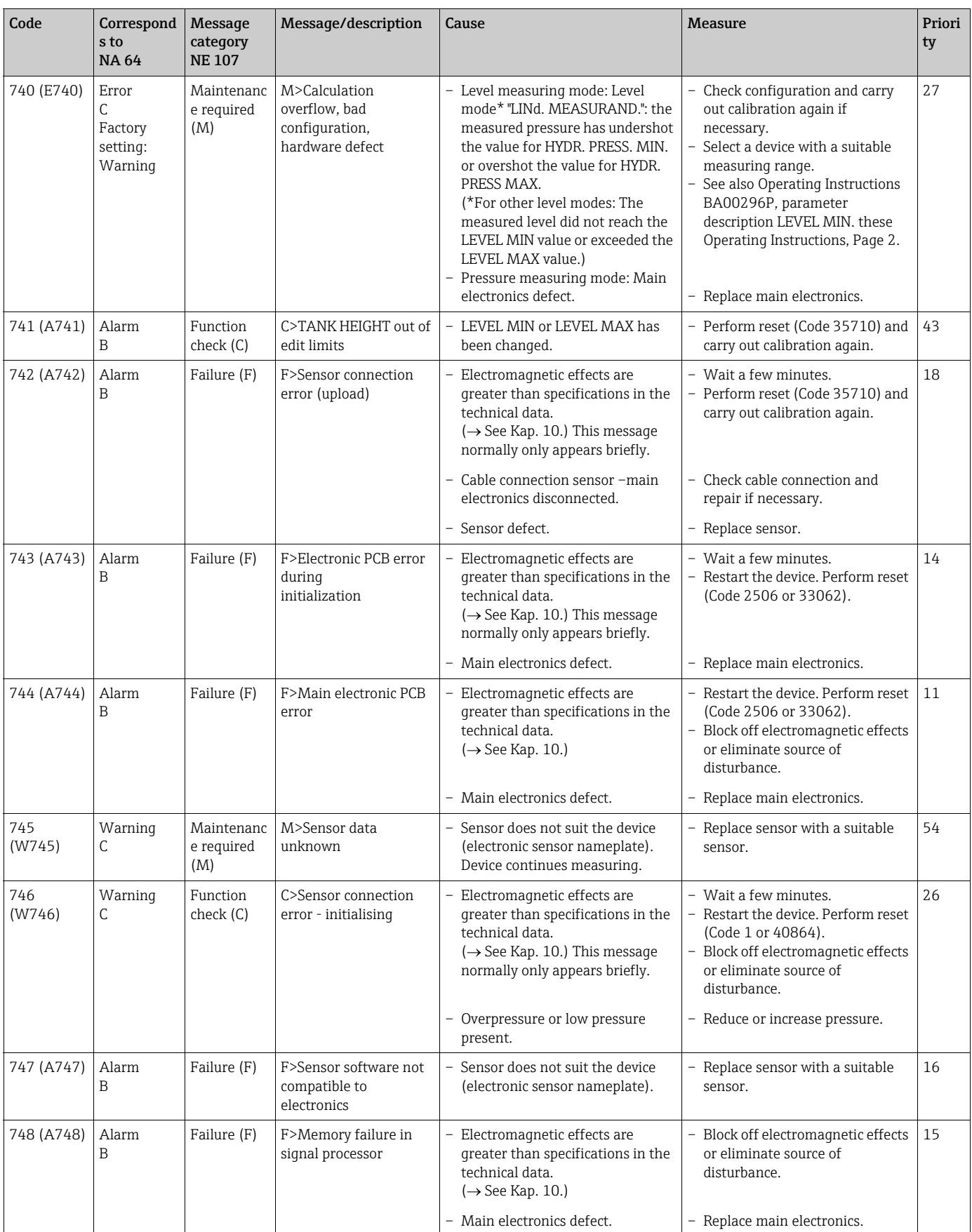

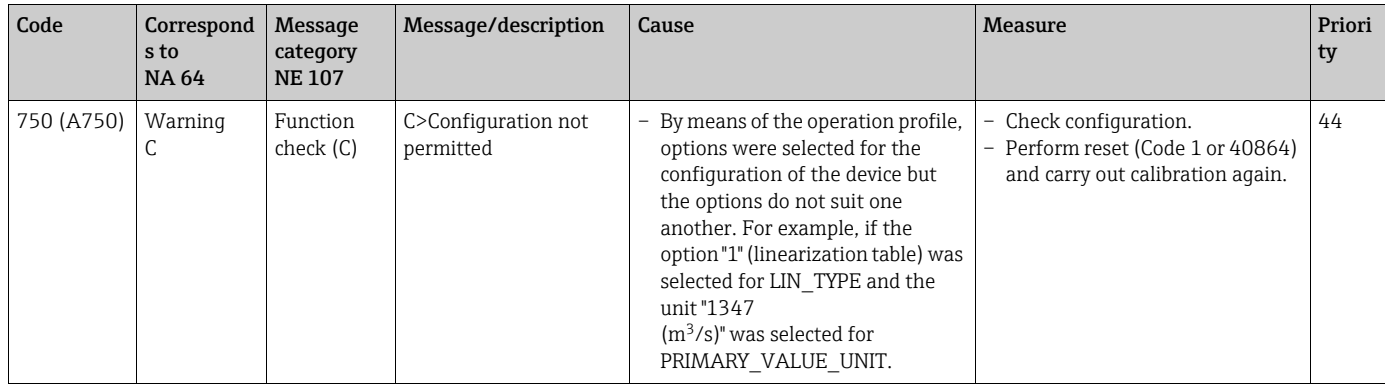

#### 9.1.1 Onsite display error messages

If the device detects a defect in the onsite display during initialization, the following error messages can be displayed:

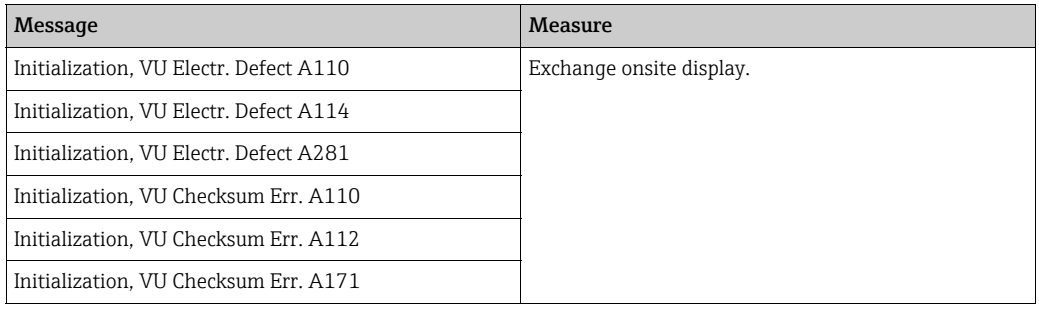

## 9.2 Response of outputs to errors

The device differentiates between the message types "Alarm", "Warning" and "Error".  $\rightarrow$  See the following table and  $\rightarrow \Box$  [69](#page-68-0), [Kap. 9.1](#page-68-0) ["Messages"](#page-68-0).

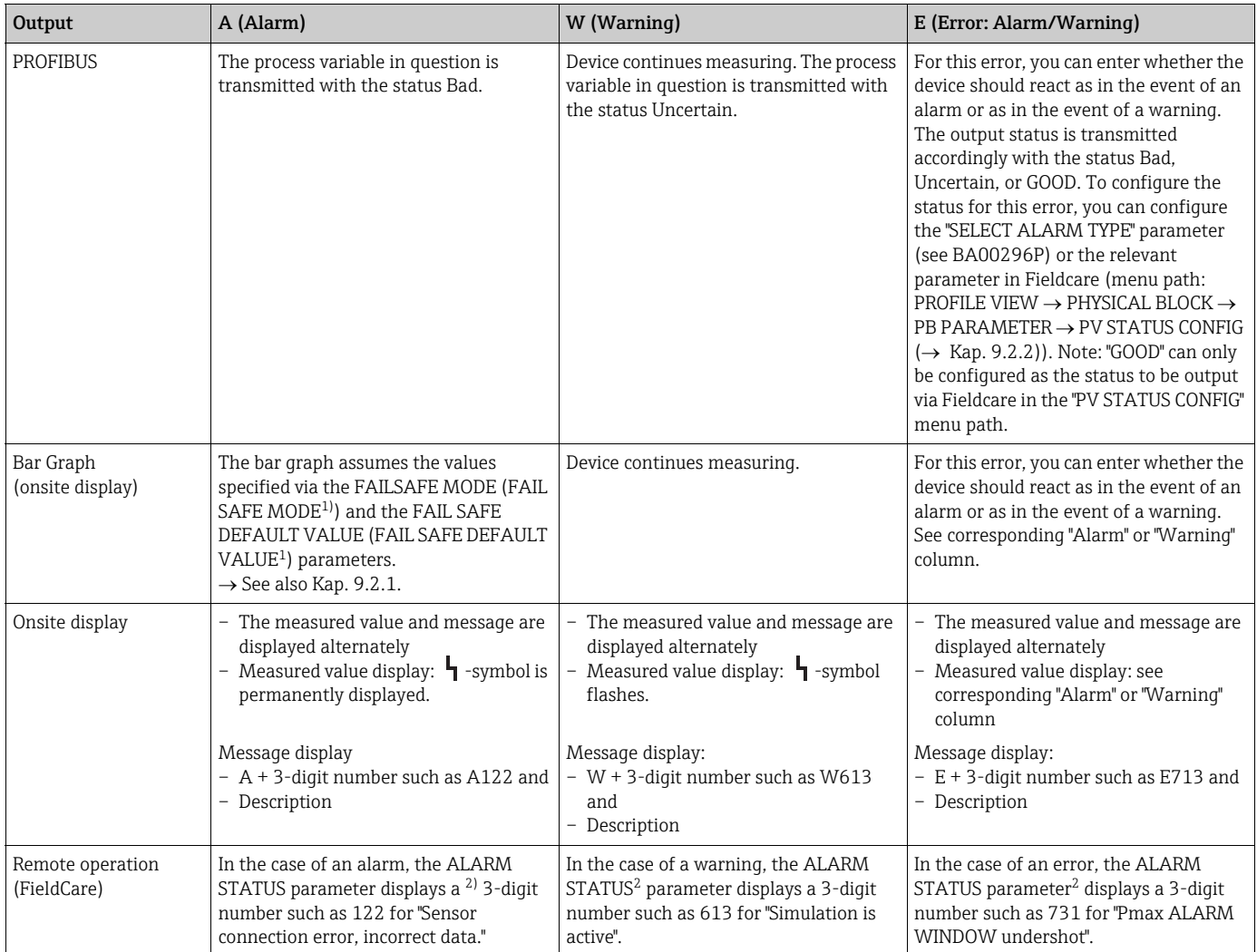

1) Parameter are displayed via remote operation (e.g. FieldCare) only. Menu path: PROFILE VIEW  $\rightarrow$  ANALOG INPUT BLOCK  $\rightarrow$  AI PARAMETER  $\rightarrow$  FAIL SAFE MODE

2) Menu path onsite display: GROUP SELECTION  $\rightarrow$  OPERATING MENU  $\rightarrow$  DIAGNOSTICS  $\rightarrow$  MESSAGES Menu path FieldCare: MANUFACTOR VIEW  $\rightarrow$  OPERATING MENU  $\rightarrow$  DIAGNOSTICS  $\rightarrow$  MESSAGES

#### <span id="page-77-1"></span>9.2.1 Analog Input Block

If the Analog Input Block receives an input or simulation value with the status Bad, the Analog Input Block uses the failsafe mode defined in the FAIL SAFE MODE<sup>1</sup> parameter.

The following options are available by means of the FAIL SAFE MODE<sup>1</sup> parameter:

- Last valid OutValue
- The last valid value is used for further processing with the status Uncertain.
- FAIL SAFE DEFAULT VALUE The value specified by means of the FAIL SAFE DEFAULT VALUE<sup>1</sup> parameter is used for further processing with the status Uncertain.
- Status bad

The current value is used for further processing with the status Bad.

Factory setting:

- **FAIL SAFE MODE<sup>1</sup>: FAIL SAFE DEFAULT VALUE**
- $\bullet$  FAIL SAFE DEFAULT VALUE<sup>1</sup>: 0
- The failsafe mode is also activated if the "Out of Service O/S" option was selected by means of the TARGET MODE<sup>2</sup> parameter.
- The FAIL SAFE MODE and FSAVE\_VALUE parameter are available via remote operation (e.g. FieldCare) only.

1) Menu path: PROFILE VIEW  $\rightarrow$  ANALOG INPUT BLOCK  $\rightarrow$  AI PARAMETER

2) Menu path: PROFILE VIEW  $\rightarrow$  ANALOG INPUT BLOCK  $\rightarrow$  AI STANDARD PARAMETER

#### <span id="page-77-0"></span>9.2.2 Setting the status of the flexible alarms

The event category can be defined individually for the following events - regardless of the event group to which they are assigned in the default setting:

- **115: Sensor overpressure**
- **120:** Sensor low pressure
- 715: Sensor over temperature
- 716: Process isolating diaphragm broken
- 717: Transmitter over temperature
- 718: Transmitter under temperature
- 720: Sensor under temperature
- 726: Sensor temperature error overrange
- 727: Sensor pressure error overrange
- 730: LRV user limits exceeded
- 731: URV user limits exceeded
- 732: LRV Temp. User limits exceeded
- 733: URV Temp. User limits exceeded
- 740: Calculation overflow, bad configuration

To change the measured value status (Bad, Uncertain, Good) assigned to an event, select the desired status from the picklist.

#### Example

The status "Bad" should be used for error 115 "Sensor overpressure" instead of the status "Uncertain".

- 1. In the FieldCare navigation window navigate to PROFILE VIEW  $\rightarrow$  PB Parameter
	- **ED LA MEASURING MODE**
	- 田 gUICK SETUP **EF LA MANUFACTURER VIEW**
	- 日 PROFILE VIEW
	- - 日 BI PHYSICAL BLOCK **E- E PB STANDARD PARAMETER** 日 PB PARAMETER 田 B DEVICE **ED LE PROFIBUS PA INFO** 田島 PROFIBUS PA CONF 田 BINPUT VALUE **EF LE CERTIFICATES EN PV STATUS CONFIG**
- 2. In the default setting, all the bits have "Uncertain" for "Status Select Events", apart from 716.

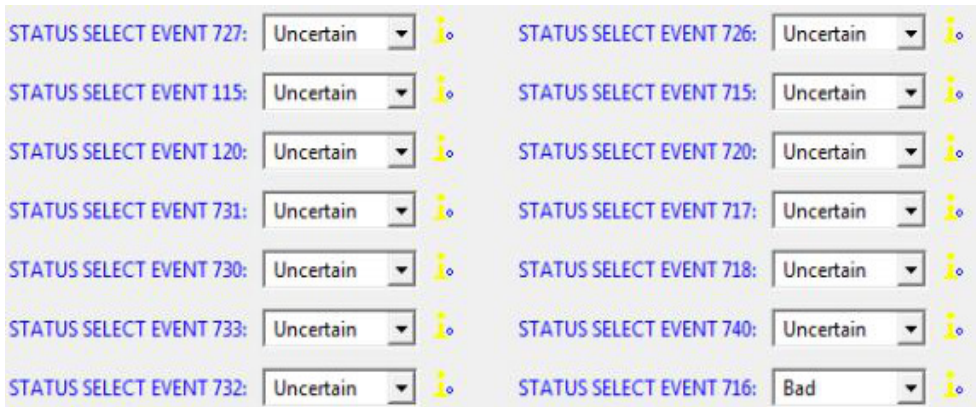

3. Select the "Bad" option for the row "Status Select Event 115". Press the Enter key to confirm.

#### 9.3 Confirming messages

Depending on the settings for the ALARM DISPL. TIME and ACK. ALARM MODE parameters, the following measures should be taken to clear a message:

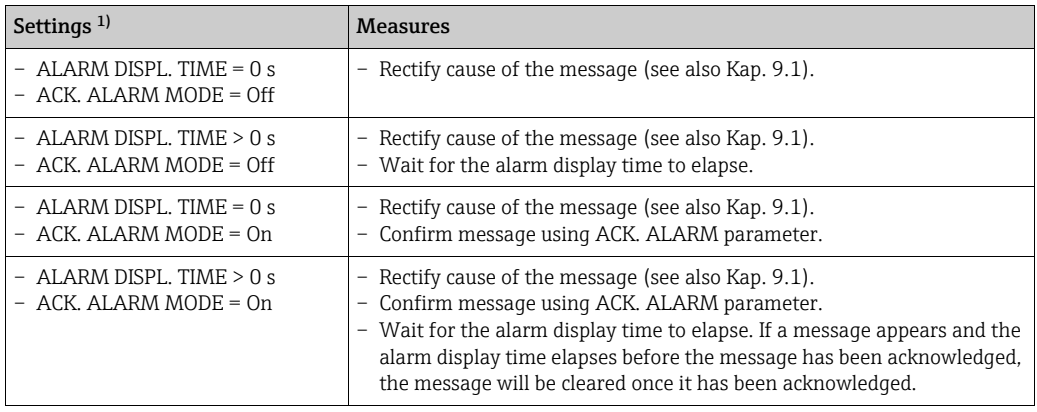

1) ALARM DISPL. TIME and ACK. ALARM MODE parameter are located in the MESSAGES menu.

### <span id="page-79-1"></span>9.4 Repair

The Endress+Hauser repairs concept provides for measuring devices to have a modular design and also the customer may carry out repairs ( $\rightarrow \Box$  [80](#page-79-0), "[Spare Parts"](#page-79-0)).

- For certified devices, please consult Chapter "Repair of Ex-certified devices".
- For more information on service and spare parts contact the Endress+Hauser Service. (  $\rightarrow$  See www.endress.com/worldwide)

### <span id="page-79-2"></span>9.5 Repair of Ex-certified devices

#### **! WARNING**

Limitation of electrical safety due to incorrect connection! Risk of explosion!

When repairing Ex-certified devices, please note the following:

- Only specialist personnel or Endress+Hauser may undertake repairs of certified devices.
- Relevant standards, national hazardous area regulations and Safety Instructions (XA...) and Certificates must be observed.
- Only genuine Endress+Hauser spare parts may be used.
- When ordering spare parts, please check the device designation on the nameplate. Identical parts may only be used as replacements.
- Electronic inserts or sensors already in use in a standard instrument may not be used as spare parts for a certified device.
- Carry out repairs according to the instructions. After repairs, the device must fulfil the requirements of the specified individual tests.
- A certified device may only be converted into another certified variant by Endress+Hauser.
- All repairs and modifications must be documented.

### <span id="page-79-0"></span>9.6 Spare Parts

- Some replaceable measuring device components are identified by means of a spare part nameplate. This contains information about the spare part.
- All the spare parts for the measuring device along with the order code are listed In the W@M Device Viewer (www.endress.com/deviceviewer) and can be ordered. If available, users can also download the associated Installation Instructions.

# $\mathbf{a}$

Measuring device serial number:

- Located on the device and spare part nameplate.
- Can be read out via the "DEVICE SERIAL No" parameter in the "TRANSMITTER DATA" submenu.

#### <span id="page-79-3"></span>9.7 Return

The measuring device must be returned if repairs or a factory calibration are required, or if the wrong measuring device has been ordered or delivered. According to legal regulations, Endress+Hauser, as a ISO-certified company, is required to follow certain procedures when handling returned products that are in contact with process fluids.

To ensure swift, safe and professional device returns, please read the return procedures and conditions on the Endress+Hauser website at www.services.endress.com/return-material.

### 9.8 Disposal

When disposing, separate and recycle the device components based on the materials.

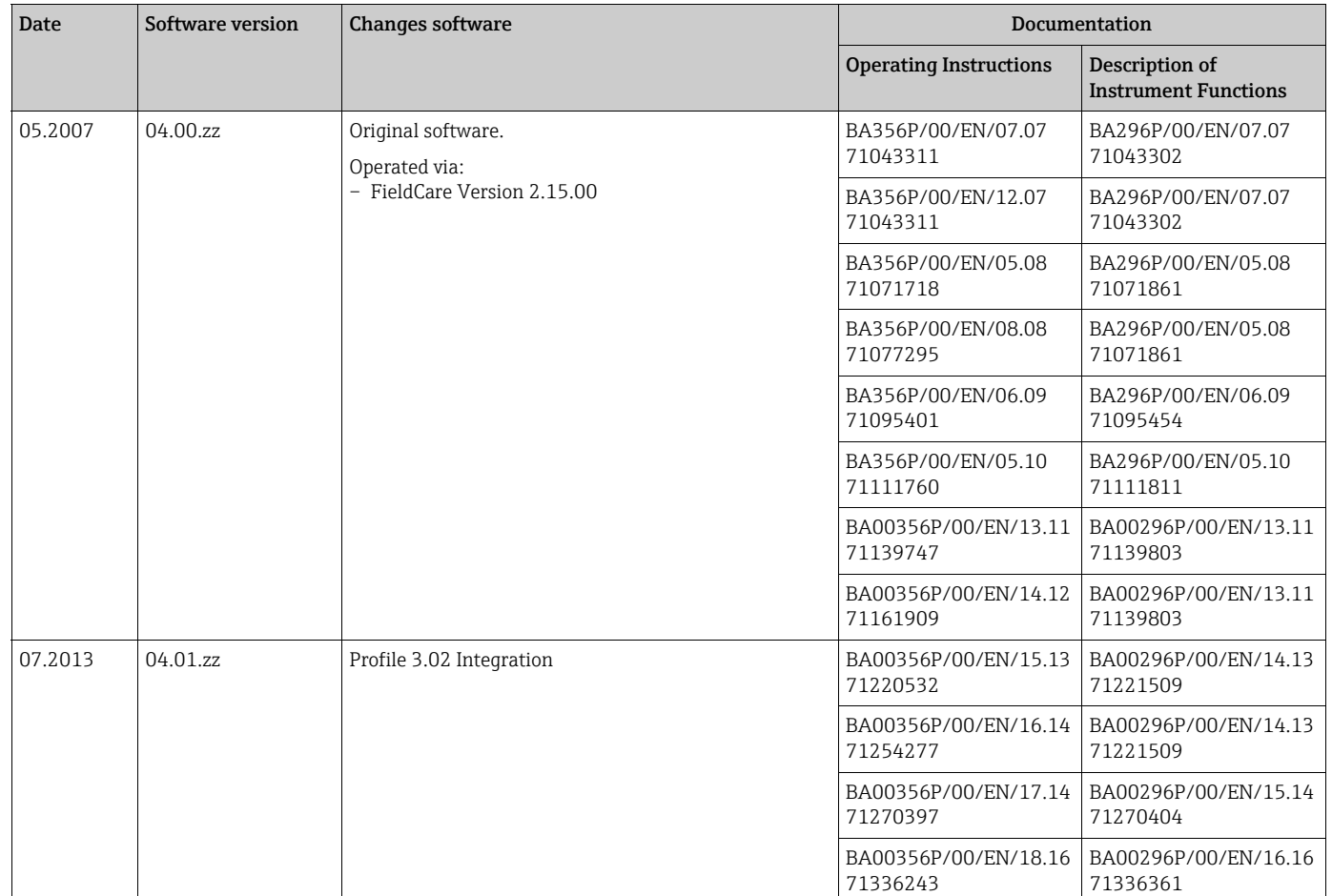

## <span id="page-80-1"></span>9.9 Software history

## 9.10 Hardware history

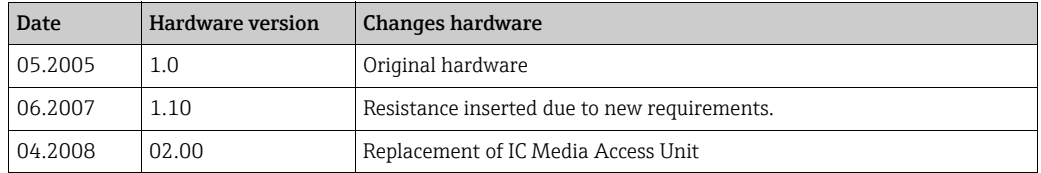

# <span id="page-80-0"></span>10 Technical data

For technical data, please refer to the Technical Information TI00416P for Deltapilot S.

# Index

#### A

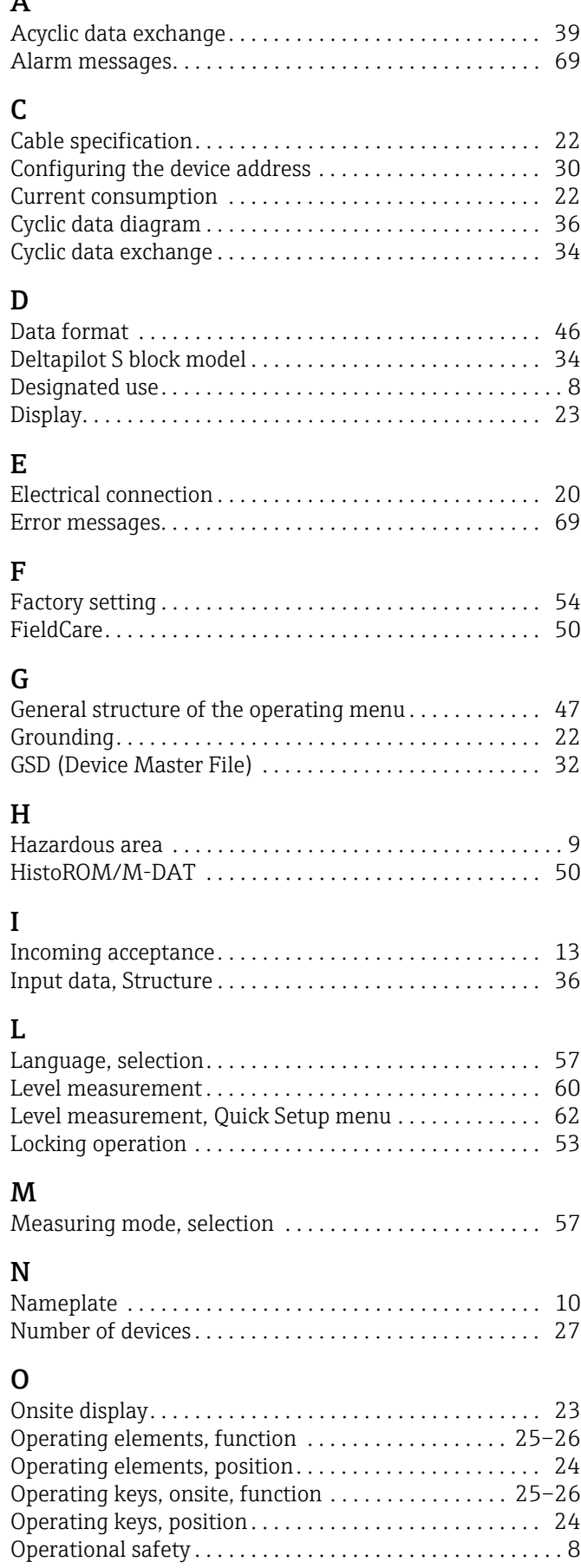

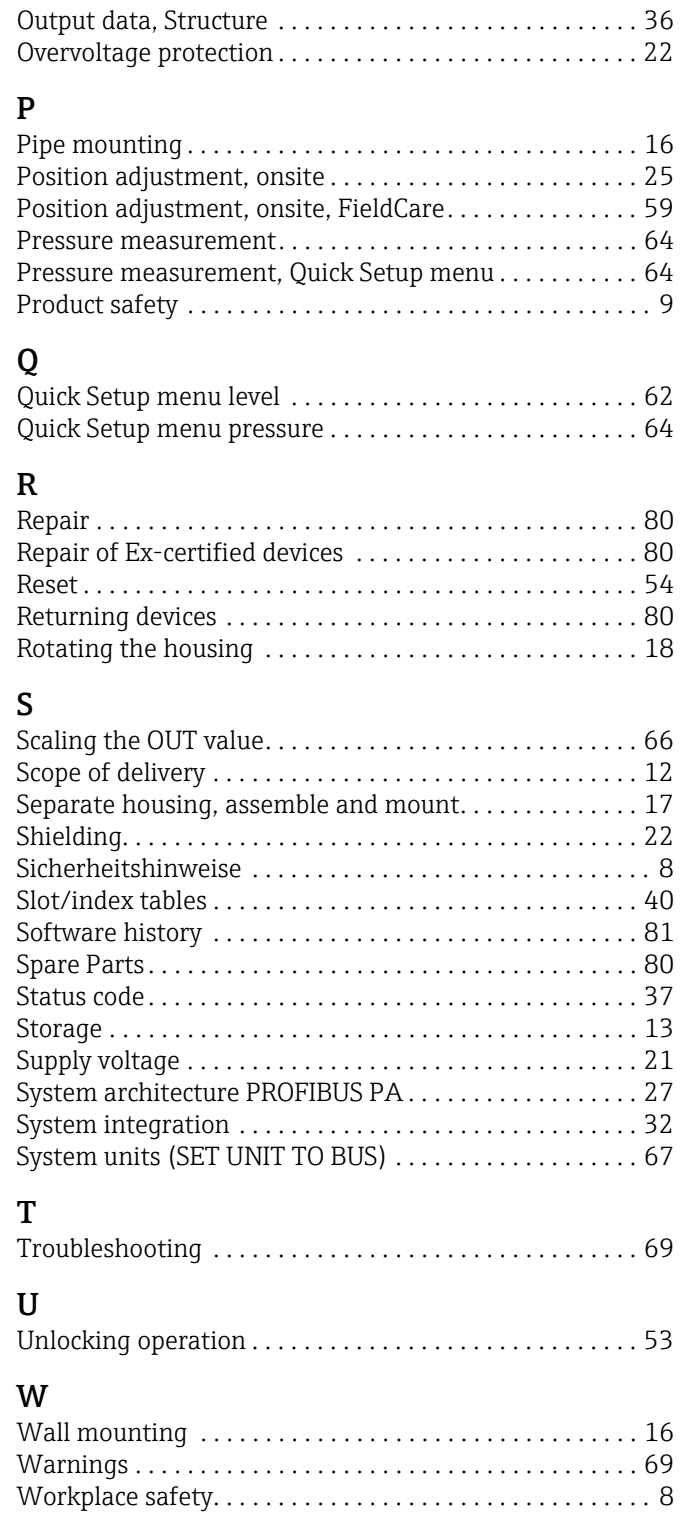

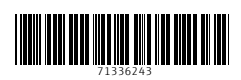

www.addresses.endress.com

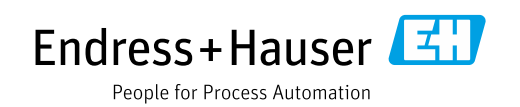